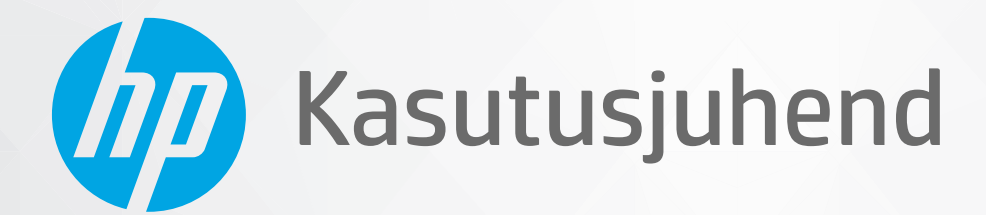

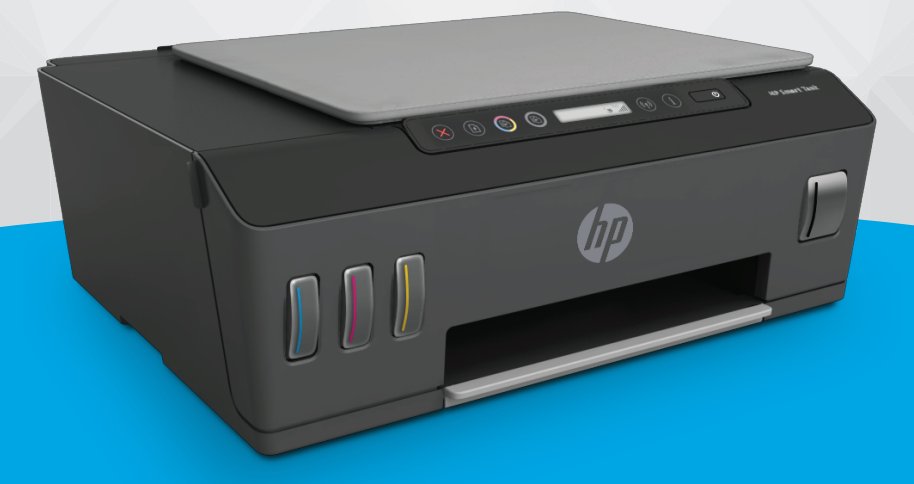

# **HP Smart Tank** 510 series

#### Ettevõtte HP teatised

SELLES DOKUMENDIS SISALDUVAT TEAVET VÕIDAKSE ETTE TEATAMATA MUUTA.

KÕIK ÕIGUSED ON KAITSTUD. SELLE MATERJALI TAASTOOTMINE, KOHANDAMINE VÕI TÕLKIMINE ILMA HP EELNEVA KIRJALIKU LOATA ON KEELATUD, VÄLJA ARVATUD AUTORIKAITSESEADUSTEGA LUBATUD MÄÄRAL. HP TOODETE JA TEENUSTE GARANTIID AVALDATAKSE AINULT NENDE TOODETE NING TEENUSTEGA KAASNEVATES SÕNASELGETES GARANTIIAVALDUSTES. MITTE MINGIT SELLES DOKUMENDIS SISALDUVAT TEAVET EI SAA PIDADA LISAGARANTIIKS. HP EI VASTUTA SIIN ESINEDA VÕIVATE TEHNILISTE EGA TOIMETAMISE VIGADE JA SAMUTI MITTE VÄLJAJÄETUD TEABE EEST.

© Copyright 2020 HP Development Company, L.P.

Microsoft ja Windows on ettevõtte Microsoft Corporation kaubamärgid või registreeritud kaubamärgid USA-s ja/või teistes riikides.

Mac, OS X, macOS ja AirPrint on ettevõtte Apple Inc. Ameerika Ühendriikides ja teistes riikides registreeritud kaubamärgid.

ENERGY STAR ja ENERGY STAR märk on Ameerika Ühendriikide Keskkonnakaitse Agentuuri registreeritud kaubamärgid.

Android ja Chromebook on ettevõtte Google LLC kaubamärgid.

Amazon ja Kindle on ettevõtte Amazon.com, Inc. või selle sidusettevõtete kaubamärgid.

iOS on Cisco kaubamärk või registreeritud kaubamärk USA-s ja teistes riikides ning seda kasutatakse litsentsi alusel.

## **Sisukord**

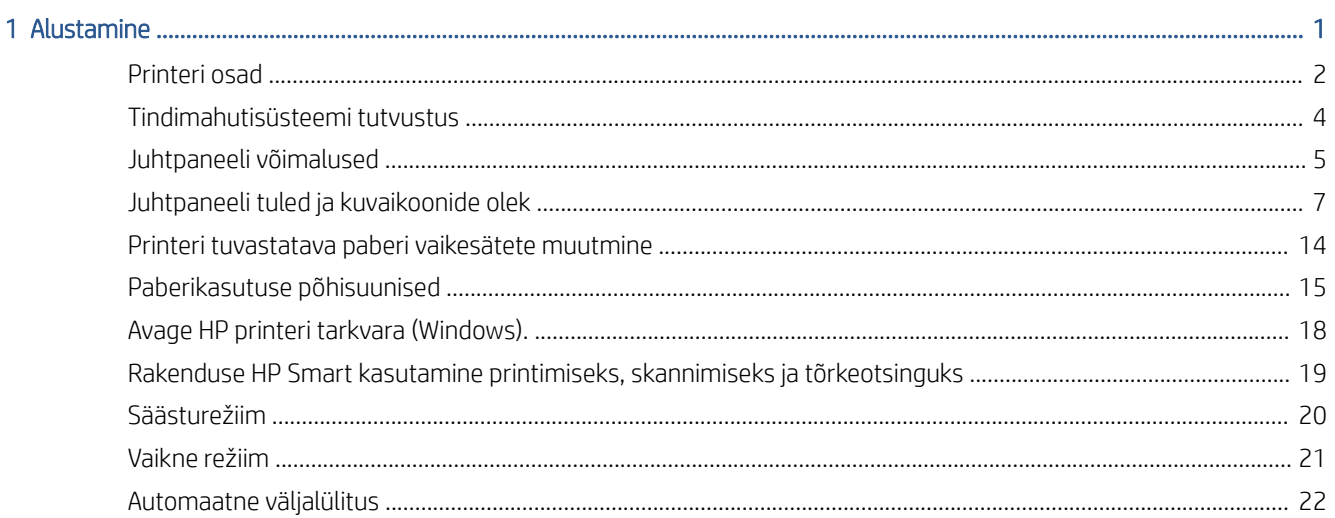

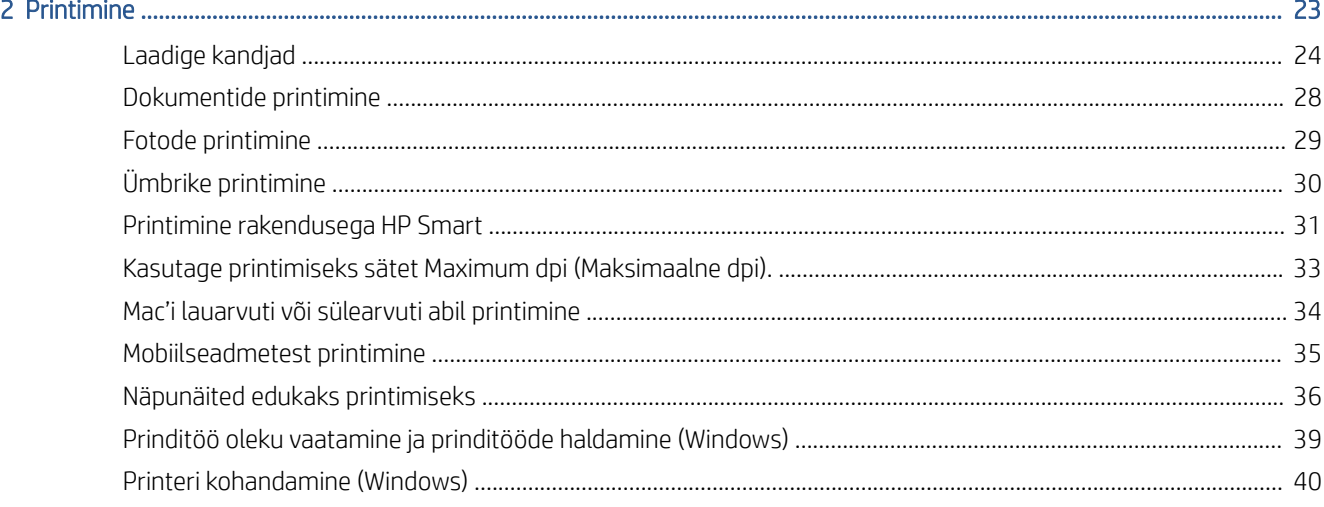

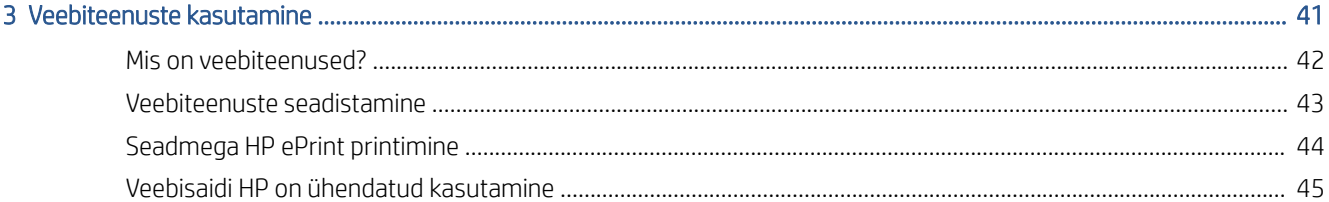

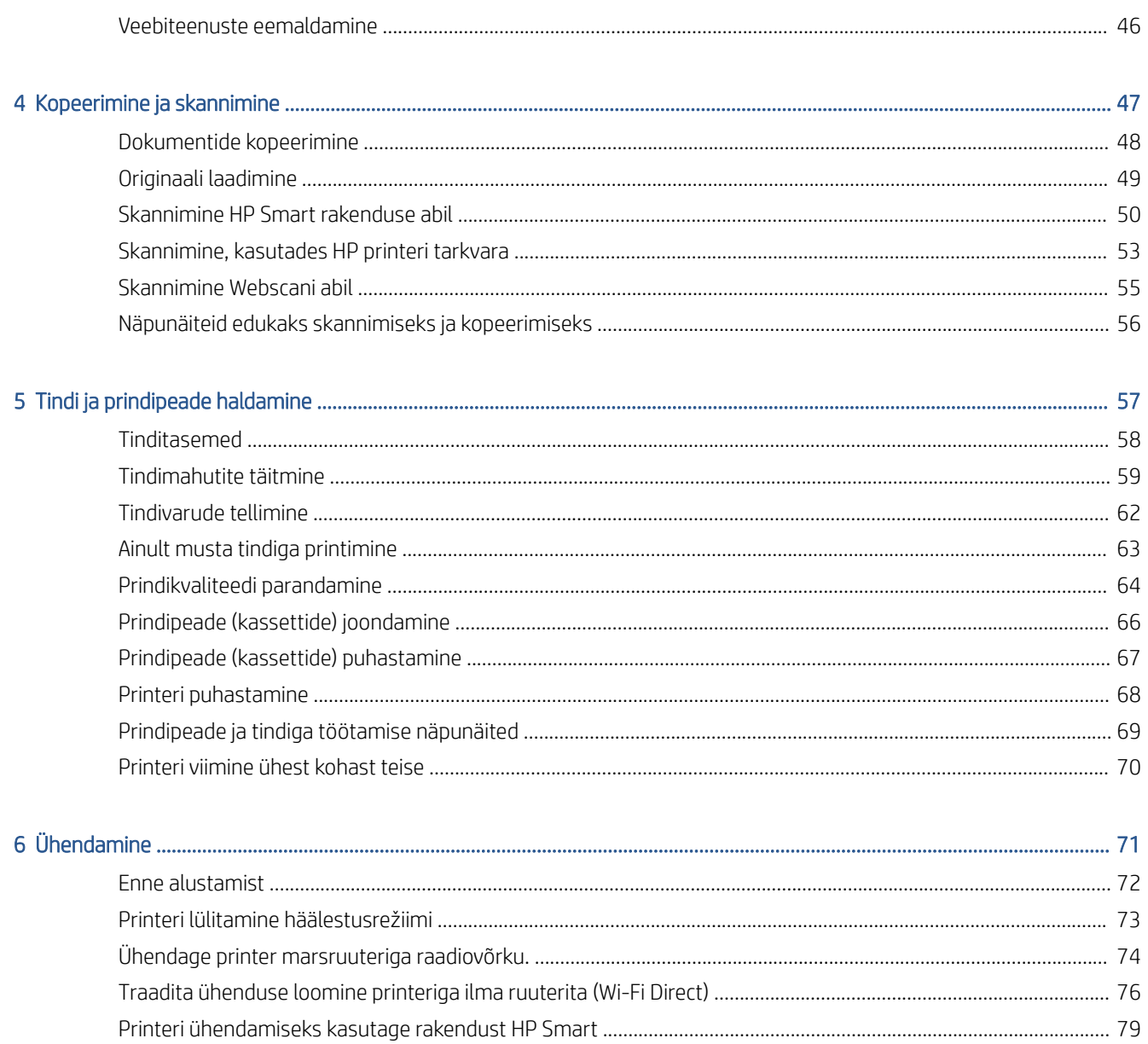

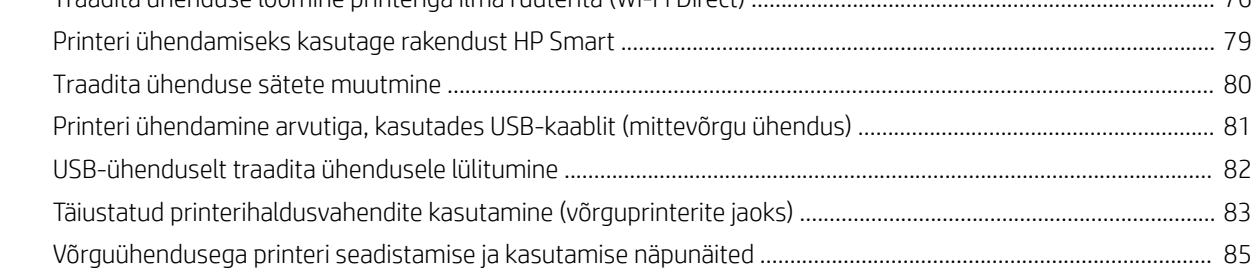

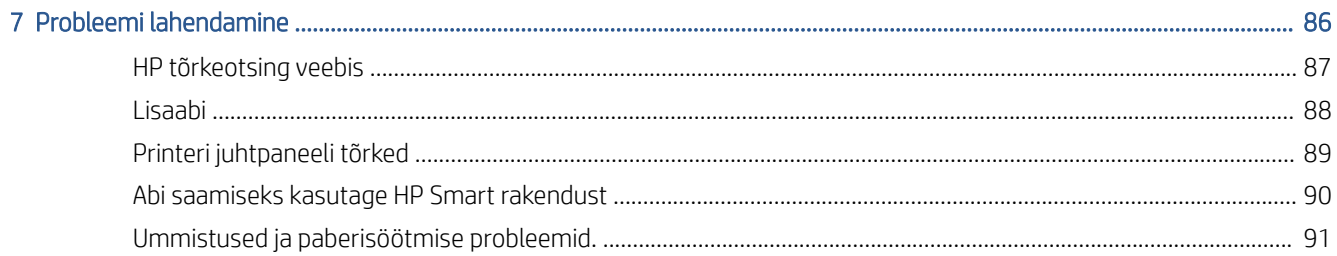

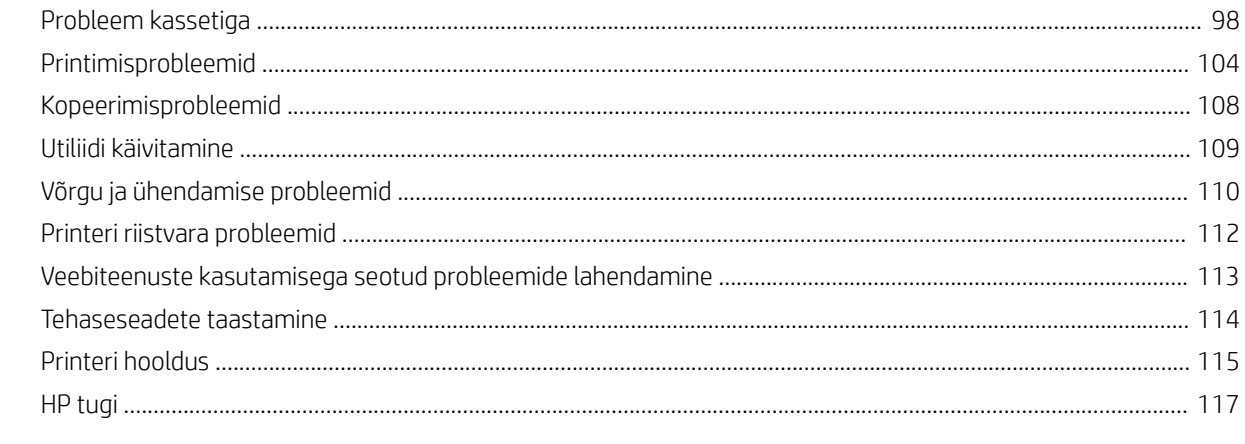

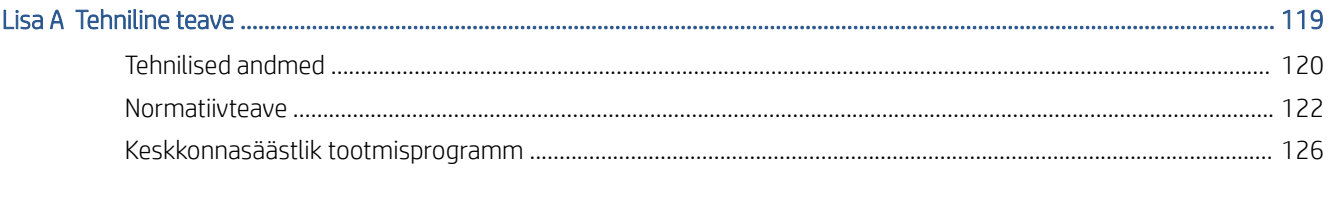

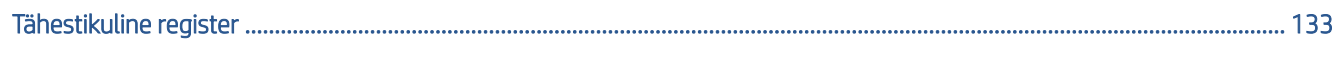

## <span id="page-6-0"></span>1 Alustamine

- [Printeri osad](#page-7-0)
- [Tindimahutisüsteemi tutvustus](#page-9-0)
- [Juhtpaneeli võimalused](#page-10-0)
- [Juhtpaneeli tuled ja kuvaikoonide olek](#page-12-0)
- [Printeri tuvastatava paberi vaikesätete muutmine](#page-19-0)
- [Paberikasutuse põhisuunised](#page-20-0)
- [Avage HP printeri tarkvara \(Windows\).](#page-23-0)
- [Rakenduse HP Smart kasutamine printimiseks, skannimiseks ja tõrkeotsinguks](#page-24-0)
- [Säästurežiim](#page-25-0)
- [Vaikne režiim](#page-26-0)
- [Automaatne väljalülitus](#page-27-0)

### <span id="page-7-0"></span>Printeri osad

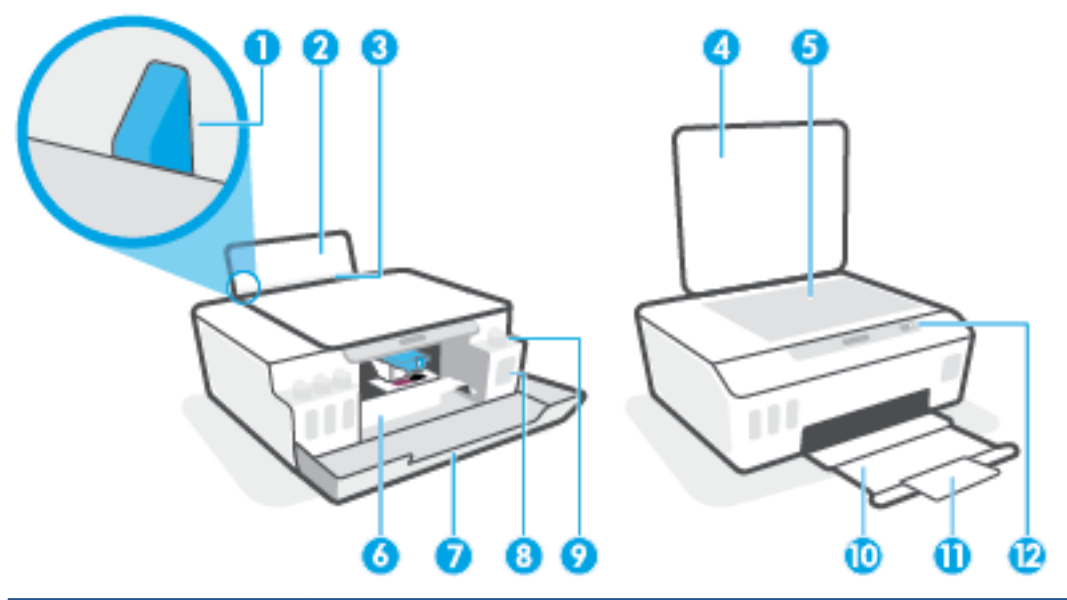

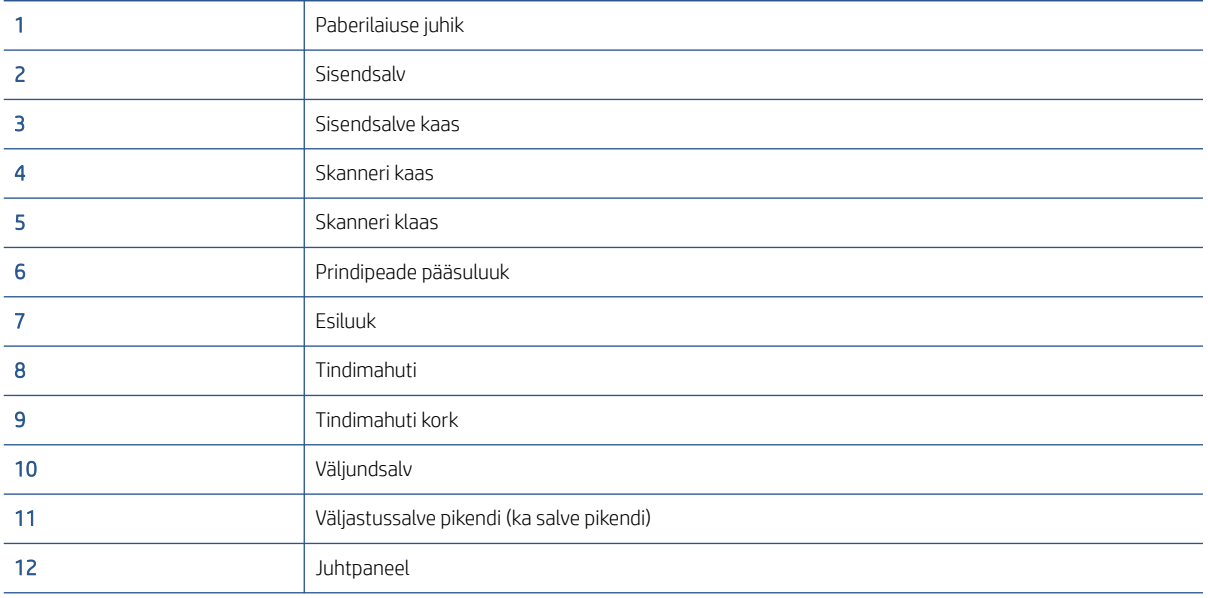

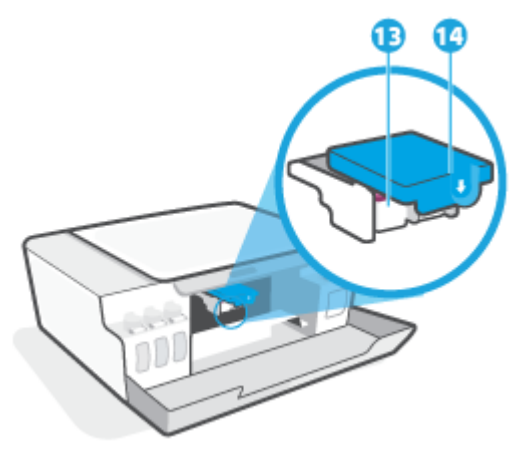

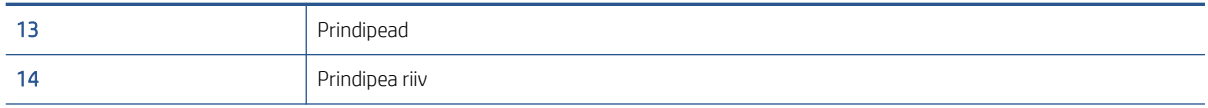

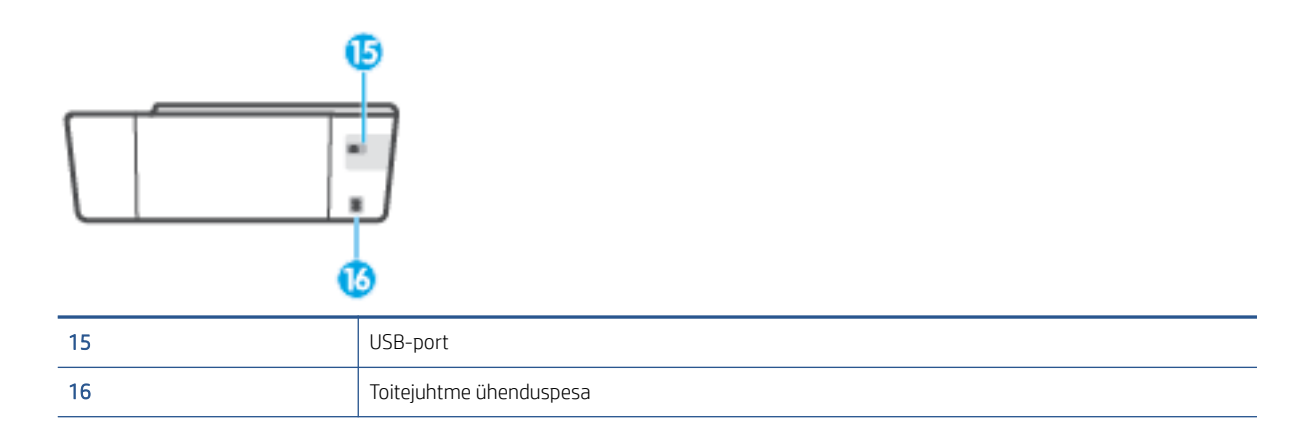

<span id="page-9-0"></span>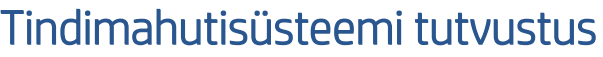

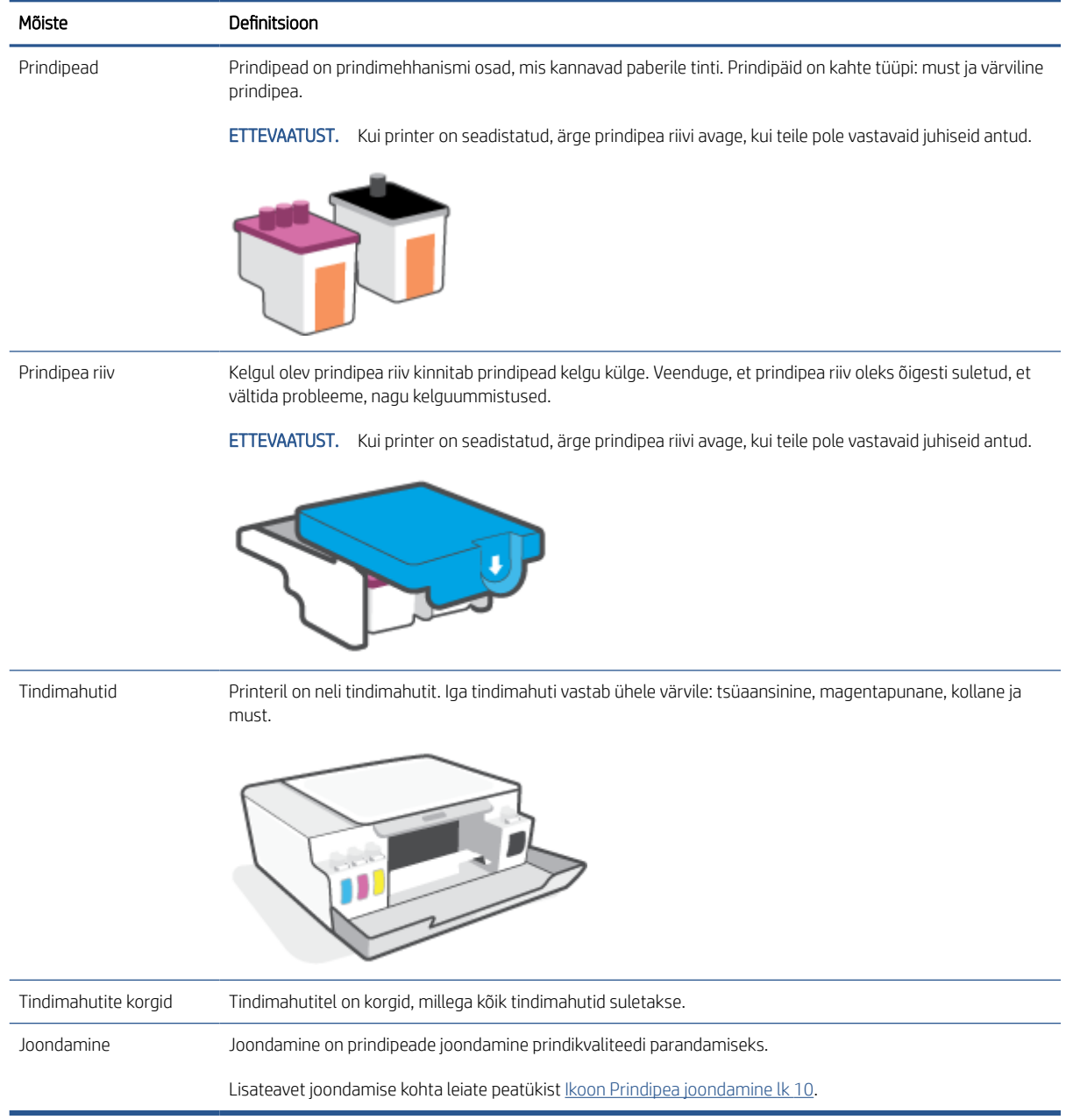

### <span id="page-10-0"></span>Juhtpaneeli võimalused

### Nuppude ja tulede ülevaade

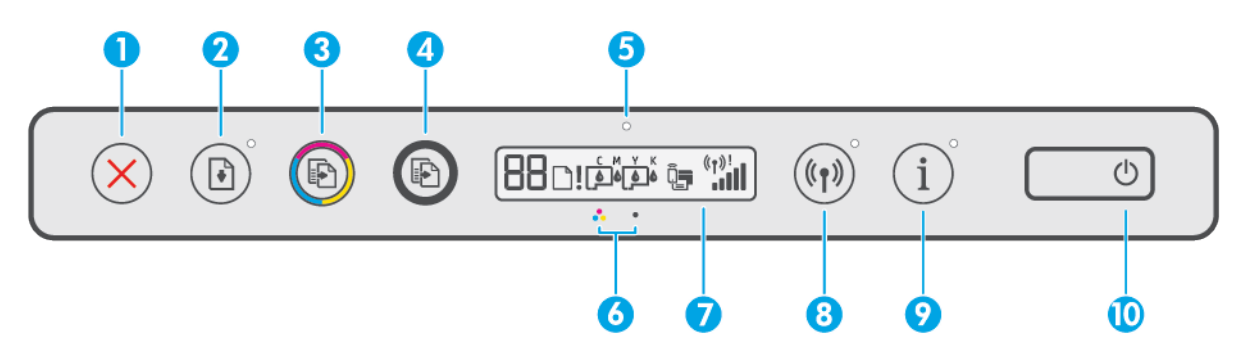

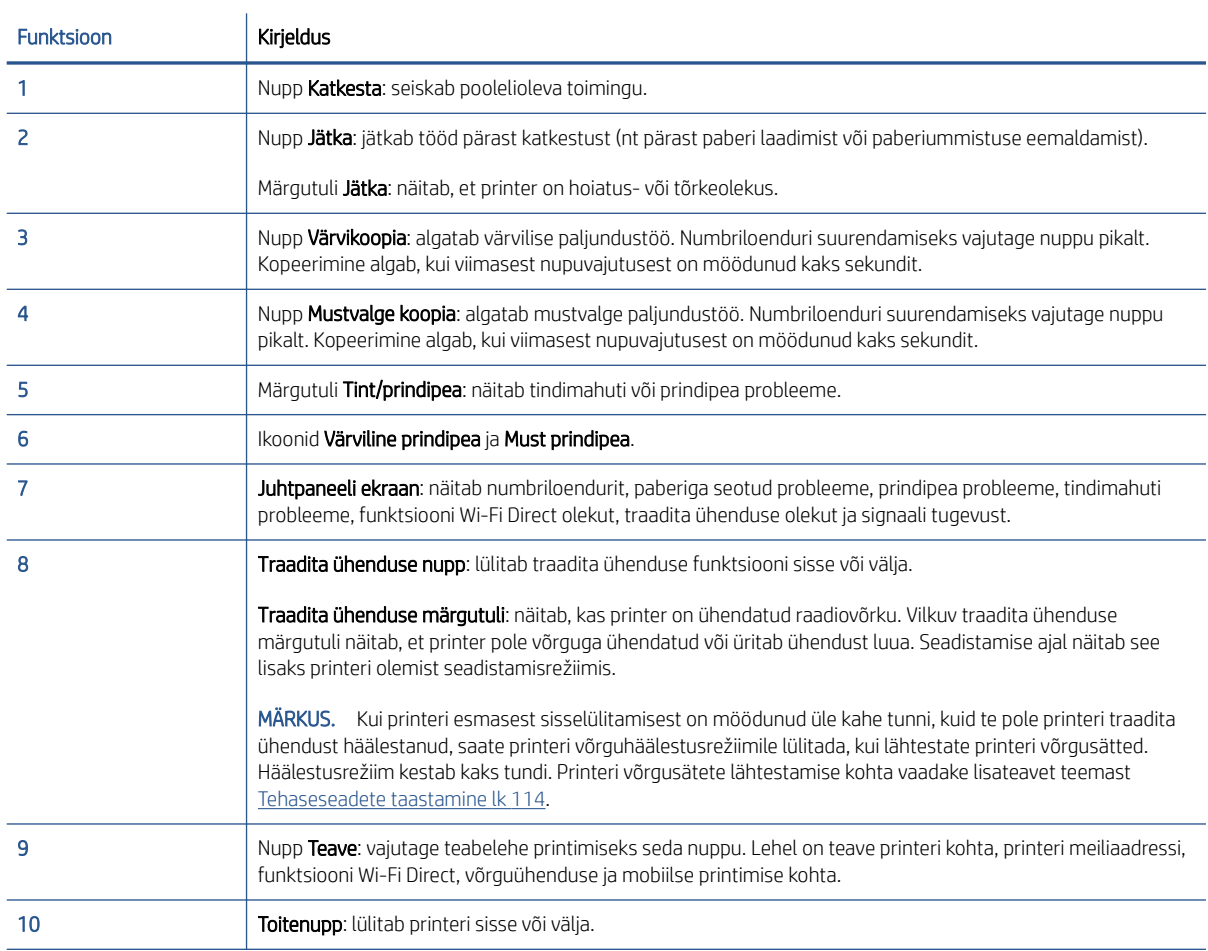

### Juhtpaneeli ekraaniikoonid

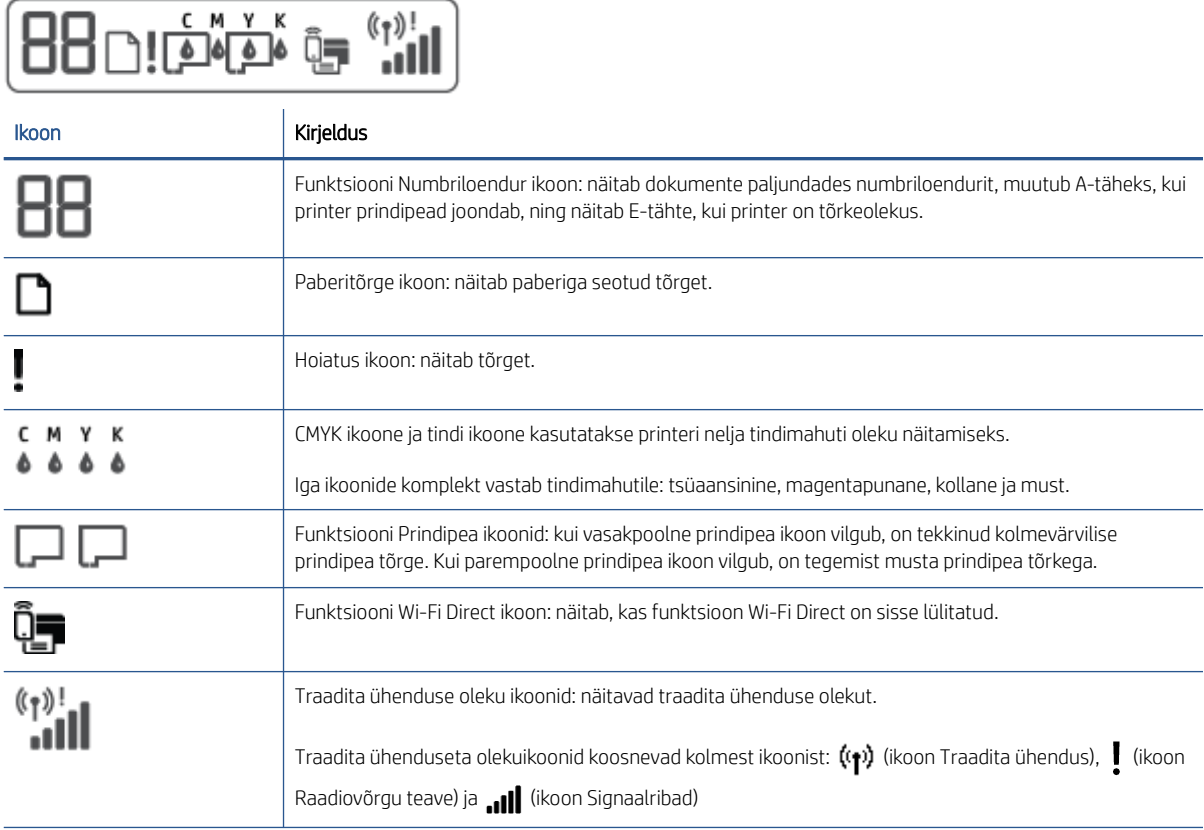

### <span id="page-12-0"></span>Juhtpaneeli tuled ja kuvaikoonide olek

### Funktsiooni Toide nupu tuli

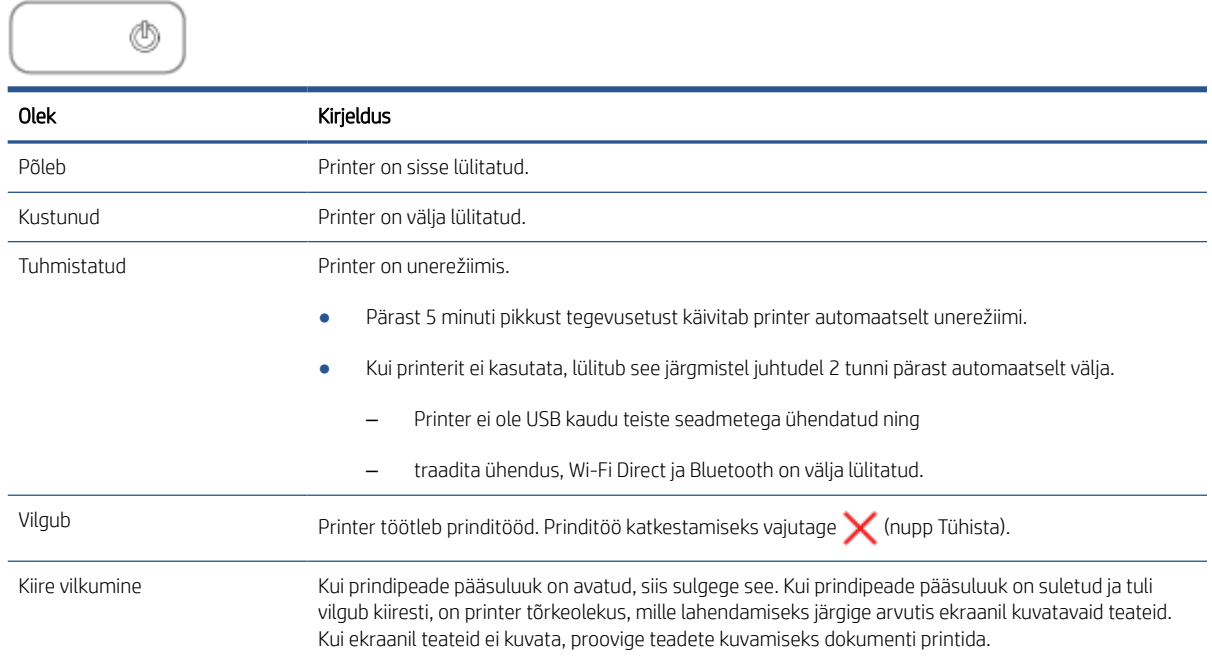

### Funktsiooni Wireless (Traadita) tuli ja ikoonid

Nupu Wireless (Traadita) kõrval asuv tuli ((1) (nupp Wireless (Traadita)) ja traadita ühenduse ikoon juhtpaneeli ekraanil toimivad koos, et näidata traadita ühenduse olekut.

Funktsiooni Wireless (Traadita) tuli ja funktsiooni Wireless (Traadita) olekuikoonid süttivad siis, kui printer on algseadistuse käigus joondatud.

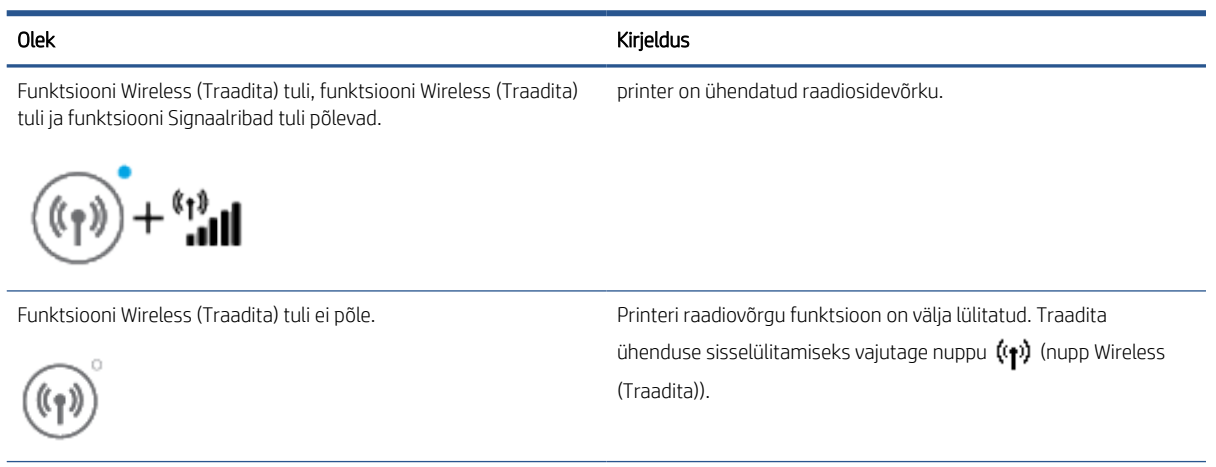

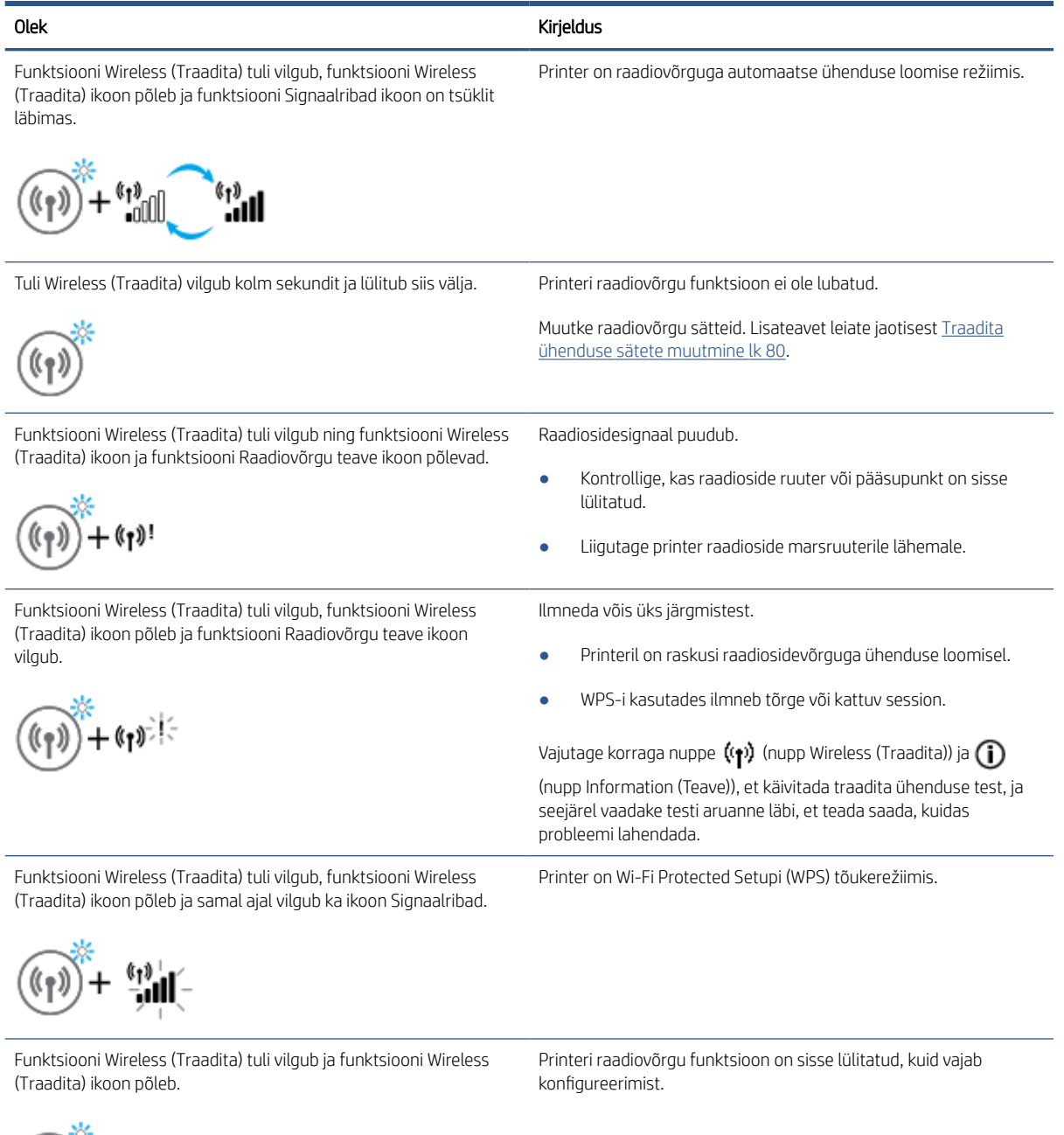

Funktsiooni Wireless (Traadita) tuli vilgub, funktsiooni Wireless (Traadita) ikoon põleb, ikoon Signaalribad läbib tsüklit ja funktsiooni Raadiovõrgu teave tuli põleb.

Printeri raadiovõrgu funktsioon on sisse lülitatud ning juba varem konfigureeritud ning printer üritab võrguga ühendust luua.

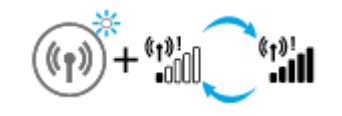

 $(\mathfrak{g}) + \mathfrak{g}$ 

### Funktsiooni Wi-Fi Direct ikoon:

ñ=

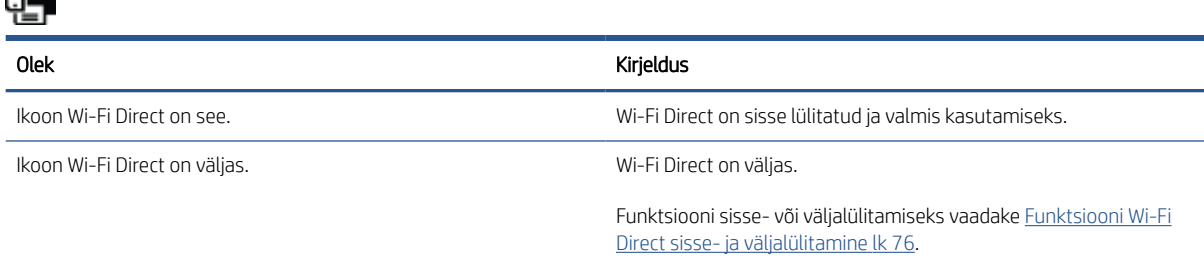

### Funktsiooni Prindipea ikoonid ja Tint/prindipea tuli

● Funktsiooni Hoiatus ikoon, üks funktsiooni Prindipea ikoone ja funktsiooni Tint/prindipea tuli vilguvad.

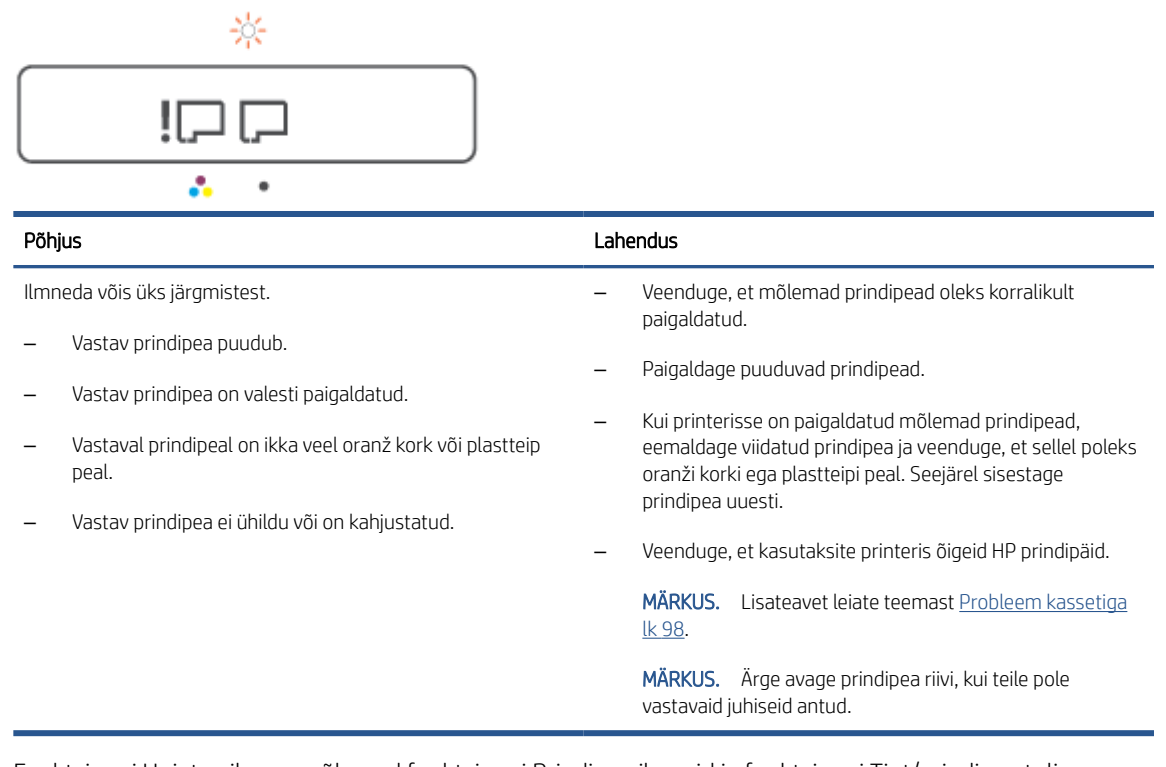

Funktsiooni Hoiatus ikoon, mõlemad funktsiooni Prindipea ikoonid ja funktsiooni Tint/prindipea tuli vilguvad.

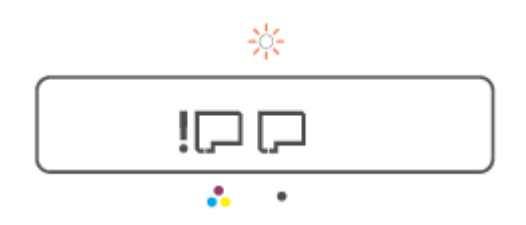

<span id="page-15-0"></span>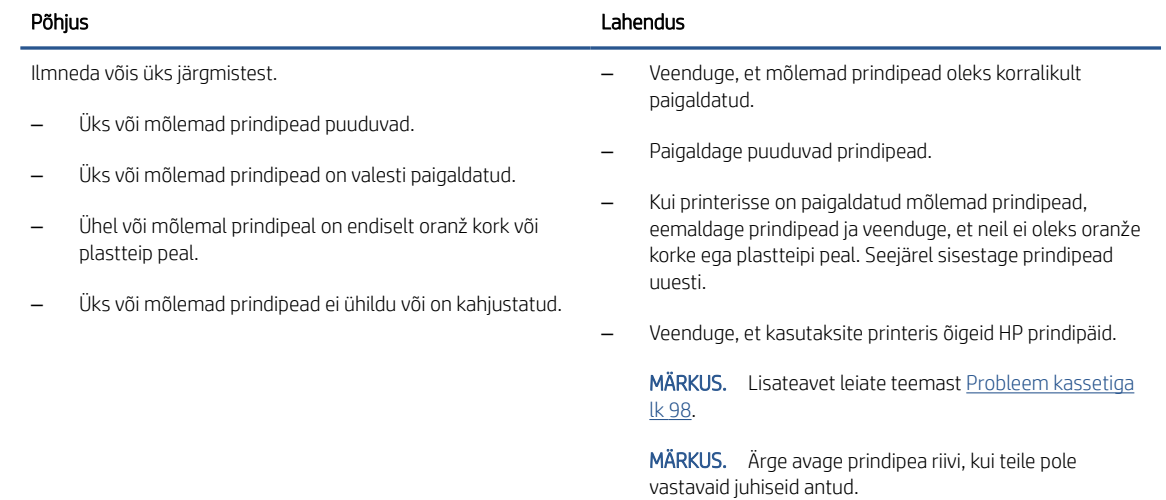

### Ikoon Prindipea joondamine

#### Joondamisoleku ikoon

● Numbriloenduri ikoon näitab A-tähte või vilkuvat A-tähte.

$$
R/\dot{R}
$$

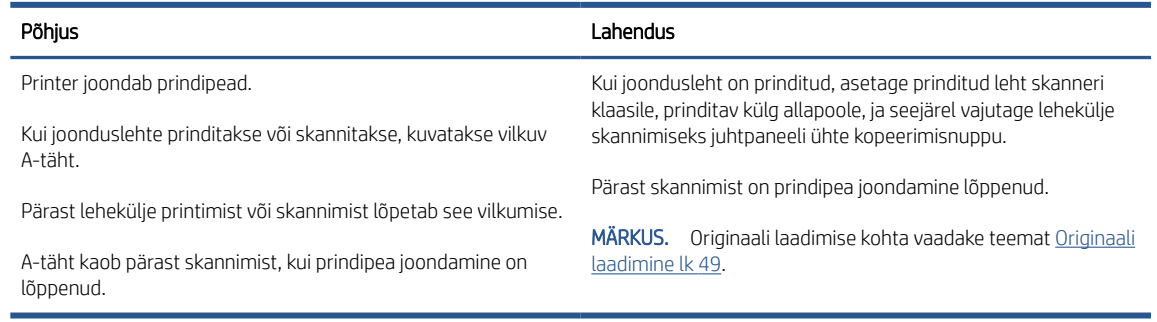

● Numbriloenduri ikoon näitab vilkuvat A-tähte. Häire ikoon, jätkamise tuli ja toite märgutuli vilguvad.

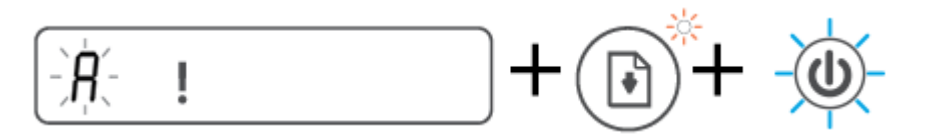

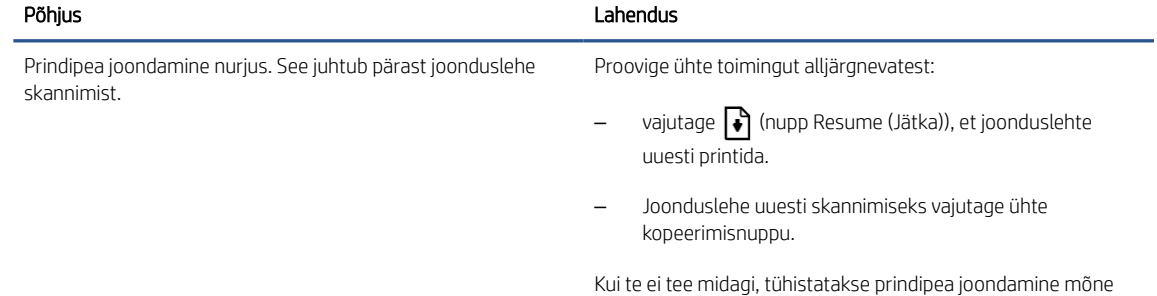

aja pärast.

#### Funktsiooni Hoiatus ikoon, funktsiooni Paberitõrge ikoon ja funktsiooni Resume (Jätka) tuli

● Funktsiooni Hoiatus ikoon, funktsiooni Paberitõrge ikoon ja funktsiooni Resume (Jätka) tuli põlevad.

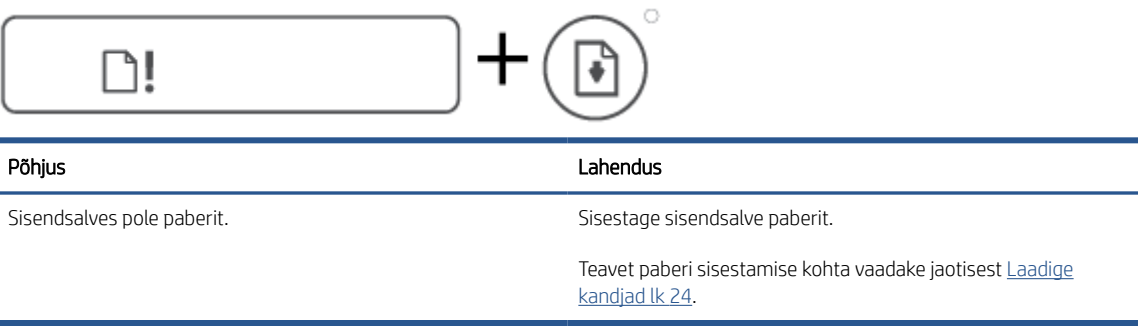

Funktsiooni Hoiatus ikoon, funktsiooni Paberitõrge ikoon ja funktsiooni Resume (Jätka) tuli vilgub.

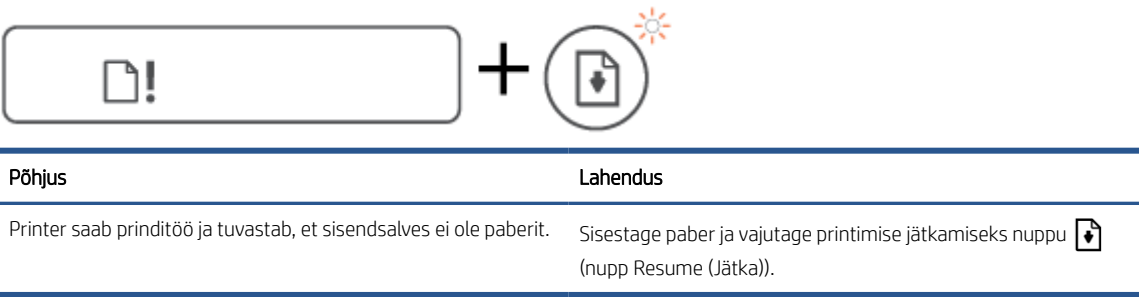

#### Funktsiooni Numbriloendur ikoon:

Ikoon Numbriloendur kuvab E1 or E2 ja märgutuli Resume (Jätka) vilgub.

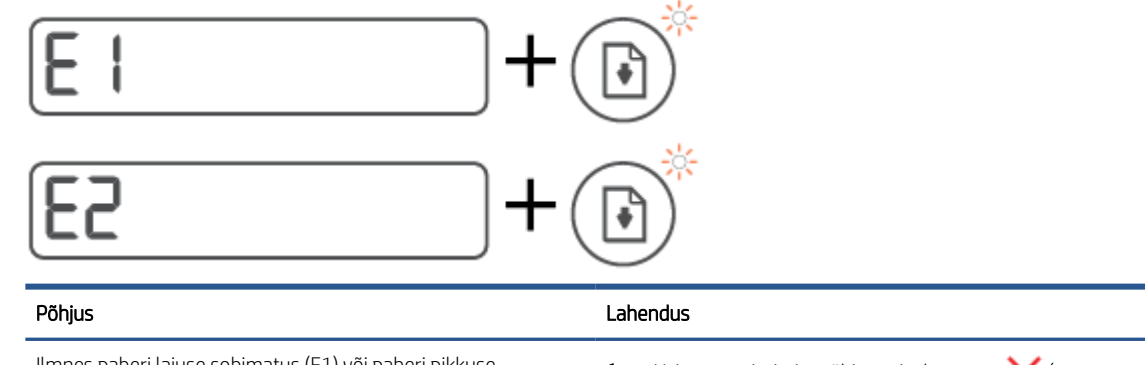

Ilmnes paberi laiuse sobimatus (E1) või paberi pikkuse sobimatus (E2). Printimisel tuvastab printer, et prinditöö paberisuurus ei vasta laaditud paberi laiusele või pikkusele.

1. Vajutage printimise tühistamiseks nuppu <a> Tühista).

2. Laadige paber, mis vastab soovitud prinditava lehe suurusele, või vahetage rakenduses paberisuuruse säte suurusele, mis vastab kasutatavale paberile.

3. Printige dokument uuesti.

NÄPUNÄIDE. Saate paberi vaikeformaati automaatselt muuta vastavalt printeri tuvastusele. Lisateavet leiate jaotisest [Printeri tuvastatava paberi vaikesätete muutmine](#page-19-0) [lk 14.](#page-19-0)

Ikoon Numbriloendur kuvab E3. Korraga vilguvad märgutuled Tindi/prindipea ja Resume (Jätka).

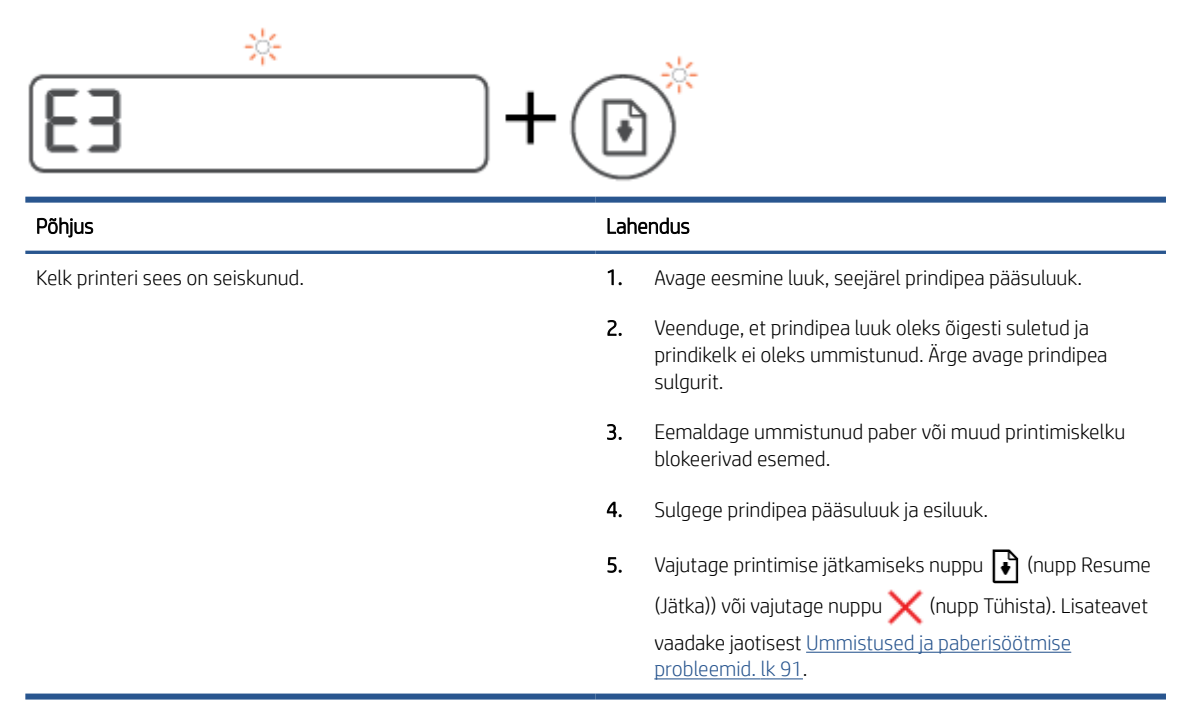

● Ikoon Numbriloendur kuvab E4 ja märgutuli Resume (Jätka) vilgub.

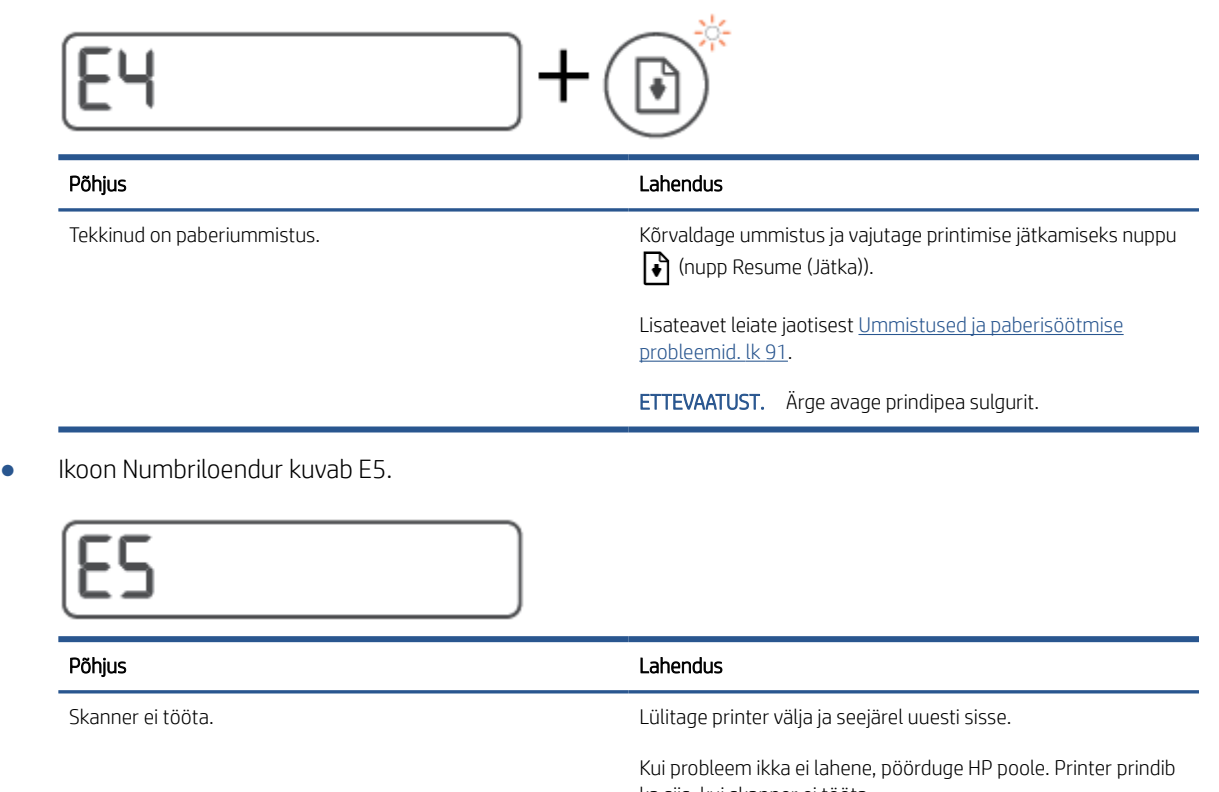

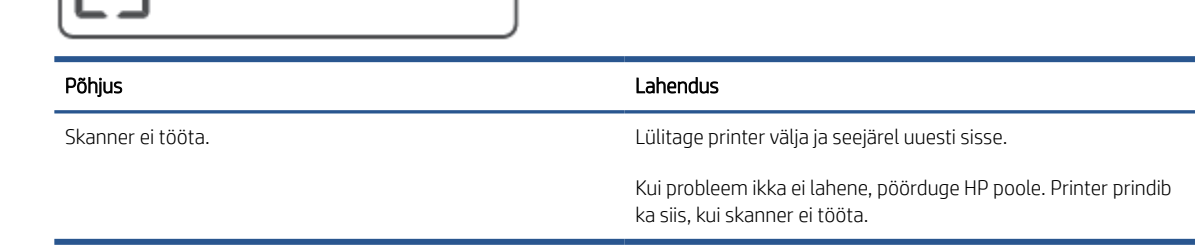

● Ikoon Numbriloendur kuvab E6.

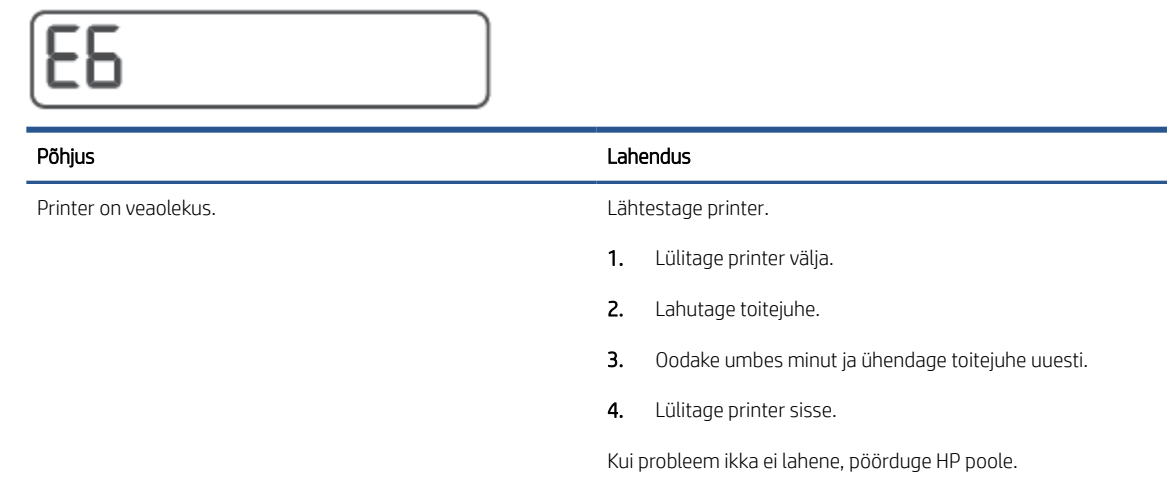

### Ikoonid Tint ja CMYK ning märgutuli Tint/prindipea

● CMYK ikoonid põlevad ja üks või enam ikooni Tint vilguvad.

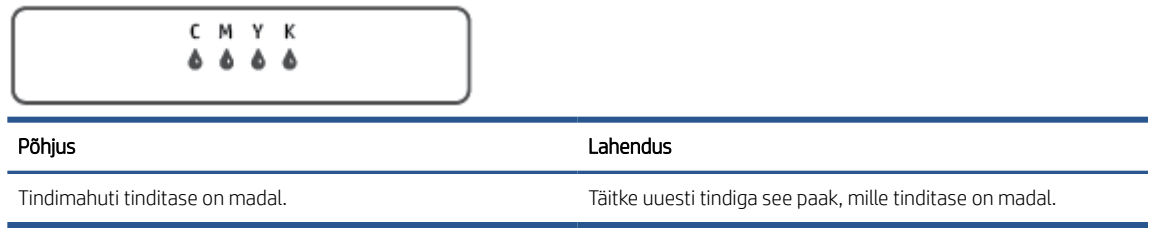

● CMYK ikoonid põlevad ja üks või enam ikooni Tint vilguvad. Märgutuli Tint/prindipea põleb.

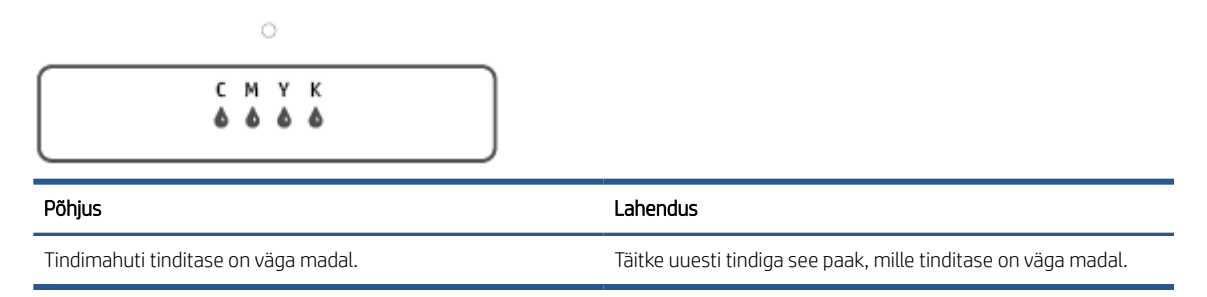

Numbriloenduri ikoon kuvab E7. CMYK ikoonid põlevad. Märgutuli Tint/prindipea põleb, üks või enam ikooni Tint ja ikoon Hoiatus vilguvad.

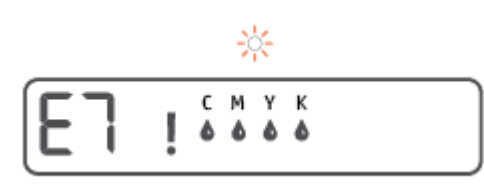

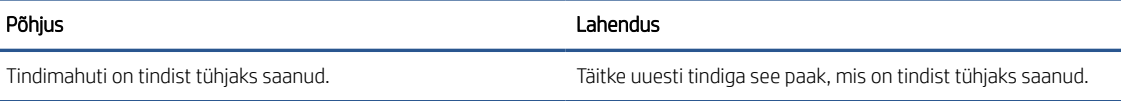

### <span id="page-19-0"></span>Printeri tuvastatava paberi vaikesätete muutmine

Printer tuvastab automaatselt, kas sisendsalve on paber sisestatud, ja kas sisestatud paberi laius on suur, väike või keskmine. Saate muuta suurt, keskmist ja väikest paberi vaikeformaati printeri tuvastuse kohaselt.

#### Paberi vaikesätete muutmiseks sisseehitatud veebiserveri kaudu

- 1. Avage sisseehitatud veebiserver. Lisateavet leiate jaotisest [Sisseehitatud veebiserveri avamine lk 83](#page-88-0).
- 2. Klõpsake sakki Settings (sätted).
- 3. Klõpsake vasakpoolses menüüs valikut Preferences (Eelistused), klõpsake suvandit Tray and Paper Management (Salve- ja paberihaldus) ning tehke vajalikud muudatused.
- 4. Klõpsake käsku Apply (rakenda).

### <span id="page-20-0"></span>Paberikasutuse põhisuunised

Printeris saab edukalt kasutada enamikku kontoripaberit. Enne suurte koguste ostmist katsetage printimist paberinäidistega. Parima prindikvaliteedi tagamiseks kasutage HP paberit. Lisateavet HP paberi kohta leiate HP veebisaidilt [www.hp.com](http://www.hp.com) .

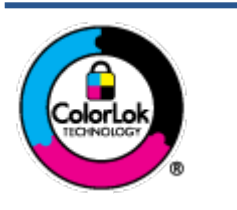

HP soovitab tavadokumentide printimiseks kasutada ColorLok-logoga tavapaberit. Kõiki ColorLoki logoga pabereid on eraldi testitud, et nende usaldusväärsus ja printimiskvaliteet vastaksid kõrgetele standarditele ning et printida täpseid, erksavärvilisi ja tugevalt mustade toonidega dokumente, mis kuivavad kiiremini kui tavapaber. Küsige suurematelt paberitootjatelt ColorLoki logoga pabereid, mis on saadaval erineva suuruse ja kaaluga.

See jaotis sisaldab järgmisi teemasid:

- Paberisoovitused printimiseks
- [HP paberitarvikute tellimine](#page-21-0)

#### Paberisoovitused printimiseks

Kui soovite parimat prindikvaliteeti, siis HP soovitab HP pabereid, mis on loodud spetsiaalselt teie prinditava projekti tüübi jaoks.

Olenevalt teie riigist/regioonist ei pruugi kõik neist paberitest saadaval olla.

#### Fotode printimine

#### **Fotopaber HP Premium Plus**

Fotopaber HP Premium Plus on HP kõrgeima kvaliteediga fotopaber, mis tagab teile parimad fotod. Kui kasutate fotopaberit HP Premium Plus, saate printida kaunid fotod, mis kuivavad hetkega, nii et saate neid kohe pärast printerist võtmist teistega jagada. See on saadaval erinevates suurustes, sh A4, 8,5 x 11 tolli, 4 x 6 tolli (10 x 15 cm) ja 5 x 7 tolli (13 x 18 cm), ning kaht tüüpi pinnaga: läikiv või poolläikiv. Sobib ideaalselt raamimiseks, väljapanemiseks või parimate fotode kinkimiseks, samuti spetsiaalsete fotoprojektide jaoks. Fotopaber HP Premium Plus tagab erakordselt head tulemused, profikvaliteedi ja vastupidavuse.

#### Fotopaber HP Advanced

Läikiv fotopaber kuivab koheselt, et selle käsitsemisel ei tuleks tahmaga jännata. Paber on vee-, määrdumis-, sõrmejälje- ja niiskuskindel. Prinditud dokumendid näivad professionaalses fotolaboris tehtud piltidele üsna sarnased. Paber on saadaval mitmesuguses formaadis, sh A4, 8,5 x 11 tolli, 10 x 15 cm (4 x 6 tolli), 13 x 18 cm (5 x 7 tolli). See on happevaba, et dokumentide eluiga oleks pikem.

#### Fotopaber HP Everyday

Printige värvirikkaid igapäevaseid kaadreid madala hinnaga, kasutades argifotode jaoks kavandatud paberit. See soodsa hinnaga fotopaber kuivab kiiresti ja on seetõttu kergesti käsitsetav. Printige teravaid ja täpseid pilte, kasutades kõnealust paberit mis tahes inkjet-printeriga. See on saadaval läikiva viimistlusega erinevates suurustes, sh A4, 8,5 x 11 tolli, 5 x 7 tolli ja 4 x 6 tolli (10 x 15 cm). See on happevaba, et dokumentide eluiga oleks pikem.

#### HP fotopaberi sooduskomplektid

<span id="page-21-0"></span>HP fotode printimise mugavad komplektpakid Photo Value Pack sisaldavad HP originaaltindikassette ja HP fotopaberit Advanced Photo Paper, mis aitavad teil hoida kokku aega, mis kuluks HP printeriga taskukohaste ja professionaalse kvaliteediga fotode printimiseks vahendite leidmiseks. Originaalsed HP tindid ja HP Advanced Photo Paper on kujundatud koos töötamiseks, et teie fotod oleksid kauakestvad ja värviküllased iga printimise järel. Sobivad hästi puhkusepiltide printimiseks või mitmete piltide jagamiseks.

#### Äridokumendid

HP Premium Presentation Paper 120g Matte (HP kvaliteetne esitluspaber, 120 g, matt) või HP Professional Paper 120 Matt (HP professionaalne paber, 120, matt)

See raske kahepoolne matt paber sobib ideaalselt ettekannete, ettepanekute, aruannete ja uudiskirjade printimiseks. Paberi kaal on suurem, et tulemus oleks muljetavaldava välimuse ja struktuuriga.

#### HP Brochure Paper 180 g Glossy või HP Professional Paper 180 Glossy

Need paberid on mõlemalt poolt läikiva pinnaga ja mõeldud kahepoolseks kasutuseks. Need sobivad suurepäraselt fotode reproduktsioonide ja ärilise graafika printimiseks aruannete kaantele, spetsiaalsetele esitlustele, brošüüridele, plaadiümbristele ja kalendritele.

#### ● HP Brochure Paper 180 g Matte või HP Professional Paper 180 Matt

Need paberid on mõlemalt poolt mati pinnaga ja mõeldud kahepoolseks kasutuseks. Sellised paberid sobivad suurepäraselt fotode reproduktsioonide ja reklaamtrükiste printimiseks aruannete kaantele, eriesitlustele, brošüüridele, plaadiümbristele ja kalendritele.

#### Igapäevane printimine

Kõiki igapäevaseks printimiseks mõeldud pabereid iseloomustab ColorLok-tehnoloogia, mis tagab madalama määrimistaseme, sügavamad mustad ja erksamad värvid.

#### ● HP säravvalge paber tindiprintimiseks

HP säravvalge paber tindiprintimiseks esitab värvid kontrastselt ja teksti selgepiiriliselt. Paber on piisavalt läbipaistmatu kahepoolseks värviliseks printimiseks, mistõttu sobib ideaalselt infolehtede, aruannete ja flaierite printimiseks.

#### ● HP printimispaber

HP printimispaber on kõrgekvaliteediline mitmeotstarbeline paber. Sellele paberile printimisel on kujutis selgem kui neil dokumentidel, mis on prinditud standardsele mitmeotstarbelisele paljunduspaberile. See on happevaba, et dokumentide eluiga oleks pikem.

#### ● HP kontoripaber

HP kontoripaber on kvaliteetne mitmeotstarbeline paber. See sobib koopiate, visandite, memode ja muude igapäevaste dokumentide printimiseks. See on happevaba, et dokumentide eluiga oleks pikem.

#### HP makulatuurist valmistatud paber

HP makulatuurist valmistatud paber on mitmeotstarbeline kvaliteetpaber, milles on 30% ulatuses ümbertöödeldud kiudainet.

#### HP paberitarvikute tellimine

Printeris saab kasutada edukalt enamikku kontoripaberitüüpe. Parima prindikvaliteedi tagamiseks kasutage HP paberit.

HP pabereid ja muid tarvikuid saate tellida aadressilt [www.hp.com](http://www.hp.com) . Praegu on mõned HP veebisaidi osad saadaval ainult inglise keeles.

Igapäevaste dokumentide printimise ja kopeerimise jaoks soovitab HP kasutada ColorLoki logoga tavapaberit. Kõiki ColorLoki logoga pabereid on eraldi testitud veendumaks, et need vastavad kõrgetele usaldatavus- ja prindikvaliteedistandarditele ning et tulemuseks on teravate eredate värvide, selgemate mustade toonidega ja lühema kuivamisajaga dokumendid kui tavapaber. Küsige suurematelt paberitootjatelt ColorLoki logoga pabereid, mille kaal ja suurus varieeruvad.

### <span id="page-23-0"></span>Avage HP printeri tarkvara (Windows).

Saate kasutada HP printeritarkvara printeri sätete konfigureerimiseks, hinnanguliste tinditasemete kontrollimiseks, printimistarvikute tellimiseks, printeri hooldamiseks, printimisprobleemide lahendamiseks ja muuks. Lisateavet saadaolevate printeritarkvara valikute kohta leiate kogu sellest juhendist.

Pärast HP printeri tarkvara installimist ja olenevalt teie operatsioonisüsteemist, toimige järgnevalt:

MÄRKUS. Kui kasutate printeri tarkvara asemel rakendust HP Smart, vaadake teemat Rakenduse HP Smart [kasutamine printimiseks, skannimiseks ja tõrkeotsinguks lk 19.](#page-24-0)

- Windows 10: Klõpsake arvuti töölaual üksust Start, valige rakenduste loendist suvand HP ja valige printeri nimega ikoon.
- Windows 8.1: klõpsake avakuva vasakus alanurgas allanoolt ja seejärel valige printeri nimi.
- Windows 8: paremklõpsake avakuval tühjas kohas, klõpsake rakenduste ribal suvandit Kõik rakendused ja seejärel valige printeri nimi.
- Windows 7: klõpsake arvuti töölaual üksust Start, valige All Programs (Kõik programmid), klõpsake suvandit HP, seejärel printeri kausta ning valige sealt printeri nimega ikoon.

### <span id="page-24-0"></span>Rakenduse HP Smart kasutamine printimiseks, skannimiseks ja tõrkeotsinguks

HP Smart aitab teil HP printerit seadistada, skannida, printida, jagada ja hallata. Saate jagada dokumente ja pilte meili, tekstisõnumite ja populaarsete pilve- ning suhtlusmeedia teenuste kaudu (nagu iCloud, Google Drive, Dropbox ja Facebook). Samuti saate uusi HP printereid seadistada ning tarvikuid jälgida ja tellida.

MÄRKUS. Rakendust HP Smart toetavad iOSi, Androidi, Windows 10, OS X 10.11 ja macOS 10.12 ja uuemad seadmed. Rakendus ei pruugi kõigis keeltes saadaval olla. Mõned funktsioonid ei pruugi kõigis printerimudelites saadaval olla.

#### Lugege lisateavet rakenduse HP Smart kohta

Põhijuhised rakendusega HP Smart printimise, skannimise ja tõrkeotsingu tegemise kohta leiate teemadest [Printimine rakendusega HP Smart lk 31,](#page-36-0) [Skannimine HP Smart rakenduse abil lk 50](#page-55-0) ja [Abi saamiseks kasutage](#page-95-0) [HP Smart rakendust lk 90](#page-95-0). Lisateavet vaadake leiate ka järgmistelt aadressidelt.

- iOS/Android: [www.hp.com/go/hpsmart-help](http://www.hp.com/go/hpsmart-help)
- **Windows:** [www.hp.com/go/hpsmartwin-help](http://www.hp.com/go/hpsmartwin-help)
- Mac: [www.hp.com/go/hpsmartmac-help](http://www.hp.com/go/hpsmartmac-help)

#### Rakenduse HP Smart installimiseks ja printeriga ühendamiseks

1. Rakenduse HP Smart hankimiseks minge aadressile [123.hp.com](http://123.hp.com), laadige rakendus alla ja installige see.

IOSi, Androidi ja Windows 10 seadmete kasutajad saavad selle ka seadme rakenduste poest alla laadida.

- 2. Pärast installimist avage rakendus.
	- iOS/Android: koputage seadme töölaual või rakenduse menüüs valikut HP Smart.
	- Windows 10: klõpsake seadme töölaual nuppu Start ja valige siis rakenduste loendist rakendus HP Smart.
	- Mac: Valige käivitusribalt rakendus HP Smart.
- 3. Ühendage printeriga. Lisateavet leiate jaotisest Printeri ühendamiseks kasutage rakendust HP Smart [lk 79.](#page-84-0)

### <span id="page-25-0"></span>Säästurežiim

- Unerežiimis väheneb seadme energiatarve.
- Pärast algseadistust lülitub printer unerežiimi, kui viie minuti jooksul tegevust ei toimu.
- Unerežiimis on toitenupu tuli tuhmunud ja printeri juhtpaneeli ekraan väljas.
- Kui vajutate juhtpaneelil ükskõik millist nuppu või saadate prindi- või skannitööd, siis väljub printer unerežiimist.

#### Unerežiimi sätete muutmiseks sisseehitatud veebiserveri (EWS) kaudu

- 1. Avage sisseehitatud veebiserver. Lisateavet leiate jaotisest [Sisseehitatud veebiserveri avamine lk 83](#page-88-0).
- 2. Klõpsake sakki Settings (sätted).
- 3. Jaotises Power Managment (Toitehaldus) klõpsake sätet Energy Save Mode (Energiasäästurežiim) ja valige sobiv valik.
- 4. Klõpsake käsku Apply (rakenda).

### <span id="page-26-0"></span>Vaikne režiim

Vaikne režiim aeglustab printimist, et vähendada müra üldtaset, mõjutamata prindikvaliteeti. Vaikne režiim töötab ainult tavapaberiga ja siis kui prindikvaliteet on Normal (Tavaline). Printimise müra vähendamiseks lülitage vaikne režiim sisse. Tavakiirusel printimiseks lülitage vaikne režiim välja. Vaikne režiim on vaikimisi välja lülitatud.

MÄRKUS. Kui prindite vaikses režiimis tavapaberile prindikvaliteediga Draft (Mustand) või Best (Parim) või kui prindite fotosid või ümbrikke, siis printer töötab nagu vaikne režiim oleks välja lülitatud.

#### Vaikse režiimi sisse- ja väljalülitamine printeri tarkvarast (Windows)

- 1. Avage HP printeri tarkvara. Lisateavet leiate jaotisest [Avage HP printeri tarkvara \(Windows\). lk 18.](#page-23-0)
- 2. Klõpsake sakki Quiet Mode (Vaikne režiim).

**WARKUS.** Vaikse režiimi sakk on saadaval, kui printer on ühendatud HP printeritarkvara kaudu.

- 3. Klõpsake On (Sees) või Off (Väljas).
- 4. Klõpsake üksust Save Setting (Salvesta säte).

#### Sisseehitatud veebiserveris vaikse režiimi sisse- või väljalülitamine (EWS)

- 1. Avage sisseehitatud veebiserver (EWS). Lisateavet leiate teemast [Sisseehitatud veebiserveri avamine](#page-88-0) [lk 83.](#page-88-0)
- 2. Klõpsake sakki Settings (Sätted).
- 3. Valige eelistuste menüüst suvand Quiet Mode (Vaikne režiim) ja valige seejärel sees või väljas
- 4. Klõpsake käsku Apply (Rakenda).

### <span id="page-27-0"></span>Automaatne väljalülitus

Funktsioon lülitab printeri pärast kahte tundi tegevusetult seismist energia säästamiseks automaatselt välja. Automaatne väljalülitus eraldab printeri toite täielikult, mistõttu tuleb uuesti sisselülitamiseks vajutada toitenuppu.

Kui teie printer toetab seda energiasäästufunktsiooni, siis funktsioon Auto-Off on automaatselt lubatud või keelatud olenevalt printeri võimalustest ja ühendussuvanditest. Ka keelatud automaatse väljalülituse korral käivitab printer energia säästmiseks unerežiimi, kui seda pole viie minuti jooksul kasutatud.

- Funktsioon Auto-Off on lubatud, kui printer on sisse lülitatud, kui printeril ei ole võrgu-, faksi- ega Wi-Fi Directi võimalust või kui printer ei kasuta neid võimalusi.
- Funktsioon Auto-Off ei ole lubatud, kui printeri traadita ühenduse või funktsiooni Auto-Off võimalus on sisse lülitatud või kui faksi-, USB- või Etherneti võrgu võimalusega printer loob faksi, USB või Etherneti võrguühenduse.
- NÄPUNÄIDE. Aku säästmiseks saate lubada funktsiooni Auto-Off (Automaatne väljalülitus) isegi siis, kui printer on ühendatud või traadita ühendus on sisse lülitatud.

## <span id="page-28-0"></span>2 Printimine

- [Laadige kandjad](#page-29-0)
- [Dokumentide printimine](#page-33-0)
- [Fotode printimine](#page-34-0)
- [Ümbrike printimine](#page-35-0)
- [Printimine rakendusega HP Smart](#page-36-0)
- [Kasutage printimiseks sätet Maximum dpi \(Maksimaalne dpi\).](#page-38-0)
- [Mac'i lauarvuti või sülearvuti abil printimine](#page-39-0)
- [Mobiilseadmetest printimine](#page-40-0)
- [Näpunäited edukaks printimiseks](#page-41-0)
- [Prinditöö oleku vaatamine ja prinditööde haldamine \(Windows\)](#page-44-0)
- [Printeri kohandamine \(Windows\)](#page-45-0)

### <span id="page-29-0"></span>Laadige kandjad

#### Paberi sisestamine

1. Tõstke sisendsalv üles.

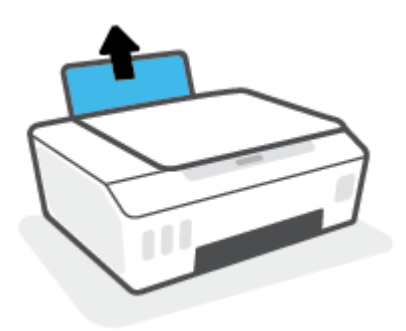

2. Lükake paberilaiuse juhik vasakule.

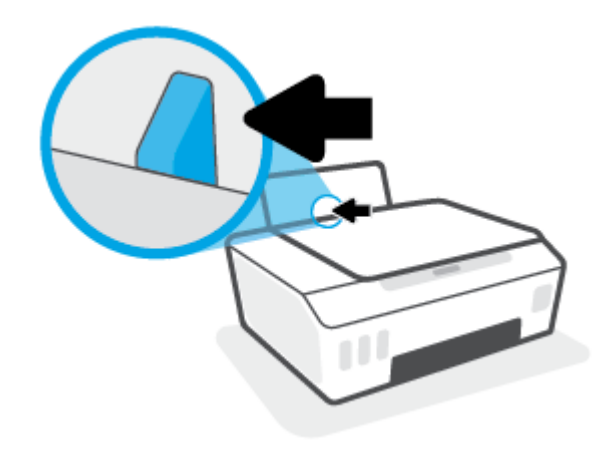

3. Sisestage paberipakk sisendsalve, lühem äär all ja prinditav pool üleval. Lükake paberipakk võimalikult kaugele salve, kuni see peatub.

Kui laadite väikest paberit (nt fotopaberit), siis veenduge, et paberivirn oleks joondatud salve parema poole tagumise osaga.

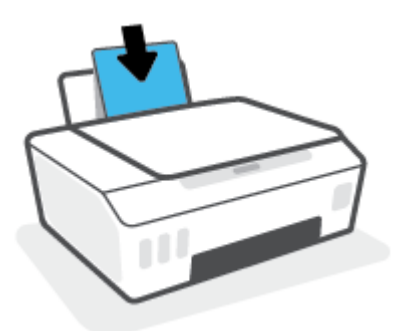

4. Libistage paberilaiuse juhikut paremale, kuni see paberi servas peatub.

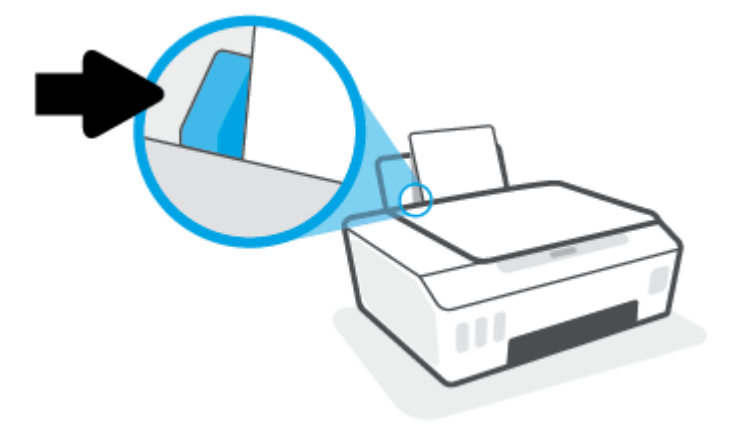

5. Tõmmake väljundsalv ja paberisalve pikendus välja.

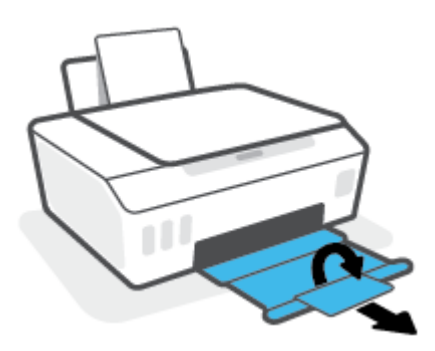

#### Ümbrike sisestamine

1. Tõstke sisendsalv üles.

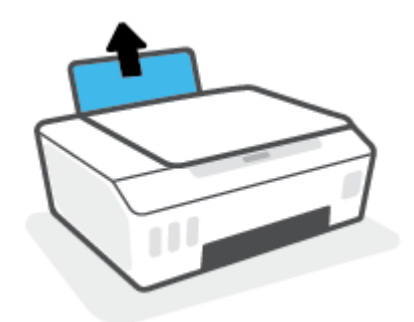

2. Lükake paberilaiuse juhik vasakule.

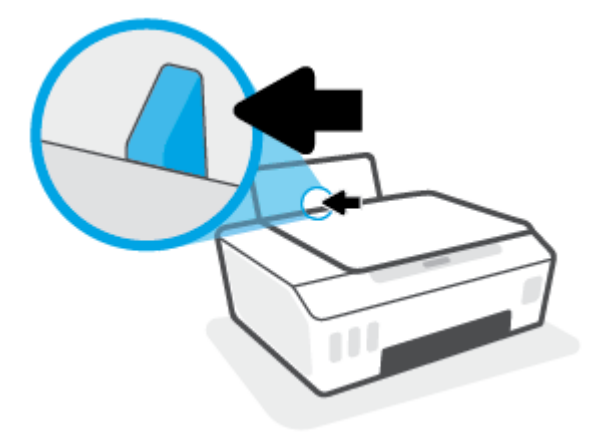

3. Asetage üks või mitu ümbrikut sisendsalve paremasse serva, prinditav pool all. Lükake ümbrike pakki edasi, kuni see peatub.

Prinditav pool peab jääma üles.

a. Pikemal serval oleva klapiga ümbrikud paigutage vertikaalselt, nii et klapp jääb vasakule ja allapoole.

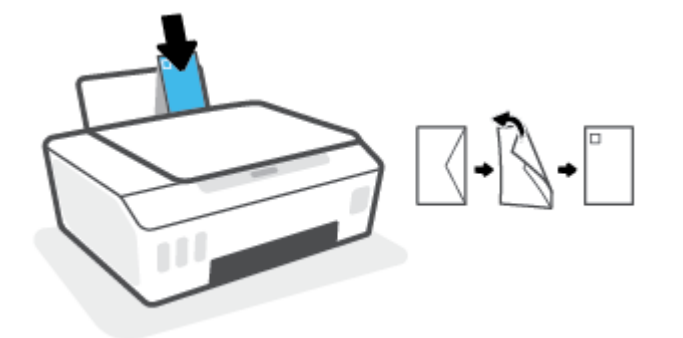

b. Lühemal serval oleva klapiga ümbrikud paigutage vertikaalselt, nii et klapp jääb ülaossa ja allapoole.

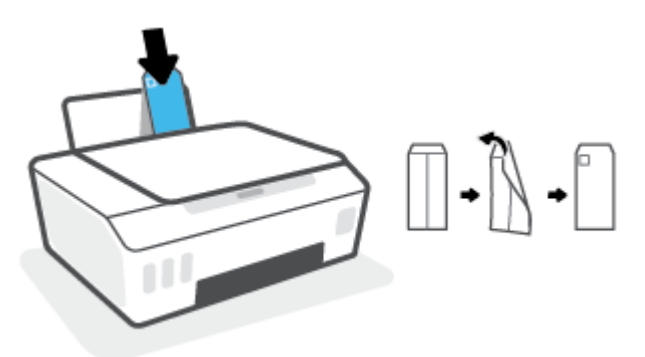

4. Libistage paberilaiuse juhik paremale vastu ümbrikupakki, kuni see peatub.

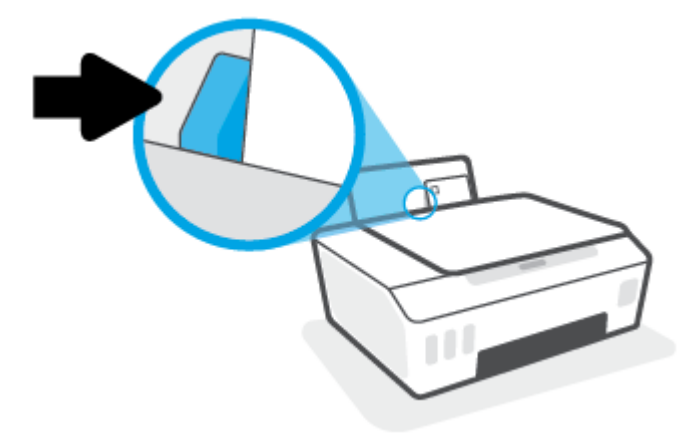

5. Tõmmake väljundsalv ja paberisalve pikendus välja.

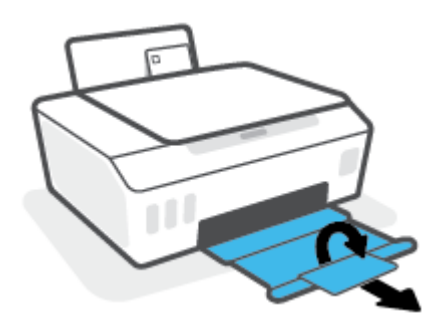

### <span id="page-33-0"></span>Dokumentide printimine

Enne dokumentide printimist veenduge, et olete sisendsalve paberit sisestanud ja väljundsalv on avatud. Täiendavat teavet paberi sisestamise kohta vaadake jaotisest [Laadige kandjad lk 24](#page-29-0).

#### Dokumendi printimine (Windows)

- 1. Valige tarkvaramenüüs File (Fail) käsk Print (Prindi).
- 2. Veenduge, et printer on valitud.
- 3. Klõpsake nuppu, mis avab dialoogiakna Properties (Atribuudid).

Olenevalt tarkvararakendusest võib selle nupu nimi olla Properties (Atribuudid), Options (Valikud või Suvandid), Printer Setup (Printeri häälestus või seadistus), Printer Properties (Printeri atribuudid), Printer või Preferences (Eelistused).

4. Valige sobivad suvandid vahekaartidelt Printing Shortcuts (Printimiskiirvalikud) või Printing Shortcut (Printimiskiirvalik).

Teiste prindisätete muutmiseks klõpsake teisi vahekaarte.

Printeridraiveri valikute kohta lisateabe saamiseks liikuge kohtspikrite vaatamiseks hiirega üle iga valiku.

MÄRKUS. Kui muudate paberi suurust, siis veenduge, et sisendsalve oleks laaditud õige paber.

- 5. Klõpsake dialoogiakna Properties (Atribuudid) sulgemiseks OK.
- 6. Printimise alustamiseks klõpsake Print (Prindi) või OK.

#### Lehe mõlemale poolele printimine (Windows)

- 1. Valige tarkvaramenüüs File (Fail) käsk Print (Prindi).
- 2. Veenduge, et printer on valitud.
- 3. Klõpsake nuppu, mis avab dialoogiakna Properties (Atribuudid).

Olenevalt tarkvararakendusest võib selle nupu nimi olla Properties (Atribuudid), Options (Valikud), Printer Setup (Printeri häälestus), Printer Properties (Printeri atribuudid), Printer või Preferences (Eelistused).

4. Vahekaardil Printing Shortcuts (Printimise otseteed) või vahekaardil Printing Shortcut (Printimise otsetee) valige suvand Two-sided (Duplex) Printing (Kahepoolne (dupleks) printimine) ja seejärel valige rippmenüüst suvand Print On Both Sides Manually (Prindi käsitsi mõlemale poole).

Teiste prindisätete muutmiseks klõpsake teisi vahekaarte.

Printeridraiveri valikute kohta lisateabe saamiseks liikuge kohtspikrite vaatamiseks hiirega üle iga valiku.

MÄRKUS. Kui muudate paberi suurust, siis veenduge, et sisendsalve oleks laaditud õige paber.

- 5. Klõpsake dialoogiakna Properties (Atribuudid) sulgemiseks OK.
- 6. Printimise alustamiseks klõpsake Print (Prindi) või OK.

### <span id="page-34-0"></span>Fotode printimine

Enne fotode printimist veenduge, et olete sisendsalve sisestanud fotopaberi ja väljundsalv on avatud. Täiendavat teavet paberi sisestamise kohta vaadake jaotisest [Laadige kandjad lk 24.](#page-29-0)

#### Foto printimine fotopaberile (Windows)

- 1. Valige tarkvaramenüüs File (Fail) käsk Print (Prindi).
- 2. Veenduge, et printer on valitud.
- 3. Klõpsake nuppu, mis avab dialoogiakna Properties (Atribuudid).

Olenevalt tarkvararakendusest võib selle nupu nimi olla Properties (Atribuudid), Options (Valikud või Suvandid), Printer Setup (Printeri häälestus või seadistus), Printer Properties (Printeri atribuudid), Printer või Preferences (Eelistused).

4. Valige sobivad suvandid vahekaartidelt Printing Shortcuts (Printimiskiirvalikud) või Printing Shortcut (Printimiskiirvalik).

Teiste prindisätete muutmiseks klõpsake teisi vahekaarte.

Printeridraiveri valikute kohta lisateabe saamiseks liikuge kohtspikrite vaatamiseks hiirega üle iga valiku.

**WARKUS.** Kui muudate paberi suurust, siis veenduge, et sisendsalve oleks laaditud õige paber.

- 5. Klõpsake dialoogiakna Properties (Atribuudid) sulgemiseks OK.
- 6. Printimise alustamiseks klõpsake Print (Prindi) või OK.

 $\mathbb{B}^*$  MÄRKUS. Kui olete printimise lõpetanud, eemaldage kasutamata fotopaber sisendsalvest. Hoiustage paberit nii, et see ei hakka lokkima, mis võib kahandada prinditöö kvaliteeti.

### <span id="page-35-0"></span>Ümbrike printimine

Enne ümbrike printimist veenduge, et olete sisendsalve ümbrikud sisestanud ja väljundsalv on avatud. Seadme sisendsalve saate sisestada vähemalt ühe ümbriku. Ärge kasutage läikpaberist, reljeefseid, klambritega ega akendega ümbrikke. Lisateavet ümbrike sisestamise kohta leiate jaotisest [Laadige kandjad lk 24](#page-29-0).

**WARKUS.** Ümbrikutele printimiseks teksti vormindamise kohta lisateabe saamiseks vaadake kasutatava rakenduse dokumentatsiooni.

#### Ümbrike printimine (Windows)

- 1. Valige tarkvaramenüüs File (Fail) käsk Print (Prindi).
- 2. Veenduge, et printer on valitud.
- 3. Klõpsake nuppu, mis avab dialoogiakna Properties (Atribuudid).

Olenevalt tarkvararakendusest võib selle nupu nimi olla Properties (Atribuudid), Options (Valikud või Suvandid), Printer Setup (Printeri häälestus või seadistus), Printer Properties (Printeri atribuudid), Printer või Preferences (Eelistused).

4. Valige sobivad suvandid vahekaartidelt Printing Shortcuts (Printimiskiirvalikud) või Printing Shortcut (Printimiskiirvalik).

Teiste prindisätete muutmiseks klõpsake teisi vahekaarte.

Printeridraiveri valikute kohta lisateabe saamiseks liikuge kohtspikrite vaatamiseks hiirega üle iga valiku.

MÄRKUS. Kui muudate paberi suurust, siis veenduge, et sisendsalve oleks laaditud õige paber.

- 5. Klõpsake dialoogiakna Properties (Atribuudid) sulgemiseks OK.
- 6. Printimise alustamiseks klõpsake Print (Prindi) või OK.
### <span id="page-36-0"></span>Printimine rakendusega HP Smart

Selles jaotises esitatakse põhijuhised rakendusega HP Smart iOSi, Androidi, Windowsi ja Maci seadmest printimise kohta. Lisateavet rakenduse kohta leiate teemast [Rakenduse HP Smart kasutamine printimiseks,](#page-24-0)  [skannimiseks ja tõrkeotsinguks lk 19.](#page-24-0)

#### HP Smart rakenduse printimiseks kasutamisega alustamiseks

- 1. Sisestage sisendsalve paberit. Lisateavet leiate jaotisest [Laadige kandjad lk 24](#page-29-0).
- 2. Avage oma mobiilsideseadmes rakendus HP Smart.
- 3. Veenduge, et rakenduse HP Smart avakuval oleks valitud teie printer.
- NÄPUNÄIDE. Kui printer on juba häälestatud, saate selle rakenduse HP Smart avakuval valida, kui nipsate vasakule või paremale ja valite selle.

Muu printeri kasutamiseks klõpsake või koputage avakuval ikooni  $+$  (plussmärgi ikoon) ja seejärel valige teine printer või lisage uus printer.

### Androidi või iOSi seadmelt printimine

- 1. Koputage rakenduse HP Smart avakuval suvandit (näiteks Print Photos (Prindi fotod) või Print Facebook Photos (Prindi Facebooki fotod) jne). Saate printida fotosid ja dokumente oma seadmest, pilvsalvestusest või sotsiaalmeedia lehtedelt.
- 2. Valige foto või dokument, mida soovite printida.
- 3. Vajutage nuppu Print.

#### Printimine Windows 10 seadmelt

- 1. Klõpsake või koputage rakenduse HP Smart, avakuval ekraani allservas suvandit Print (Prindi).
- 2. Valige Print Photo (Prindi foto), leidke foto, mida soovite printida, ja seejärel klõpsake või puudutage valikut Select Photos to Print (Vali fotod printimiseks).

Valige Documents (Dokumendid), leidke PDF-dokument, mida soovite printida, ja seejärel klõpsake või puudutage valikut Print (Prindi).

3. Tehke sobivad valikud. Muude seadete vaatamiseks klõpsake või puudutage valikut More settings (Rohkem seadeid).

Lisateavet prindisätete kohta leiate jaotisest [Näpunäited edukaks printimiseks lk 36.](#page-41-0)

4. Printimise alustamiseks klõpsake või puudutage valikut Print (Prindi).

#### Maci seadmest printimiseks

- 1. Klõpsake rakenduse HP Smart avakuval paani Print (Prindi) ja seejärel käsku Print Document (Prindi dokument) või Print Photo (Prindi foto).
- 2. Leidke dokument või foto dokumentide kaustast või fotode teegist või sirvige kohta, kuhu fail on salvestatud.
- 3. Valige soovitud dokument või foto ja seejärel klõpsake nuppu Print (Prindi).
- 4. Valige muu printer või muutke prindisätteid, näiteks paberisuurust või väljundkvaliteeti.
- 5. Klõpsake nuppu Print (Prindi).

### Kasutage printimiseks sätet Maximum dpi (Maksimaalne dpi).

Kvaliteetsete ja selgepiiriliste kujutiste fotopaberile printimiseks kasutage maksimaalse dpi režiimi.

Maksimaalse dpi kasutamisel suureneb teiste seadistustega võrreldes printimisele kuluv aeg ja vajatakse suuremat kettaruumi.

Toetatud printimise eraldusvõimete loendi jaoks külastage printeri tugisaiti aadressil www.support.hp.com.

#### Maksimaalse lahutusvõimega printimine (Windows)

- 1. Valige tarkvaraprogrammist suvand Print (Prindi).
- 2. Veenduge, et teie printer on valitud.
- 3. Klõpsake nuppu, mis avab dialoogiakna Properties (Atribuudid).

Olenevalt tarkvararakendusest võib selle nupu nimi olla Properties (Atribuudid), Options (Valikud), Printer Setup (Printeri häälestus), Printer Properties, (Printeri atribuudid) Printer või Preferences (Eelistused).

4. Tehke sobivad valikud.

#### Windows 10, Windows 8,1 ja Windows 8

- Klõpsake sakki Paper/Quality (Paber/kvaliteet). Valige ripploendist Paper Size (Paberi formaat) sobiv formaat. Valige ripploendist Paper Type (Paberi tüüp) sobiv paberi tüüp.
- Klõpsake vahekaarti Advanced (Täpsemalt) ja seejärel valige Print in Max DPI (Maksimaalse dpi-ga printimine).

### Windows 7

- Klõpsake sakki Paper/Quality (Paber/kvaliteet). Valige ripploendist Media (Kandja) soovitud paberi tüüp.
- Klõpsake valikut Advanced (Täpsemalt). Valige rippmenüüst Paper Size (Paberi suurus) sobiv paberi suurus. Alas Printer Features (Printeri funktsioonid) valige ripploendist Print in Max DPI (Maksimaalse DPI-ga printimine) määrang Yes (Jah). Seejärel klõpsake nuppu OK, et sulgeda dialoog Advanced Options (Täpsemad suvandid).

Täiendavaid printimisnõuandeid leiate jaotisest [Nõuanded printeri seadistamiseks lk 36](#page-41-0).

5. Kinnitage orientatsioon vahekaardil Layout (Paigutus) ja klõpsake seejärel printimiseks nuppu OK.

### Mac'i lauarvuti või sülearvuti abil printimine

Juhised HP AirPrintiga ühilduvatele printeritele ja Mac'i arvutitele operatsioonisüsteemiga OS X 10.11 ja macOS 10.12 või hilisemad.

### Võrku ühendatud printer

Kui teie printer on juba häälestatud ja teie juhtmeta võrguga ühendatud, saate Mac'i lauarvutist või sülearvutist printimise lubada menüü System Preferences (Süsteemi eelistused) abil.

- 1. Avage System Preferences (Süsteemi eelistused) ja valige Printers and Scanners (Printerid ja skannerid).
- 2. Printeri Mac'i arvutis seadistamiseks klõpsake valikut Add + (Lisa +). Valige kuvatud võrguprinterite loendist oma printer, seejärel klõpsake valikut Add (Lisa). See paigaldab teie printeri saadaolevad printimise, skannimise või faksimise draiverid.

Need juhendid võimaldavad teil printida Mac'i arvutist. Jätkake rakenduse HP Smart kasutamist, et jälgida tinditasemeid ja printeri hoiatusi.

### Printer ei ole võrku ühendatud

▲ Kui te ei ole printerit häälestanud ega võrguga ühendanud, minge veebilehele [123.hp.com](http://123.hp.com), et installida vajalik tarkvara.

# Mobiilseadmetest printimine

### Mobiilseadmetest printimine

Dokumente ja fotosid saab printida mobiilseadmetest, sh iOS, Android, Windows Mobile, Chromebookid ja Amazon Kindle.

MÄRKUS. Saate kasutada rakendust HP Smart ka mobiilseadmetest printimiseks. Lisateavet leiate jaotisest [Printimine rakendusega HP Smart lk 31.](#page-36-0)

#### Mobiilseadmetest printimine

- 1. Veenduge, et nii printer kui ka seade oleks sisse lülitatud ja sama traadita võrguga ühendatud.
	- NÄPUNÄIDE. Kui soovite printida ilma ruuterit ühendamata, printige rakenduse Wi-Fi Direct abil mobiilseadmest. Lisateavet leiate jaotisest [Traadita ühenduse loomine printeriga ilma ruuterita \(Wi-Fi](#page-81-0)  [Direct\) lk 76.](#page-81-0)
- 2. Mobiilseadmest printimiseks toimige järgmiselt.
	- iOS: valige menüü Share (Ühiskasutus) valik Print (Prindi).

- Android: laadige veebipoest Google Play alla plugin HP Print Service (seda toetavad Android 4.4 ja uuema versiooniga seadmed) ning aktiveerige see seadmes.
- Windows Mobile: puudutage menüü Device (Seade) valikut Print (Prindi). Häälestus pole vajalik, kuna tarkvara on eelinstallitud.
- MÄRKUS. Kui printer puudub loendist, siis peate võib-olla printeri viisardi Add Printer (Lisa printer) abil ühe korra seadistama.
- Chromebook: laadige poest Chrome Web Store alla rakendus HP Print for Chrome, et lubada nii Wi-Fikui ka USB-printimine.
- Amazon Kindle Fire HD9 ja HDX: kui valite seadmes esimest korda Print (Prindi), laaditakse mobiilprintimise lubamiseks plugin HP Print Service automaatselt alla.
- **WARKUS.** Mobiilseadmetest printimise lubamise kohta lisateabe saamiseks külastage HP Mobile Printingu veebisaiti ( [www.hp.com/go/mobileprinting](http://www.hp.com/go/mobileprinting) ). Kui see veebisait pole teie riigi/regiooni kohalikus keeles saadaval, võidakse teid suunata veebisaidi HP Mobile Printing mõne muu riigi/regiooni jaoks mõeldud väljaandele, mis pole teie emakeeles.
- 3. Veenduge, et laaditud paber vastab printeri paberisätetele (lisateavet leiate jaotisest [Laadige kandjad](#page-29-0)  [lk 24\)](#page-29-0).

Kui laaditud paberi suurus on täpselt määratud, teab mobiilseade, millise suurusega paberile prinditakse.

**MÄRKUS.** Paberi vaikesätete muutmise kohta vaadake teemat Printeri tuvastatava paberi vaikesätete [muutmine lk 14](#page-19-0).

**MÄRKUS.** Operatsioonisüsteemiga iOS 4.2 või uuema versiooniga seadmetesse on AirPrint® eelinstallitud.

## <span id="page-41-0"></span>Näpunäited edukaks printimiseks

- Nõuanded paberi laadimiseks
- Nõuanded printeri seadistamiseks

Printimise õnnestumiseks peavad HP prindipead nõuetekohaselt töötama, tindimahutites peab olema piisavalt tinti, paber peab olema õigesti sisestatud ja printerile peavad olema määratud õiged sätted. Lisateavet leiate teemast [Prindipeade ja tindiga töötamise näpunäited lk 69](#page-74-0).

Printimissätted ei rakendu kopeerimisele ja skannimisele.

### Nõuanded paberi laadimiseks

- Laadige pakk paberit (mitte ainult üks leht). Paberiummistuse vältimiseks peavad paberipakis olema ühe suuruse ja tüübiga paberid.
- Laadige paber prinditav pool üleval.
- Veenduge, et sisendsalve asetatud paberid on otse ja nende servad ei ole murtud ega rebenenud.
- Reguleerige sisendsalves olevat laiusejuhikut, et see paikneks korralikult kogu paberipaki vastas. Veenduge, et laiusejuhik ei kooluta sisendsalves olevat paberit.

Lisateavet leiate jaotisest [Laadige kandjad lk 24.](#page-29-0)

### Nõuanded printeri seadistamiseks

### Nõuanded printeri seadistamiseks (Windows)

- Printimise vaikesätete muutmiseks avage HP printeri tarkvara, klõpsake valikul Print & Scan (Printimine ja skannimine) ja seejärel dialoogiaknas Set Preferences (Määra eelistused). Teavet funktsiooni printeri tarkvara avamise kohta vaadake jaotisest [Avage HP printeri tarkvara \(Windows\). lk 18](#page-23-0).
	- NÄPUNÄIDE. Printeridraiveri valikute kohta lisateabe saamiseks liikuge kohtspikrite vaatamiseks hiirega üle iga valiku.
- Prindieelistuste seadistamisel saate kasutada aja säästmiseks printimise kiirvalikuid. Printimiskiirvalik salvestab sätted, mis sobivad teatud liiki töö jaoks. Nii saate määrata kõik suvandid ühe klõpsuga. Selle kasutamiseks avage vahekaart Printing Shortcuts (Printimiskiirvalikud) või Printing Shortcut (Printimiskiirvalik), valige soovitud kiirvalik ja seejärel klõpsake OK.

Uue printimiskiirvaliku lisamiseks seadke prindieelistus vahekaartidelt Paper/Quality (Paber/kvaliteet), Layout (Paigutus) või Advanced (Täpsemalt), valige vahekaart Printing Shortcuts (Printimiskiirvalikud) või Printing Shortcut (Printimiskiirvalik), klõpsake Save As (Salvesta nimega) ja sisestage nimi ning seejärel klõpsake valikut OK.

Printimiskiirvaliku kustutamiseks valige see ja klõpsake nuppu Delete (Kustuta).

**MÄRKUS.** Vaike-printimiskiirvalikuid ei saa kustutata.

Paberi- ja paberisalvesätetest aru saamiseks.

- Paper Size (Paberi formaat): valige sisendsalve laaditud paberi formaat.
- Paper Source (Paberi allikas): valige paberisalv, kuhu paberi sisestasite.
- Paper type (Paberi tüüp) või Media (Kandja): valige kasutatav paberitüüp.
- Värvilistest või mustvalgetest sätetest aru saamiseks.
	- Color täisvärvilise printimise jaoks kasutatakse musta ja värvilist tinti.
	- Black & White (Mustvalge) või Black Ink Only (Ainult must tint): kasutab ainult musta tinti normaalse või madalama kvaliteediga mustvalge printimise jaoks.
	- High Quality Grayscale (Kvaliteetsed halltoonid): kasutab nii musta kui ka värvilist tinti, et toota suuremas valikus musti ning halle toone kvaliteetse mustvalge printimise jaoks.
- Prindikvaliteedisätetest aru saamiseks.

Prindikvaliteeti mõõdetakse printimise eraldusvõimes punkte tolli kohta (dpi). Kõrgem dpi toodab selgemaid ja täpsemaid printimistöid, ent aeglustab printimiskiirust ning võib rohkem tinti kasutada.

- Draft (Mustand): madalaim kasutatav dpi, kui tinditasemed on madalad või kui kvaliteetset printimist pole vaja.
- Normal (Tavaline): sobib enamikele printimistöödele.
- Best (Parim): parema dpi-ga kui Normal (Tavaline).
- Print in Max DPI (Maksimaalse dpi-ga printimine): kõrgeima prindikvaliteediks saadavaoleva dpi-ga säte.
- HP Real Life Technologies (Tehnoloogiad HP Real Life): funktsioon muudab kujutised ja graafika ühtlasemaks ning teravamaks, et tõsta prindikvaliteeti.
- Lehe ja paigutuse sätetest aru saamiseks.
	- Orientation (Paigutus): valige vertikaalse printimise puhul suvand Portrait (Portree) või horisontaalse printimise puhul suvand Landscape (Maastik).
	- Print on Both Sides Manually (Käsitsi printimine mõlemale küljele): pöörake leht pärast ühele paberipoolele printimist käsitsi ümber, et saaksite mõlemale paberiküljele printida.
		- Flip on Long Edge (Pööra pikal serval): valige, kui soovite mõlemale paberipoolele printides pöörata lehti mööda paberi pikka serva.
		- Flip on Short Edge (Pööra lühikesel serval): valige, kui soovite mõlemale paberipoolele printides pöörata lehti mööda paberi lühikest serva.
	- Booklet Layout (Brošüüripaigutus) või Booklet (Brošüür) : võimaldab mitmeleheküljelise dokumendi brošüürina printida. Paigutab ühe lehekülje ühele poolele ja teise teisele poolele lehte, mille saab keskelt brošüüriks kokku voltida.
		- Left binding (Vasakpoolne köitmine) või Booklet-LeftBinding(Brošüür-VasakpooleKöitmine): pärast brošüüriks voltimist asub köitekülg vasakul pool. See valik sobib siis, kui teie lugemissuund on vasakult paremale.
		- Right binding (Parempoolne köitmine) või Booklet-RightBinding (Brošüür-ParempoolneKöitmine): pärast brošüüriks voltimist asub köitekülg paremal pool. See valik sobib siis, kui teie lugemissuund on paremalt vasakule.
- Borderless (Ääristeta) või Page Borders (Lehe äärised): aitab teil lisada või eemaldada lehe äärised, kui prindite dokumendi nii, et ühel lehel on kaks või rohkem lehekülge.
- Pages per Sheet Layout (Lehekülgi lehel): aitab teil kindlaks määrata lehekülgede järjestuse, kui prindite dokumendi nii, et ühel lehel on üle kahe lehekülje.
- Pages to Print (Prinditavad lehed): võimaldab teil printida ainult paaritud, ainult paaris või kõik lehed.
- Reverse page order (Vastupidine leheküljejärjestus) või Page Order (Leheküljejärjestus): võimaldab teile printida lehekülgi nii kasvavas kui kahanevas järjekorras.

### Prinditöö oleku vaatamine ja prinditööde haldamine (Windows)

Prinditööde vaatamiseks, peatamiseks või tühistamiseks avage HP printeri tarkvara (saadaval menüüst Start), klõpsake nuppu Print & Scan (Printimine ja skannimine) ja seejärel valikut See What's Printing (Prinditava vaatamine).

# Printeri kohandamine (Windows)

Printeri nime, turbesätete või muude atribuutide muutmiseks avage HP printeritarkvara (saadaval menüüst Start), klõpsake nuppu Print & Scan (Printimine ja skannimine) ja seejärel valikut Customize Your Printer (Printeri kohandamine).

# 3 Veebiteenuste kasutamine

- [Mis on veebiteenused?](#page-47-0)
- [Veebiteenuste seadistamine](#page-48-0)
- [Seadmega HP ePrint printimine](#page-49-0)
- [Veebisaidi HP on ühendatud kasutamine](#page-50-0)
- [Veebiteenuste eemaldamine](#page-51-0)

# <span id="page-47-0"></span>Mis on veebiteenused?

### HP ePrint

● HP ePrint on HP tasuta teenus, mille abil saate printida HP ePrint teenust toetava printeriga ükskõik mis ajal ja kohas. Selleks peate lihtsalt saatma e-kirja oma printerile määratud e-posti aadressile, kui lubate printeriga veebiteenuste kasutamise. Eridraivereid ega -tarkvara pole vaja. Kui saate saata e-kirju, saate teenuse HP ePrint abil kõikjal printida.

Kui olete oma konto veebilehel HP on ühendatud ([www.hpconnected.com](https://www.hpconnected.com) ; ei pruugi igas riigis/regioonis saadaval olla) registreerinud, saate sisse logida ja oma teenuse HP ePrint meiliaadressi muuta, määrata, kes saab meiliaadressi printimiseks kasutada, ja hankida abi seoses teenusega HP ePrint.

### <span id="page-48-0"></span>Veebiteenuste seadistamine

Enne veebiteenuste seadistamist veenduge, et teie printer on raadiovõrguühenduse abil internetti ühendatud.

### Veebiteenuste seadistamine sisseehitatud veebiserveri abil

- 1. Avage sisseehitatud veebiserver. Lisateavet leiate jaotisest [Sisseehitatud veebiserveri avamine lk 83](#page-88-0).
- 2. Klõpsake Veebiteenused 'i sakki.
- 3. Klõpsake jaotise Veebiteenuste sätted valikut Seadistus, klõpsake nuppu Continue (Jätka) ning järgige kasutustingimustega nõustumiseks ekraanil kuvatavaid juhiseid
- <sup>28</sup> MÄRKUS. Kui küsitakse puhvri sätteid ja teie võrgus on need kasutusel, häälestage puhverserver ekraanil kuvatavaid juhiseid järgides. Kui te ei tea puhvri andmeid, võtke ühendust oma võrguadministraatori või isikuga, kes võrgu seadistas.
- 4. Kui printeri ja serveri vahel luuakse ühendus, prindib printer teabelehe. Seadistuse lõpetamiseks järgige teabelehel olevaid suuniseid.

### <span id="page-49-0"></span>Seadmega HP ePrint printimine

HP ePrint võimaldab printida HP ePrinti teenuse toega printeritega kõikjal.

Teenuse HP ePrint kasutamiseks peab printer olema ühendatud Interneti-ligipääsu võimaldavasse võrku.

#### Teenuse HP ePrint e-posti aadressi leidmine

▲ Vajutage teabelehe printimiseks nuppu (i) (nupp Information (Teave)) ja seejärel saate lehelt oma printeri meiliaadressi teada.

#### Dokumendi printimine rakendusega HP ePrint

1. Veenduge, et olete veebiteenused seadistanud.

Lisateavet leiate jaotisest [Veebiteenuste seadistamine lk 43](#page-48-0).

- 2. Meilige dokument printerisse.
	- a. Avage arvutis või mobiilsideseadmes oma e-postirakendus.
	- <sup>2</sup> MÄRKUS. Lisateavet e-postirakenduse kasutamise kohta arvutis või mobiilsideseadmed leiate rakendusega kaasnevatest dokumentidest.
	- b. Alustage uue e-kirja koostamist ja lisage prinditav dokument manusesse.
	- c. Saatke e-kiri printeri meiliaadressil.

Printer prindib manusesse lisatud dokumendi.

- <sup>2</sup> MÄRKUS. E-kiri prinditakse vastuvõtmisel. Nagu e-kirjade puhul ikka, ei saa alati päris kindel olla, millal ja kas see kohale jõuab. Prinditöö olekut saate kontrollida portaalis HP on ühendatud ( [www.hpconnected.com](https://www.hpconnected.com) ;). Kõigis riikides/regioonides ei pruugi see sait saadaval olla.
- MÄRKUS. Valikuga HP ePrint prinditud dokumendid võivad ilmuda algdokumendist erinevalt. Stiil, vormindus ja tekstivoog võivad algdokumendist erineda. Kvaliteetprintimist vajavate dokumentide puhul (nt juriidilised dokumendid) soovitame printida oma arvuti tarkvararakendusest, kus saate rohkem ohjata prinditava teksti ilmet.

#### Teenuse HP ePrint väljalülitamiseks sisseehitatud veebiserveri abil

- 1. Avage sisseehitatud veebiserver. Lisateavet leiate teemast [Sisseehitatud veebiserveri avamine lk 83](#page-88-0).
- 2. Klõpsake sakki Web Services (Veebiteenused).
- 3. Klõpsake vasakpoolses menüüs valikut Web Services Settings (Veebiteenuste sätted) ja seejärel klõpsake valikut Summary (Kokkuvõte).
- 4. Klõpsake jaotises Web Services Settings (Veebiteenuste sätted) teenuse HP ePrint jaoks valikut Turn off (Lülita välja).
- **EX** MÄRKUS. Kõigi veebiteenuste eemaldamiseks vaadake jaotist [Veebiteenuste eemaldamine lk 46](#page-51-0).

Klõpsake siin Internetist lisateabe saamiseks.

## <span id="page-50-0"></span>Veebisaidi HP on ühendatud kasutamine

HP tasuta veebisaidil HP on ühendatud saate määrata teenuse HP ePrint lisaturbefunktsioonid ja meiliaadressid, millelt printerile e-kirju saata tohib. Peale selle pääsete saidil juurde tootevärskendustele ja muudele tasuta teenustele.

Lisateabe ja spetsiifiliste tingimuste jaoks külastage veebisaiti HP on ühendatud (ei pruugi kõigis riikides/ regioonides saadaval olla). [www.hpconnected.com](https://www.hpconnected.com) .

## <span id="page-51-0"></span>Veebiteenuste eemaldamine

Veebiteenuste eemaldamiseks kasutage järgmisi juhiseid.

### Veebiteenuste eemaldamine sisseehitatud veebiserveri abil

- 1. Avage sisseehitatud veebiserver. Lisateavet leiate jaotisest [Sisseehitatud veebiserveri avamine lk 83](#page-88-0).
- 2. Klõpsake sakki Web Services (Veebiteenused).
- 3. Klõpsake vasakpoolses menüüs valikuid Web Services Settings (Veebiteenuste sätted), Remove Web Services (Veebiteenuste eemaldamine) ja järgige ekraanil kuvatavaid juhiseid.

# 4 Kopeerimine ja skannimine

- [Dokumentide kopeerimine](#page-53-0)
- [Originaali laadimine](#page-54-0)
- [Skannimine HP Smart rakenduse abil](#page-55-0)
- [Skannimine, kasutades HP printeri tarkvara](#page-58-0)
- [Skannimine Webscani abil](#page-60-0)
- [Näpunäiteid edukaks skannimiseks ja kopeerimiseks](#page-61-0)

# <span id="page-53-0"></span>Dokumentide kopeerimine

<sup>28</sup> MÄRKUS. Kõik dokumendid kopeeritakse tavalise prindikvaliteedi režiimis. Prindikvaliteedi režiimi ei saa kopeerimise ajal muuta.

Saate kasutada rakendust HP Smart ka mobiilseadmest kopeerimiseks. Teavet selle rakenduse kohta leiate teemast [Rakenduse HP Smart kasutamine printimiseks, skannimiseks ja tõrkeotsinguks lk 19.](#page-24-0)

#### Dokumentide kopeerimine

1. Sisestage söötesalve paberit.

Teavet paberi sisestamise kohta vaadake jaotisest [Laadige kandjad lk 24.](#page-29-0)

2. Asetage originaal, prinditav külg allpool, skanneri klaasi nurgas oleva ikooni juurde.

Lisateavet leiate jaotisest [Originaali laadimine lk 49](#page-54-0).

3. Vajutage koopia tegemiseks kas nuppu (a) (nupp Black Copy (Mustvalge koopia)) või (a) (nupp Color Copy (Värviline koopia)).

Paljundamine algab kaks sekundit pärast viimast nupuvajutust.

 $\mathcal{X}$  NÄPUNÄIDE. Numbriloendurit saate suurendada, vajutades pikalt kopeerimisnuppu.

#### Paberi sätete muutmiseks kopeerimise ajal

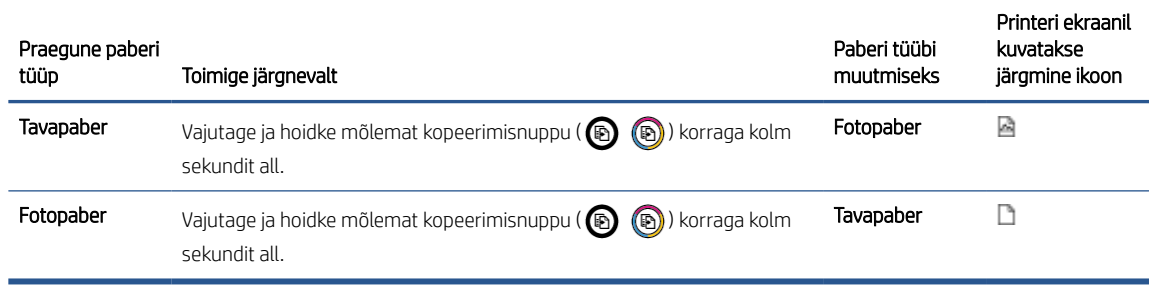

# <span id="page-54-0"></span>Originaali laadimine

### Originaali asetamine klaasile

1. Tõstke skanneri kaas üles.

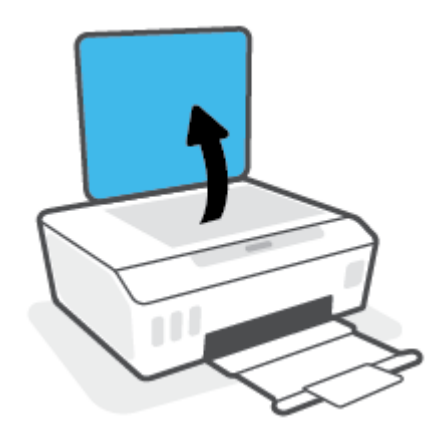

2. Asetage originaal, prinditav külg allpool, skanneri klaasi nurgas oleva ikooni juurde.

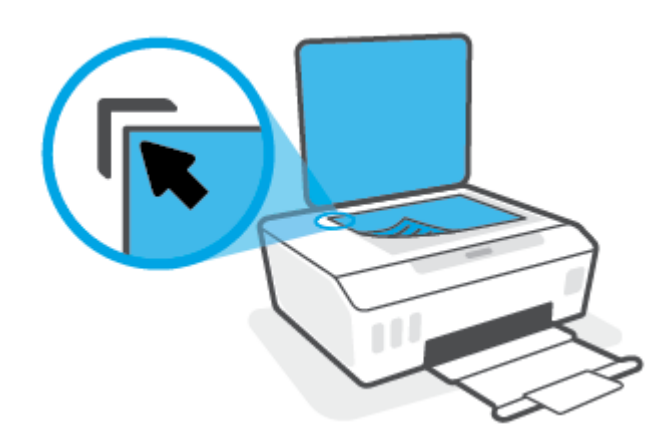

3. Sulgege skanneri kaas.

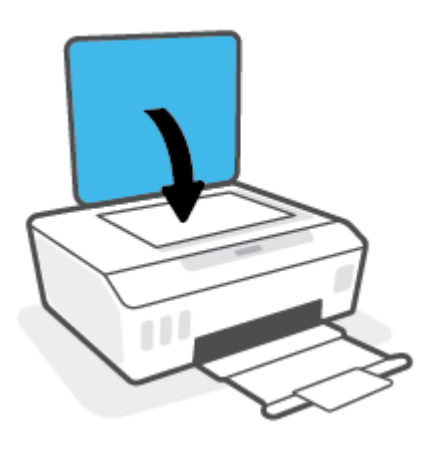

### <span id="page-55-0"></span>Skannimine HP Smart rakenduse abil

Selles teemas esitatakse põhijuhised rakendusega HP Smart iOSi, Androidi, Windowsi või Maci seadmest skannimise kohta. Lisateavet rakenduse kohta leiate teemast [Rakenduse HP Smart kasutamine printimiseks,](#page-24-0)  [skannimiseks ja tõrkeotsinguks lk 19.](#page-24-0)

Dokumentide või fotode skannimiseks printeri skannerist saate kasutada rakendust HP Smart, samuti saate skannida oma seadme kaamera abil. HP Smart sisaldab redigeerimisvahendeid, mis võimaldavad skannitud kujutist enne salvestamist või jagamist kohandada. Saate printida, salvestada oma skaneeringuid kohapeal või pilvsalvestussüsteemis ja jagada neid e-posti, SMS-i, Facebooki, Instagrami jms abil. Selleks et skannida rakenduse HP Smart abil, järgige allpool olevas vastavas jaotises esitatud juhiseid, mis olenevad kasutatava seadme tüübist.

- Skannimine iOSi Androidi seadmelt
- Printerist Maci seadmesse skannimine
- [Skannige Windows 10 seadmest](#page-56-0)

### Skannimine iOSi Androidi seadmelt

- 1. Avage oma mobiilsideseadmes rakendus HP Smart.
- 2. Veenduge, et rakenduse HP Smart avakuval oleks valitud teie printer.
	- NÄPUNÄIDE. Kui printer on juba häälestatud, saate selle rakenduse HP Smart avakuval valida, kui nipsate vasakule või paremale ja valite selle.

Muu printeri kasutamiseks klõpsake või koputage avakuval ikooni  $+$  (plussmärgi ikoon) ja seejärel valige teine printer või lisage uus printer.

- 3. Puudutage skannimissuvandit, mida soovite kasutada.
	- Kui kasutate seadme kaamerat, siis veenduge, et oleksite hästi valgustatud piirkonnas ja et foto või dokument ei sulanduks taustaga.
	- Kui valite skannimise printeri skanneri abil, siis puudutage ikooni Settings (Sätted) sisendallika valimiseks ja muutke siis skannimise sätteid ja koputage seejärel ikooni Scan (Skanni).
	- Kui valite failide ja fotode jaoks suvandi, järgige ekraanil kuvatavaid juhiseid, et valida soovitud fail, teha soovitud muudatused ja need salvestada.
- 4. Kui olete skannitud dokumendi või foto kohandamise lõpetanud, salvestage või printige see või jagage seda.

### Printerist Maci seadmesse skannimine

- 1. Asetage originaal, prinditav külg allpool, printeri skanneri klaasi nurgas oleva ikooni juurde.
- 2. Avage oma mobiilsideseadmes rakendus HP Smart.
- 3. Veenduge, et rakenduse HP Smart avakuval oleks valitud teie printer.
- 4. Klõpsake paani Scan (Skanni).
- 5. Tehke aknas Scan (Skannimine) soovitud muudatused ja klõpsake siis nuppu Scan (Skanni).
- <span id="page-56-0"></span>6. Klõpsake skannimise eelvaates soovitud muudatuste tegemiseks valikut Edit (Muuda) ja seejärel rakendage muudatused.
- 7. Vajaduse korral klõpsake skannimistööle lehekülgede lisamiseks nuppu Add Pages (Lisa lehed) ja seejärel skannige, salvestage või jagage skanni.

### Skannige Windows 10 seadmest

### Dokumendi või foto skannimiseks printeri skanneri abil tehke järgmist

- 1. Asetage originaal, prinditav külg allpool, printeri skanneri klaasi nurgas oleva ikooni juurde.
- 2. Avage HP Smart. Lisateavet leiate teemast [Rakenduse HP Smart kasutamine printimiseks, skannimiseks ja](#page-24-0)  [tõrkeotsinguks lk 19.](#page-24-0)
- 3. Valige Scan (Skanni), seejärel valige Scanner (Skanner).
- 4. Seadete ikooni puudutamisel või seda klõpsates avaneb rakendus Settings (Seaded).

Valige ripploendist Source (Allikas) valik Glass (Klaas).

- 5. Foto eelvaatamiseks ja vajaduse korral kohandamiseks klõpsake või puudutage ikooni Preview (Eelvaade).
- 6. Klõpsake või puudutage ikooni Scan (Skanni).
- 7. Tehke vajaduse korral muid kohandusi.
	- Klõpsake või koputage valikut Add Pages (Lisa lehti), et lisada rohkem dokumente või fotosid.
	- Dokumendi või pildi pööramiseks, kärpimiseks või selle kontrasti, heleduse, küllastuse või nurga muutmiseks klõpsake või puudutage valikut Edit (Muuda).
- 8. Valige soovitud failitüüp ja seejärel klõpsake või puudutage salvestamiseks ikooni Save (Salvesta) või klõpsake või puudutage ikooni Share (Jaga), et seda teistega jagada.

#### Dokumendi või foto skannimiseks seadme kaamera abil tehke järgmist

Kui teie seadmel on kaamera, võite kasutada rakendust HP Smart prinditud dokumendi või foto skannimiseks seadme kaameraga. Seejärel võite kasutada rakendust HP Smart pildi redigeerimiseks, salvestamiseks, printimiseks või jagamiseks.

- 1. Avage HP Smart. Lisateavet leiate teemast [Rakenduse HP Smart kasutamine printimiseks, skannimiseks ja](#page-24-0)  [tõrkeotsinguks lk 19.](#page-24-0)
- 2. Valige Scan (Skanni), seejärel valige Camera (Kaamera).
- 3. Pange dokument või foto kaamera ette ja seejärel klõpsake või puudutage pildi tegemiseks ekraani allosas asuvat ümmargust nuppu.
- 4. Vajaduse korral kohandage piire. Klõpsake või puudutage ikooni Apply (Rakenda).
- 5. Tehke vajaduse korral muid kohandusi.
- Klõpsake või koputage valikut Add Pages (Lisa lehti), et lisada rohkem dokumente või fotosid.
- Dokumendi või pildi pööramiseks, kärpimiseks või selle kontrasti, heleduse, küllastuse või nurga muutmiseks klõpsake või puudutage valikut Edit (Muuda).
- 6. Valige soovitud failitüüp ja seejärel klõpsake või puudutage salvestamiseks ikooni Save (Salvesta) või klõpsake või puudutage ikooni Share (Jaga), et seda teistega jagada.

#### Eelnevalt skannitud dokumendi või foto redigeerimiseks tehke järgmist

Rakendus HP Smart pakub redigeerimistööriistu, nagu kärpimine ja pööramine, millega saate eelnevalt skannitud dokumenti või fotot oma seadmes muuta.

- 1. Avage HP Smart. Lisateavet leiate teemast [Rakenduse HP Smart kasutamine printimiseks, skannimiseks ja](#page-24-0)  [tõrkeotsinguks lk 19.](#page-24-0)
- 2. Valige Scan (Skanni) ja seejärel Import (Impordi).
- 3. Valige dokument või foto, mida soovite kohandada, seejärel klõpsake või puudutage valikut Open (Ava).
- 4. Vajaduse korral kohandage piire. Klõpsake või puudutage ikooni Apply (Rakenda).
- 5. Tehke vajaduse korral muid kohandusi.
	- Klõpsake või koputage valikut Add Pages (Lisa lehti), et lisada rohkem dokumente või fotosid.
	- Dokumendi või pildi pööramiseks, kärpimiseks või selle kontrasti, heleduse, küllastuse või nurga muutmiseks klõpsake või puudutage valikut Edit (Muuda).
- 6. Valige soovitud failitüüp ja klõpsake või koputage salvestamiseks valikut Save (Salvesta) või teistega jagamiseks valikut Share (Jaga).

## <span id="page-58-0"></span>Skannimine, kasutades HP printeri tarkvara

- Skannimine arvutist
- [Skannimissätete muutmine \(Windows\)](#page-59-0)
- [Skannimise otsetee loomine \(Windows\)](#page-59-0)

### Skannimine arvutist

Enne arvutist skannimist veenduge, et HP soovitatud printeritarkvara on installitud. Printer ja arvuti peavad olema ühendatud ja sisse lülitatud.

### Dokumendi või foto skannimine faili (Windows)

- 1. Asetage originaal, prinditav külg allpool, skanneri klaasi nurgas oleva ikooni juurde.
- 2. Klõpsake HP printeritarkvaras (saadaval menüüst Start) valikut Skannimine ja siis valikut Scan a Document or Photo (Skanni dokument või foto) .
- 3. Valige soovitud skannitüüp ja klõpsake seejärel Skannimine .
	- Valige Save as PDF (Salvesta PDF-ina) , et salvestada dokument (või foto) PDF-failina.
	- Valige Save as JPEG (Salvesta JPEG-na) , et salvestada dokument (või foto) pildifailina.
	- MÄRKUS. Klõpsake skannidialoogi paremal üleval nurgas linki Veel, et skannimise sätteid üle vaadata ja muuta.

Lisateavet leiate jaotisest [Skannimissätete muutmine \(Windows\) lk 54](#page-59-0).

Kui valitud on Show Viewer After Scan (Näita vaaturit pärast skannimist), saate skannimise eelvaate kuval teha skannitava kujutisega seotud muudatusi.

#### Dokumendi või foto skannimine e-kirja (Windows)

- 1. Asetage originaal, prinditav külg allpool, skanneri klaasi nurgas oleva ikooni juurde.
- 2. Klõpsake HP printeritarkvaras, mis on saadaval menüüst Start, valikut Skannimine ja siis valikut Scan a Document or Photo (Skanni dokument või foto) .
- 3. Valige soovitud skannitüüp ja klõpsake seejärel Skannimine .

Valige Email as PDF (Meili PDF-ina) või Email as JPEG (Meili JPEG-na) , et avada oma meilitarkvara ja manusena skannitud fail.

MÄRKUS. Klõpsake skannidialoogi paremal üleval nurgas linki Veel, et skannimise sätteid üle vaadata ja muuta.

Lisateavet leiate jaotisest [Skannimissätete muutmine \(Windows\) lk 54](#page-59-0).

Kui valitud on Show Viewer After Scan (Näita vaaturit pärast skannimist), saate skannimise eelvaate kuval teha skannitava kujutisega seotud muudatusi.

### <span id="page-59-0"></span>Skannimissätete muutmine (Windows)

Saate skannimissätteid muuta kas ühekordseks kasutamiseks või salvestada muudatused jäädavalt. Nende sätete hulka kuuluvad sellised valikud nagu lehekülje formaat ja paigutus, skannimise eraldusvõime ja kausta asukoht salvestatud skannide jaoks.

- 1. Asetage originaal, prinditav külg allpool, skanneri klaasi nurgas oleva ikooni juurde.
- 2. Klõpsake HP printeritarkvaras, mis on saadaval menüüst Start, valikut Skannimine ja siis valikut Scan a Document or Photo (Skanni dokument või foto) .
- 3. Klõpsake HP Scan dialoogi üleval nurgas linki Veel.

Paremal kuvatakse üksikasjalik sätete paan. Vasakus tulbas on esitatud iga üksuse kehtivad sätted. Parem tulp võimaldab muuta sätteid esiletõstetud üksuses.

4. Klõpsake vasakul üksikasjalike sätete paani igal üksusel, et üksuse sätted üle vaadata.

Enamikke sätteid saab üle vaadata ja muuta, kasutades rippmenüüd.

Mõned sätted võimaldavad suuremat paindlikkust, kuvades uue paani. Neile viitab + (plussmärk) sättest paremal. Üksikasjalike sätete paanile naasmiseks peate aktsepteerimiseks klõpsama nuppu OK või tühistamiseks nuppu Cancel (Tühista).

- 5. Pärast sätete muutmist valige üks järgmistest toimingutest.
	- Klõpsake valikut Skannimine . Teilt palutakse pärast skannimist otsetee muudatused salvestada või tagasi lükata.
	- Klõpsake salvestamisikoonil otseteest paremal ja klõpsake seejärel Skannimine .

### Skannimise otsetee loomine (Windows)

Skannimine lihtsamaks muutmiseks saate luua skannimise otsetee. Näiteks, kui te soovite regulaarselt skannida ja salvestada fotosid PNG-formaadis, mitte JPEG-formaadis.

- 1. Asetage originaal, prinditav külg allpool, skanneri klaasi nurgas oleva ikooni juurde.
- 2. Klõpsake HP printeritarkvaras, mis on saadaval menüüst Start, valikut Skannimine ja siis valikut Scan a Document or Photo (Skanni dokument või foto) .
- 3. Klõpsake suvandit Skannimise otsetee loomine .
- 4. Valige kirjeldav nimi, valige olemasolev otsetee, millele uus otsetee põhineks, ja klõpsake Create (Loo).

Kui loote näiteks uue otsetee fotodele, valige kas Save as JPEG (Salvesta JPEG-na) või Email as JPEG (Meili JPEG-na) . See teeb skannimisel kättesaadavaks graafikasuvandid.

- 5. Muutke oma uue otsetee sätteid vastavalt vajadustele ja seejärel klõpsakse salvestusikoonile otseteest paremal.
	- $\mathbb{F}$  MÄRKUS. Klõpsake skannidialoogi paremal üleval nurgas linki **Veel** , et skannimise sätteid üle vaadata ja muuta.

Lisateavet leiate jaotisest Skannimissätete muutmine (Windows) lk 54.

# <span id="page-60-0"></span>Skannimine Webscani abil

Webscan (veebiskannimine) on sisseehitatud veebiserveri (Embedded Web Server) funktsioon, mis võimaldab skannida fotosid ja dokumente veebibrauseri abil printerist arvutisse.

See funktsioon on kasutatav ka siis, kui te pole printeritarkvara arvutisse installinud.

<sup>28</sup> MÄRKUS. Vaikimisi on Webscan välja lülitatud. Saate lubada selle funktsiooni sisseehitatud veebiserveris (EWS).

Kui te ei saa funktsiooni Webscan sisseehitatud veebiserveris avada, võib teie võrguhaldur olla selle välja lülitanud. Lisateabe saamiseks võtke ühendust oma võrguadministraatoriga või isikuga, kes teie võrgu seadistas.

### Webscani lubamine

- 1. Avage manus-veebiserver. Lisateavet leiate jaotisest [Sisseehitatud veebiserveri avamine lk 83.](#page-88-0)
- 2. Klõpsake Sätted 'i sakki.
- 3. Klõpsake jaotises Security (Turve) suvandit Administrator Settings (Administraatori sätted).
- 4. Valige jaotis Webscan Webscani käivitamiseks.
- 5. Klõpsake käsku Apply (rakenda).

### Skannimine Webscani abil

Skannimine funktsiooni Webscan abil pakub põhilisi skannimise valikuid. Skannimise lisavalikute või funktsionaalsuse jaoks skannige HP printeri tarkvarast.

1. Asetage originaal, prinditav külg allpool, skanneri klaasi nurgas oleva ikooni juurde.

Lisateavet leiate jaotisest [Originaali laadimine lk 49](#page-54-0).

- 2. Avage manus-veebiserver. Lisateavet leiate jaotisest [Sisseehitatud veebiserveri avamine lk 83.](#page-88-0)
- 3. Klõpsake Skannimine 'i sakki.
- 4. Klõpsake vasakul paanil suvandit Webscan, muutke vajalikke sätteid ja seejärel klõpsake suvandit Start Scan (Skannimine) .

### <span id="page-61-0"></span>Näpunäiteid edukaks skannimiseks ja kopeerimiseks

Edukaks paljundamiseks ja skannimiseks pange tähele järgmisi näpunäiteid.

- Hoidke klaas ja kaane tagakülg puhtana. Skanner peab kõike, mis klaasil on, pildi osaks.
- Asetage originaal, prinditav külg allpool, skanneri klaasi nurgas oleva ikooni juurde.
- Kui soovite teha suurt koopiat väikesest originaalist, skannige originaal arvutisse, suurendage kujutist skannimistarkvara abil ja printige seejärel suurendatud pildi koopia.
- Halvasti loetava või puuduva teksti vältimiseks veenduge, et heledus on tarkvara abil õigesti seadistatud.
- Samuti saate kasutada rakendust, et skannida mobiilsideseadmest. Teavet selle rakenduse kohta leiate teemast [Rakenduse HP Smart kasutamine printimiseks, skannimiseks ja tõrkeotsinguks lk 19.](#page-24-0)

# 5 Tindi ja prindipeade haldamine

See jaotis sisaldab järgmisi teemasid.

- [Tinditasemed](#page-63-0)
- [Tindimahutite täitmine](#page-64-0)
- [Tindivarude tellimine](#page-67-0)
- [Ainult musta tindiga printimine](#page-68-0)
- [Prindikvaliteedi parandamine](#page-69-0)
- [Prindipeade \(kassettide\) joondamine](#page-71-0)
- [Prindipeade \(kassettide\) puhastamine](#page-72-0)
- [Printeri puhastamine](#page-73-0)
- [Prindipeade ja tindiga töötamise näpunäited](#page-74-0)
- [Printeri viimine ühest kohast teise](#page-75-0)

## <span id="page-63-0"></span>Tinditasemed

Tinditasemeid saate kontrollida printeri tindimahutitest. Samuti saate kontrollida HP printeritarkvarast, millal mahuteid on täita vaja.

### Tinditasemete kontrollimine printeritarkvarast (Windows)

- 1. Klõpsake HP printeritarkvaras (saadaval menüüst Start) akna ülaosas valikut Estimated Levels (Hinnangulised tasemed).
- 2. Klõpsake rakenduses the Toolbox (Tööriistakast) sakki Estimated Levels (Hinnangulised tasemed).

# <span id="page-64-0"></span>Tindimahutite täitmine

<sup>22</sup> MÄRKUS. Garantii ei kata tindimahutite ebaõigest täitmisest ja/või mitte-HP tindi kasutamisest tingitud seadme hooldus- ja remonditöid.

### Tindimahutite täitmine

1. Avage esiluuk.

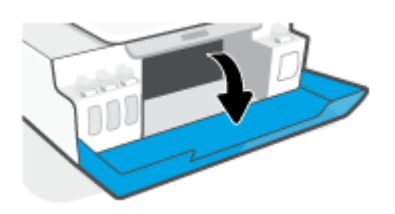

2. Avage täidetava tindimahuti kork.

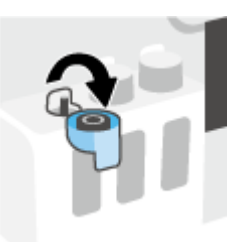

- 3. Olevalt pudelitest tehke ühte järgmistest.
	- Keeratava korgiga pudelid: Eemaldage tindipudelilt keerates kork.

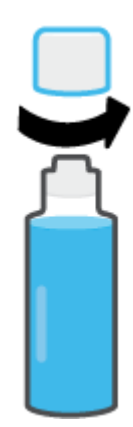

Äratõmmatava korgiga pudelid: keerake tindipudelilt kork maha, eemaldage pudelilt tihend, asetage kork pudelile tagasi ning seejärel avage korgi pealmine osa.

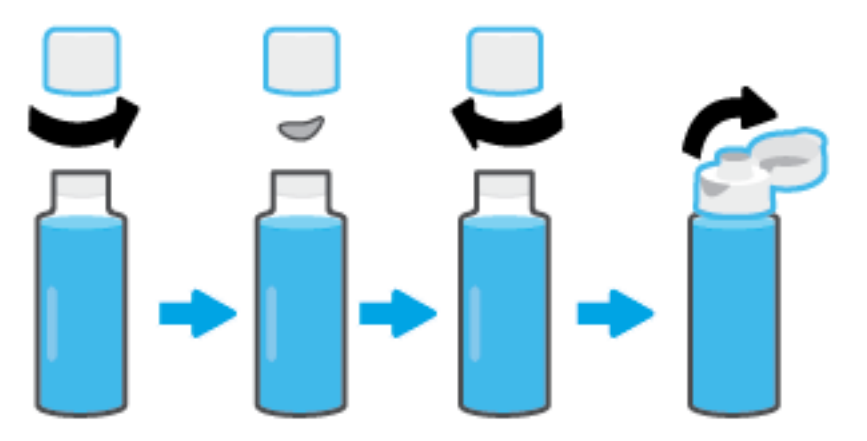

- 4. Sobitage tindipudeli värv tindimahuti värviga. Hoidke pudel mahuti aval, veendudes, et pudeli ots istuks korralikult ava peal, ja laske tindil mahutisse joosta, kuni mahuti on täis. Kui tint kohe jooksma ei hakka, siis eemaldage pudel ja lükake see korralikult paaki.
	- <sup>29</sup> MÄRKUS. Ärge pigistage tindi lisamise ajal tindipudeleid. Tindipudelid, mis teil on, võivad erineda.

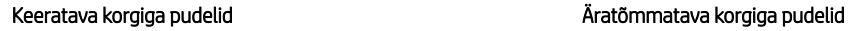

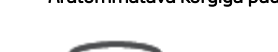

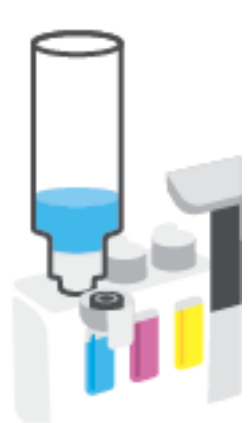

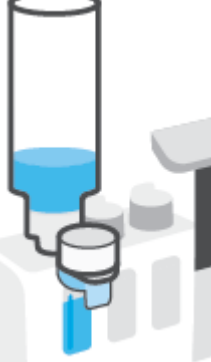

 $\mathbb{B}^*$  MÄRKUS. Kui pudelisse on jäänud tinti, siis hoidke pudelit püstiasendis jahedas ja kuivas kohas.

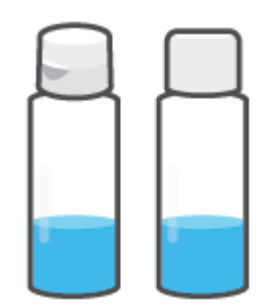

5. Sulgege tindimahuti kindlalt.

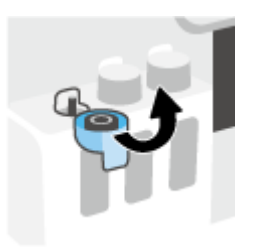

- 6. Korrake 2.–5. etappi ülejäänud tindimahutite täitmiseks.
- 7. Sulgege printeri esiluuk.

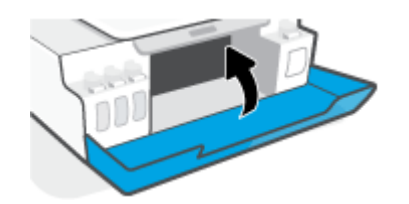

### Ettevaatusabinõud tindipudelitega töötamisel

Järgige tindipudelitega töötamisel järgmisi juhiseid.

- Hoidke tindipudeleid laste käeulatusest eemal.
- Avage tindipudelid alles siis, kui kavatsete tindimahuteid täita.
- Tindilekete vältimiseks ärge kallutage, raputage ega pigistage avatud tindipudelit.
- Hoidke tindipudeleid jahedas ja pimedas kohas.
- Ärge jooge ega pange suhu.

### <span id="page-67-0"></span>Tindivarude tellimine

Enne tindipudelite tellimist leidke tindipudelitelt sildid, kus on kirjas tindipudeli numbrid. Selle teabe leiate ka esiluugi siseküljel asuvalt tootemärgiselt.

Veebiaadressi [www.hp.com/buy/supplies](http://www.hp.com/buy/supplies) kaudu saate HP seadmele originaaltarvikuid tellida. Küsimisel valige oma riik/piirkond ja seejärel järgige viipasid, et leida oma printeri jaoks sobivad tindipudelid.

<sup>22</sup> MÄRKUS. Teatud riikides/piirkondades ei toetata tindipudelite veebipõhist tellimist. Kui teie riigis/regioonis seda ei toetata, saate siiski vaadata tarvikute teavet ja printida välja loendi, mis HP edasimüüja juurde kaasa võtta.

## <span id="page-68-0"></span>Ainult musta tindiga printimine

### Ainult musta tindiga printimine (Windows)

- 1. Valige tarkvaraprogrammist valik Print (Prindi).
- 2. Veenduge, et teie printer on valitud.
- 3. Klõpsake nuppu, mis avab dialoogiakna Properties (Atribuudid).

Olenevalt tarkvararakendusest võib selle nupu nimi olla Properties (Atribuudid), Options (Valikud), Printer Setup (Printeri häälestus), Printer Properties, (Printeri atribuudid) Printer või Preferences (Eelistused).

4. Tehke sobivad valikud.

### Windows 10, Windows 8,1 ja Windows 8

- Klõpsake vahekaarti Paper/Quality (Paber/Kvaliteet).
- Jaotises Print in Grayscale (Hallskaalas printimine) valige loendist Black Ink Only (Ainult must tint) ja klõpsake seejärel nuppu OK.

### Windows 7

- Klõpsake vahekaardil Layout (Paigutus) või Paper/Quality (Paber/kvaliteet) nuppu Advanced (Täpsemalt), et avada dialoogiaken Advanced Options (Täpsemad sätted).
- Rippmenüüst Print in Grayscale (Halliskaalas printimine) valige Black Ink Only (Ainult must tint) ja klõpsake seejärel nuppu OK.

### <span id="page-69-0"></span>Prindikvaliteedi parandamine

Printeritarkvarast on võimalik printida diagnostikaleht, et vaadata, kas on soovitatav prindipeade (kassettide) puhastamine või joondamine prindikvaliteedi parandamiseks.

### Prindikvaliteedi diagnostikalehe printimine printeri juhtpaneelilt

- 1. Laadige sisendsalve kirja- või A4-suuruses valget paberit.
- 2. Vajutage korraga nuppe (b) (nupp Color Copy (Värviline koopia)) ja  $\rightarrow$  (nupp Resume (Jätka)).

### Prindikvaliteedi diagnostikalehe printimiseks (Windows)

- 1. Laadige sisendsalve kirja- või A4-suuruses valget paberit.
- 2. Klõpsake HP printeritarkvaras (saadaval menüüst Start) akna ülaosas valikut Print & Scan (Printimine ja skannimine) .
- 3. Klõpsake jaotises Print (Printimine) valikut Maintain Your Printer (Printeri hooldus), et liikuda jaotisse the Toolbox (Tööriistakast).
- 4. Klõpsake jaotises the Toolbox (Tööriistakast) vahekaarti Device Services (Seadme teenused) ja siis valikut Print Quality Diagnostics Page (Prindikvaliteedi diagnostikaleht).

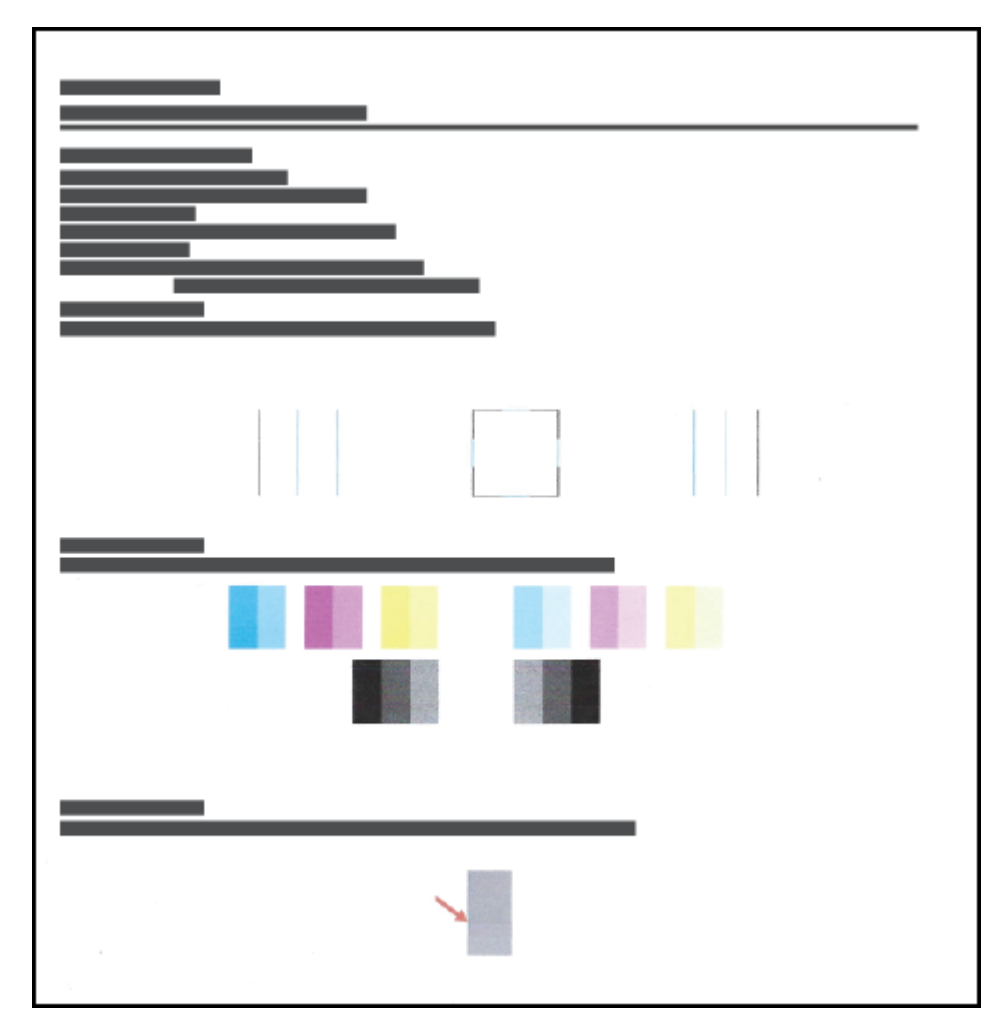

5. Vaadake üle sinine, punane, kollane ja must kast ning muu diagnostikalehel olev sisu.

6. Kui diagnostikalehel on triibud või kastid on osaliselt tühjad, siis puhastage prindipead (kassetid).

Lisateavet leiate jaotisest [Prindipeade \(kassettide\) puhastamine lk 67.](#page-72-0)

7. Joondage prindipead (kassetid), kui sirged jooned on väljaprintidel sakilised või kui diagnostikaleht näitab, et prindipeade joondamine võib aidata.

Lisateavet leiate jaotisest [Prindipeade \(kassettide\) joondamine lk 66.](#page-71-0)

8. Kui pärast prindipeade (kassettide) puhastamist ja joondamist prindikvaliteediprobleemid ei kao, siis pöörduge HP klienditoe poole.

Prindikvaliteeti saate parandada ka rakendusest HP Smart. Lisateavet rakenduse kohta leiate teemast [Rakenduse HP Smart kasutamine printimiseks, skannimiseks ja tõrkeotsinguks lk 19](#page-24-0).

# <span id="page-71-0"></span>Prindipeade (kassettide) joondamine

Prindipeade (kassettide) joondamine võib prindikvaliteeti parandada. Kui märkate valesti joondatud värve või jooni väljaprintidel või prindikvaliteedi diagnostikalehel, tuleks teha joondamine. Lisateavet prindikvaliteedi diagnostikalehe kohta leiate jaotisest [Prindikvaliteedi parandamine lk 64.](#page-69-0)

### Prindipeade (kassettide) joondamine (Windows)

- 1. Laadige sisendsalve kirja- või A4-suuruses valget paberit.
- 2. Klõpsake HP printeritarkvaras (saadaval menüüst Start) akna ülaosas valikut Print & Scan (Printimine ja skannimine) .
- 3. Klõpsake jaotises Print (Printimine) valikut Maintain Your Printer (Printeri hooldus), et liikuda jaotisse the Toolbox (Tööriistakast).
- 4. Klõpsake jaotises the Toolbox (Tööriistakast) vahekaarti Device Services (Seadme teenused) soovitud valikut ja järgige siis ekraanijuhiseid.
# Prindipeade (kassettide) puhastamine

Kui väljaprintidel on triibud, värvid on valed või puuduvad, võib olla vaja prindipäid puhastada. Võite vaadata ka prindikvaliteedi diagnostikalehelt, kas puhastamine on soovitatav. Puhastusprotsess prindib ühe lehe, püüdes prindipäid puhastada. Lisateavet prindikvaliteedi diagnostikalehe kohta leiate jaotisest [Prindikvaliteedi](#page-69-0)  [parandamine lk 64.](#page-69-0)

<sup>28</sup> MÄRKUS. Puhastage prindipäid ainult vajaduse korral. Asjatu puhastamine raiskab tinti ja lühendab prindipeade tööiga.

#### Prindipeade (kassettide) puhastamine (Windows)

- 1. Laadige sisendsalve kirja- või A4-suuruses valget paberit.
- 2. Klõpsake HP printeritarkvaras (saadaval menüüst Start) akna ülaosas valikut Print & Scan (Printimine ja skannimine) .
- 3. Klõpsake jaotises Print (Printimine) valikut Maintain Your Printer (Printeri hooldus), et liikuda jaotisse the Toolbox (Tööriistakast).
- 4. Klõpsake jaotises the Toolbox (Tööriistakast) vahekaarti Device Services (Seadme teenused) soovitud valikut ja järgige siis ekraanijuhiseid.

# Printeri puhastamine

Lehe tagakülje määrimise vältimiseks võite teha puhastusprotseduuri.

#### Printeri puhastamiseks printeritarkvara kaudu (Windows)

- 1. Laadige sisendsalve kirja- või A4-suuruses valget paberit.
- 2. Klõpsake HP printeritarkvaras (saadaval menüüst Start) akna ülaosas valikut Print & Scan (Printimine ja skannimine) .
- 3. Klõpsake jaotises Print (Printimine) valikut Maintain Your Printer (Printeri hooldus), et liikuda jaotisse the Toolbox (Tööriistakast).
- 4. Klõpsake jaotises the Toolbox (Tööriistakast) vahekaarti Device Services (Seadme teenused) soovitud valikut ja järgige siis ekraanijuhiseid.

# Prindipeade ja tindiga töötamise näpunäited

#### Prindipeadega seotud näpunäited

Järgige prindipeadega töötamisel järgmisi juhiseid.

- Kasutage HP originaalprindipäid.
- Prindipeade kaitsmiseks kuivamise eest lülitage printer alati välja nupust Toide ja oodake, kuni nupu Toide tuli kustub.
- Ärge avage prindipäid ega eemaldage nendelt teipi enne, kui olete prindipeade paigaldamiseks valmis. Kui jätate teibi prindipeadele, vähendab see tindi aurustumist.
- Paigaldage nii mustad kui ka värvilised prindipead õigesti.

Lisateavet leiate jaotisest [Probleem kassetiga lk 98](#page-103-0).

- Kui printer on seadistatud, ärge prindipea riivi avage, kui teile pole vastavaid juhiseid antud.
- Optimaalse prindikvaliteedi tagamiseks tuleb prindikassetid joondada. Lisateavet vt siit: [Printimisprobleemid lk 104](#page-109-0).
- Kui prindipea mingil põhjusel printerist eemaldate, asetage see võimalikult kiiresti tagasi. Printerist välja võetud ja kaitsmata prindipea võib hakata kuivama.

#### Tindikassettidega seotud näpunäited

Järgige tindiga töötamisel järgmisi juhiseid.

● Veenduge enne printimist, et tindimahutid poleks tühjaks saamas.

Lisateavet leiate jaotisest [Tinditasemed lk 58](#page-63-0).

- Lisage tindimahutitesse tinti, kui need hakkavad tühjaks saama. Kui prindite tühjaks saavate tindimahutitega, võite printerit kahjustada.
- Ärge printerit kallutage.
- <sup>2</sup> MÄRKUS. HP originaalprindipead on valmistatud HP printerite ja paberite jaoks ning nende sobivust on testitud, et teie printimine alati õnnestuks.

HP ei saa anda garantiid teiste tootjate tarvikute kvaliteedile ega töökindlusele. Garantii ei kata mitte-HP tarvikute kasutamisest tingitud seadme hooldus- ja parandustöid.

### Printeri viimine ühest kohast teise

Printeri kahjustamise või tindilekke vältimiseks järgige neid juhiseid.

Printerit kodus või kontoris teisaldades hoidke prindipea sulgur suletuna ning printer horisontaalselt.

Kui liigutate printerit väljaspool kodu või kontorit, vaadake printeriga kaasasolnud suuniseid teisaldamise kohta või veebilehte [www.support.hp.com](https://h20180.www2.hp.com/apps/Nav?h_pagetype=s-001&h_product=16449776&h_client&s-h-e002-1&h_lang=en&h_cc=us) .

# 6 Ühendamine

- [Enne alustamist](#page-77-0)
- [Printeri lülitamine häälestusrežiimi](#page-78-0)
- [Ühendage printer marsruuteriga raadiovõrku.](#page-79-0)
- [Traadita ühenduse loomine printeriga ilma ruuterita \(Wi-Fi Direct\)](#page-81-0)
- [Printeri ühendamiseks kasutage rakendust HP Smart](#page-84-0)
- [Traadita ühenduse sätete muutmine](#page-85-0)
- [Printeri ühendamine arvutiga, kasutades USB-kaablit \(mittevõrgu ühendus\)](#page-86-0)
- [USB-ühenduselt traadita ühendusele lülitumine](#page-87-0)
- [Täiustatud printerihaldusvahendite kasutamine \(võrguprinterite jaoks\)](#page-88-0)
- [Võrguühendusega printeri seadistamise ja kasutamise näpunäited](#page-90-0)

### <span id="page-77-0"></span>Enne alustamist

Proovige järgmist:

- Traadita võrk on õigesti seadistatud ja toimib õigesti.
- Printer ja printerit kasutavad arvutid on samas võrgus (alamvõrk).

Printeri ühendamise ajal palutakse teil sisestada oma traadita võrgu nimi (SSID) ja traadita võrgu parool.

- Traadita võrgu nimi on teie traadita võrgu nimi.
- Traadita võrgu parool on vajalik selleks, et teised inimesed ei saaks teie traadita võrguga ilma teie loata ühendust luua. Olenevalt vajalikust turbetasemest võib teie traadita võrk kasutada WPA-parooli või WEPvõtit.

Kui te pole pärast traadita võrgu seadistamist võrgu nime ega pääsukoodi muutnud, võite need leida traadita ruuteri tagaosast või küljelt.

Kui te võrgu nime ega pääsukoodi ei leia või olete need unustanud, vaadake arvutiga või traadita ruuteriga kaasnenud dokumentatsiooni. Kui te ikka neid andmeid ei leia, võtke ühendust oma võrguadministraatori või isikuga, kes traadita võrgu seadistas.

## <span id="page-78-0"></span>Printeri lülitamine häälestusrežiimi

Kui printeri esmasest sisselülitamisest on möödunud üle kahe tunni, kuid te pole printeri traadita ühendust häälestanud, lülitage printer võrguhäälestusrežiimile, lähtestades printeri võrgusätted. Häälestusrežiim kestab kaks tundi. Printeri võrgusätete lähtestamise kohta vaadake lisateavet teemast [Tehaseseadete taastamine](#page-119-0) [lk 114](#page-119-0).

# <span id="page-79-0"></span>Ühendage printer marsruuteriga raadiovõrku.

 $\hat{X}$  NÄPUNÄIDE. Traadita ühenduse kiirjuhendi printimiseks vajutage kolme sekundi vältel nuppu (i) (nupp Information (Teave)).

NÄPUNÄIDE. Printeri võrgusätete lähtestamise kohta vaadake teemast [Tehaseseadete taastamine lk 114.](#page-119-0)

- Ühendage printer raadiovõrku, kasutades HP printeri tarkvara
- Ühendage arvuti Wi-Fi Protected Setupiga (WPS) raadiovõrku.

### Ühendage printer raadiovõrku, kasutades HP printeri tarkvara

Printeri ühendamiseks integreeritud traadita võrku WLAN 802.11 veenduge järgmises.

● 802.11b/g/n traadita võrk, mis hõlmab traadita ruuterit või pääsupunkti.

**WARKUS.** Printer toetab 2,4 GHz ja 5 GHz kasutavaid ühendusi.

- Teil on arvuti, mis on juba ühendatud sellesse traadita võrku, mida soovite printeri ühendamiseks kasutada.
- Võrgunimi (SSID).
- WEP-võti või WPA-salafraas (kui vaja).

#### Printeri ühendamine, kasutades HP printeri tarkvara (Windows)

Kui ühendate printeri HP tarkvara abil traadita, lülitage printer võrguhäälestusrežiimile, lähtestades printeri võrgusätted. Häälestusrežiim kestab kaks tundi. Printeri võrgusätete lähtestamise kohta vaadake lisateavet teemast [Tehaseseadete taastamine lk 114](#page-119-0).

- 1. Klõpsake jaotises HP printeri tarkvara (saadaval menüüst Start) valikut Tools (Tööriistad).
- 2. Klõpsake Device Setup & Software (Seadme häälestus ja tarkvara).
- 3. Klõpsake suvandit Connect a new device (Ühenda uus seade), klõpsake suvandit Wireless (Traadita ühendus) ja järgige ekraanil kuvatavaid suuniseid.

### Ühendage arvuti Wi-Fi Protected Setupiga (WPS) raadiovõrku.

Enne oma printeri WPS-i kasutades traadita võrguga ühendamist veenduge järgmises.

Traadita 802.11b/g/n võrk, mis hõlmab WPS-toega traadita ühenduse ruuterit ja pääsupunkti.

MÄRKUS. Printer toetab 2,4 GHz ja 5 GHz kasutavaid ühendusi.

Teil on arvuti, mis on juba ühendatud sellesse traadita võrku, mida soovite printeri ühendamiseks kasutada. Veenduge, et olete installinud arvutisse HP printeri tarkvara.

Kui teie WPS ruuteril on WPS nupp, kasutage nupuvajutuse meetodit. Kui te ei tea, kas ruuteril on vastav vajutusnupp olemas, kasutage PIN-koodiga meetodit.

#### Nupumeetodi (PBC) kasutamine

1. Vajutage pikalt, üle kolme sekundi printeri nuppu (n) (nupp Wireless (Traadita)), et lülitada sisse WPS-i tõukerežiim. Funktsiooni Wireless (Traadita) tuli hakkab vilkuma.

2. Vajutage marsruuteril nuppu WPS.

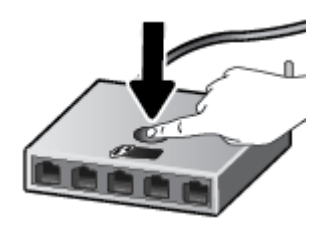

**WARKUS.** Traadita ühenduse loomisel käivitab seade kaheminutilise taimeri.

#### PIN-koodiga meetodi kasutamine

1. WPS-i PIN-koodi teada saamiseks printige teabeleht.

Lehe printimiseks vajutage korraga nuppe ((1) (nupp Wireless (Traadita)) ja (1) (nupp Information (Teave)) ning hoidke neid viis sekundit all.

WPS-i PIN-kood on prinditud teabelehe ülaserva.

- 2. Avage traadita ruuteri või pääsupunkti konfiguratsiooniutiliit ja sisestage WPS-i PIN-kood.
- <sup>23</sup> MÄRKUS. Konfiguratsiooniutiliidi kohta leiate lisateavet ruuteri või traadita side pääsupunktiga kaasas olevast dokumentatsioonist.

Oodake umbes kaks minutit. Kui printeri ühendamine õnnestus, siis funktsiooni Wireless (Traadita) tuli enam ei vilgu, vaid jääb põlema.

### <span id="page-81-0"></span>Traadita ühenduse loomine printeriga ilma ruuterita (Wi-Fi Direct)

Teenuse Wi-Fi Direct abil saab printida traadita ühenduse kaudu otse arvutist, nutitelefonist, tahvelarvutist või muust traadita sidet toetavast seadmest, loomata ühendust olemasoleva traadita võrguga.

#### Suunised funktsiooni Wi-Fi Direct kasutamise kohta

**MÄRKUS.** Lisateavet teenuse Wi-Fi Direct kohta vaadake veebilehelt www.hp.com/go/wifidirectprinting.

- Veenduge, et Wi-Fi Direct teie printerile on sisse lülitatud.
- Veenduge, et arvutis või mobiilseadmes on olemas vajalik tarkvara.
	- Arvuti kasutamisel veenduge, et olete installinud printeriga kaasas oleva printeritarkvara.

Kui te ei ole HP printeritarkvara arvutisse installinud, looge esmalt ühendus rakendusega Wi-Fi Direct ja seejärel installige printeritarkvara. Valige ühenduse tüübiks Wireless (Traadita ühendus), kui printeritarkvara palub seda teha.

- Mobiilseadme kasutamisel veenduge, et olete installinud ühilduva prindirakenduse.
- Sama funktsiooni Wi-Fi Direct ühendust saab kasutada kuni viis arvutit ja mobiilsideseadet.
- Funktsiooni Wi-Fi Direct saab kasutada ka siis, kui printer on ühendatud USB-kaabli abil arvutiga või traadita ühenduse abil võrguga.
- Funktsiooni Wi-Fi Direct ei saa kasutada arvuti, mobiilsideseadme ega printeri Internetiga ühendamiseks.

#### Funktsiooni Wi-Fi Direct sisse- ja väljalülitamine

Kui Wi-Fi Direct on sisse lülitatud, peaks printeri kuval kuvatama ikoon  $\bar{q}_{\overline{a}}$  (ikoon Wi-Fi Direct). Kui ikoon on väljas, tehke järgmiste suuniste järgi.

Vajutage printeri juhtpaneelil korraga nuppe (nupp Wireless (Traadita)) ja  $\bigcirc$  (nupp Resume (Jätka)) ning hoidke neid kolm sekundit all.

Wi-Fi Directi väljalülitamiseks järgige samu suuniseid.

MÄRKUS. Funktsiooni Wi-Fi Direct esimesel sisselülitamisel prindib printer automaatselt funktsiooni Wi-Fi Direct juhendi. Käesolevast juhendist leiate näpunäiteid, kuidas kasutada funktsiooni Wi-Fi Direct. Samuti saate selle juhendi printida, kui vajutate korraga nuppe  $\bigcap$  (nupp Resume (Jätka)) ja  $\bigcap$  (nupp Information (Teave)). Juhend ei pruugi kõigis keeltes saadaval olla.

#### Ühenduse Wi-Fi Direct nime või parooli teada saamiseks

Printeri teabelehe printimiseks vajutage printeri juhtpaneelil nuppu  $\bigcap$  (nupp Information (Teave)).

MÄRKUS. Muude võrku puudutavate üksikasjade saamiseks vajutage korraga nuppe ((†)) (nupp Wireless (Traadita)) ja  $\bigcap$  (nupp Information (Teave)), et printida võrgu konfiguratsioonileht.

#### Printeri Wi-Fi Direct-ühenduse turbesätete muutmiseks sisseehitatud veebiserveri abil

- 1. Avage sisseehitatud veebiserver. Lisateavet leiate teemast [Sisseehitatud veebiserveri avamine lk 83](#page-88-0).
- 2. Klõpsake sakki **Võrk**.
- 3. Klõpsake vasakpoolses menüüs valikut Wi-Fi Direct ja seejärel nuppu Edit Settings (Redigeeri sätteid).
- 4. Tehke vajalikud muudatused.
- 5. Klõpsake käsku Apply (Rakenda).

#### Printimiseks traadita side toega mobiilsideseadmest, mis toetab funktsiooni Wi-Fi Direct

Google Androidi seadmete puhul veenduge, et olete mobiilseadmesse installinud HP prinditeenuse kõige uuema plugina. Plugina saate alla laadida rakenduste poest Google Play.

- 1. Veenduge, et oleksite lülitanud printeris sisse funktsiooni Wi-Fi Direct.
- 2. Funktsiooni Wi-Fi Direct mobiilseadmes sisselülitamiseks. Lisateavet leiate mobiilseadmega kaasas olevast dokumentatsioonist.
- 3. Valige mobiilses seadmes printimist võimaldavas rakenduses dokument ja valige seejärel dokumendi printimise valik.

Kuvatakse saadaval olevate printerite loend.

- 4. Valige saadaval olevate printerite loendist funktsiooni Wi-Fi Direct nimi, näiteks DIRECT-\*\*-HP Smart Tank (kus \*\* on kordumatud märgid, mis tuvastavad teie printeri).
	- Kui funktsiooni Wi-Fi Direct ühenduse turvalisus printerile on **Automaatne** (vaikesäte), siis mobiilne seade loob printeriga automaatselt ühenduse ja saadab prinditöö.
	- Kui ühenduse Wi-Fi Direct turbesätteks on määratud Manual (Käsitsi):
		- Kui printer prindib lehe PIN-koodiga, järgige juhiseid lehel.
	- NÄPUNÄIDE. Saate muuta printeri ühenduse Wi-Fi Direct turbesätteid sisseehitatud veebiserverist (EWS).

Lisateavet leiate teemast [Printeri Wi-Fi Direct-ühenduse turbesätete muutmiseks sisseehitatud](#page-81-0) [veebiserveri abil lk 76.](#page-81-0)

#### Printimine traadita side toega mobiilsideseadmest, mis ei toeta funktsiooni Wi-Fi Direct

- 1. Veenduge, et olete installinud oma mobiilseadmesse ühilduva printimisrakenduse. Lisateabe saamiseks vaadake veebisaiti [www.hp.com/global/us/en/eprint/mobile\\_printing\\_apps.html](http://www.hp.com/global/us/en/eprint/mobile_printing_apps.html).
- 2. Veenduge, et oleksite lülitanud printeris sisse funktsiooni Wi-Fi Direct. Lisateavet leiate teemast [Funktsiooni](#page-81-0)  [Wi-Fi Direct sisse- ja väljalülitamine lk 76.](#page-81-0)
- 3. Lülitage mobiilseadmes sisse traadita (Wi-Fi) ühendus. Lisateavet leiate mobiilseadmega kaasas olevast dokumentatsioonist.
- 4. Looge mobiilseadmest ühendus uue võrguga. Toimige samamoodi nagu tavaliselt ühenduse loomisel uue traadita võrgu või kuumkohaga. Valige kuvatud traadita võrkude loendist Wi-Fi Direct nimi, näiteks DIRECT- \*\*-HP Smart Tank (kus \*\* on kordumatud märgid, mis tuvastavad teie printeri).
- MÄRKUS. Ühenduse Wi-Fi Direct nime või parooli teada saamise kohta vaadake teemat [Ühenduse Wi-Fi](#page-81-0)  [Direct nime või parooli teada saamiseks lk 76.](#page-81-0)
- 5. Sisestage rakenduse Wi-Fi Direct parool, kui seda küsitakse.
- 6. Printige oma dokument.

#### Traadita side toetavast arvutist printimine (Windows)

- 1. Veenduge, et oleksite lülitanud printeris sisse funktsiooni Wi-Fi Direct. Lisateavet leiate teemast [Funktsiooni](#page-81-0)  [Wi-Fi Direct sisse- ja väljalülitamine lk 76.](#page-81-0)
- 2. Lülitage sisse arvuti Wi-Fi ühendus. Lisateavet leiate arvutiga kaasnenud dokumentatsioonist.

**WARKUS.** Kui arvuti ei toeta Wi-Fit, pole funktsiooni Wi-Fi Direct kasutamine võimalik.

3. Looge arvutist ühendus uue võrguga. Toimige samamoodi nagu tavaliselt ühenduse loomisel uue traadita võrgu või kuumkohaga. Valige kuvatud traadita võrkude loendist Wi-Fi Direct nimi, näiteks DIRECT-\*\*-HP Smart Tank (kus \*\* on kordumatud märgid, mis tuvastavad teie printeri).

Sisestage küsimisel ühenduse Wi-Fi Direct parool.

Ühenduse Wi-Fi Direct nime või parooli teada saamise kohta vaadake teemat [Ühenduse Wi-Fi Direct nime](#page-81-0)  [või parooli teada saamiseks lk 76](#page-81-0).

- 4. Kui printer on installitud ja ühendatud arvutiga traadita võrgu kaudu, siis jätkake 5. sammuga. Kui printer on installitud ja ühendatud arvutiga USB-kaabli kaudu, siis järgige alltoodud juhiseid, et installida printeri tarkvara funktsiooni Wi-Fi Direct ühenduse abil.
	- a. Sõltuvalt kasutatavast opsüsteemist toimige järgmiselt.
		- Windows 10: Klõpsake arvuti töölaual üksust Start, valige rakenduste loendist suvand HP ja valige printeri nimega ikoon.
		- Windows 8.1: klõpsake avakuva vasakus alanurgas allanoolt ja seejärel valige printeri nimi.
		- Windows 8: paremklõpsake avakuval tühjas kohas, klõpsake rakenduste ribal suvandit Kõik rakendused ja seejärel valige printeri nimi.
		- Windows 7: klõpsake arvuti töölaual üksust Start, valige All Programs (Kõik programmid), klõpsake suvandit HP, seejärel printeri kausta ning valige sealt printeri nimega ikoon.
	- b. Klõpsake üksuses printeri tarkvara rakendust Tools (Tööriistad).
	- c. Klõpsake suvandit Device Setup & Software (Seadme häälestus ja tarkvara) ja seejärel valige suvand Connect a new device (Ühenda uus seade).
	- d. Kui ekraanile ilmub kuva Connection Options (Ühendusesuvandid), valige Wireless (Traadita ühendus).

Valige tuvastatud printerite loendist oma HP printer

- e. Järgige ekraanil kuvatavaid juhiseid.
- 5. Printige oma dokument.

# <span id="page-84-0"></span>Printeri ühendamiseks kasutage rakendust HP Smart

#### Rakenduse HP Smart abil seadistamine

Saate kasutada rakendust HP Smart printeri traadita võrku häälestamiseks. Rakendust HP Smart toetavad nii iOSi, Androidi kui ka Windowsi seadmed. Teavet selle rakenduse kohta leiate teemast [Rakenduse HP Smart](#page-24-0)  [kasutamine printimiseks, skannimiseks ja tõrkeotsinguks lk 19.](#page-24-0)

- 1. Veenduge, et nii printer kui ka seade oleks sisse lülitatud ja sama traadita võrguga ühendatud.
- 2. Kui printeri esmasest sisselülitamisest on möödunud üle kahe tunni, kuid te pole printeri traadita ühendust häälestanud, lülitage printer võrguhäälestusrežiimile, lähtestades printeri võrgusätted. Printeri võrgusätete lähtestamise kohta vaadake lisateavet teemast [Tehaseseadete taastamine lk 114.](#page-119-0)
- 3. Kui kasutate iOSi või Androidi mobiilsideseadet, veenduge, et seadmel oleks Bluetooth sisse lülitatud.

#### **EX** MÄRKUS.

- HP Smart kasutab Bluetoothi ainult printeri seadistamiseks. See aitab häälestamistoimingut iOSi ja Androidi mobiilseadmete jaoks kiiremaks ja lihtsamaks muuta.
- Bluetoothi kasutades printimist ei toetata.
- 4. Avage oma mobiilsideseadmes rakendus HP Smart.
- 5. **iOS/Android**: puudutage rakenduse HP Smart avakuval plussmärgi ikooni + ja valige seejärel printer. Kui printerit loendis ei ole, puudutage valikut Add a new printer (Lisa uus printer).

Windows: puudutage rakenduse HP Smart avakuval plussmärgi ikooni + ja valige seejärel printer.

Mac: puudutage rakenduse HP Smart avakuval plussmärgi ikooni + ja valige seejärel printer. Kui printerit pole loendis, klõpsake valikut Printer ja valige Set up a new printer (Seadista uus printer).

Järgige ekraanil kuvatavaid juhiseid, et lisada printer oma võrku.

### <span id="page-85-0"></span>Traadita ühenduse sätete muutmine

Saate seadistada ja hallata printeri raadiovõrku ning teostada mitmesuguseid võrguhaldustoiminguid. See hõlmab teabe printimist võrgusätete kohta, raadiovõrgu funktsiooni sisse- ja väljalülitamist ja raadiovõrgu sätete muutmist.

#### Printeri traadita ühenduse funktsiooni sisse- ja väljalülitamine

Printeri traadita ühenduse sisse- või väljalülitamiseks vajutage nuppu (n) (nupp Wireless (Traadita)).

- Kui printeril on aktiivne raadiovõrguühendus, on funktsiooni Wireless (Traadita) tuli sinine ja pidev ja printeri ekraanil kuvatakse funktsioonide Wireless (Traadita) ja Signaalribad ikoonid.
- Kui raadiovõrk on välja lülitatud, siis funktsiooni Wireless (Traadita) tuli ei põle.
- Lisateavet raadiovõrgu oleku kohta leiate jaotisest [Juhtpaneeli tuled ja kuvaikoonide olek lk 7](#page-12-0).

#### Võrgukonfiguratsiooni lehe ja raadiovõrgu testi aruande printimine

Vajutage korraga nuppe ((p) (nupp Wireless (Traadita)) ja (j) (nupp Information (Teave)).

- Raadiovõrgu testi aruanne näitab raadiovõrguühenduse diagnostika tulemusi, raadiovõrgu signaalitugevuse andmeid, tuvastatud võrkude loendit jms.
- Võrgu konfiguratsioonilehel näidatakse ühenduse olekut, hostinime, võrgunime jms.

#### Traadita võrgu sätete muutmine (Windows)

See meetod on kasutatav, kui olete printeri tarkvara juba installinud.

NB! See meetod vajab USB-kaablit. Ärge ühendage USB kaablit, kuni seda pole nõutud.

- 1. Klõpsake jaotises HP printeri tarkvara (saadaval menüüst Start) valikut Tools (Tööriistad).
- 2. Klõpsake Device Setup & Software (Seadme häälestus ja tarkvara).
- 3. Valige Reconfigure Wireless Settings (Konfigureeri traadita ühenduse sätted ümber). Järgige ekraanil kuvatavaid juhiseid.

#### Traadita ühenduse sätete muutmiseks (rakendus HP Smart)

1. Kui printeri esmasest sisselülitamisest on möödunud üle kahe tunni, kuid te pole printeri traadita ühendust häälestanud, lülitage printer võrguhäälestusrežiimile, lähtestades printeri võrgusätted.

Häälestusrežiim kestab kaks tundi. Printeri võrgusätete lähtestamise kohta vaadake lisateavet teemast [Tehaseseadete taastamine lk 114.](#page-119-0)

2. Koputage rakenduse HP Smart avakuval plussmärgi ikooni  $\div$  ja seejärel valige uue printeri lisamise suvand.

### <span id="page-86-0"></span>Printeri ühendamine arvutiga, kasutades USB-kaablit (mittevõrgu ühendus)

Printer on varustatud seadme taga asuva kiire 2.0 USB-pordiga arvuti ühendamiseks.

Kui printeri tarkvara on installitud, toimib printer isehäälestuva seadmena. Kui tarkvara pole installitud, järgige allolevaid samme, et ühendada printer USB-kaabli abil.

#### Printeri ühendamine USB-kaabliga

1. Avage oma arvutis veebibrauseris [123.hp.com,](http://123.hp.com) et laadida alla ja installida HP printeri tarkvara. Võite kasutada ka HP printeri tarkvara CD-d (kui kuulub komplekti) või laadida tarkvara alla veebisaidilt [www.support.hp.com](https://h20180.www2.hp.com/apps/Nav?h_pagetype=s-001&h_product=16449776&h_client&s-h-e002-1&h_lang=en&h_cc=us) .

**WARKUS.** Ärge ühendage USB-kaablit printeriga enne, kui teil palutakse seda teha.

- 2. Järgige ekraanile ilmuvaid juhiseid. Küsimise korral ühendage printer arvutiga, milleks valige ekraanil Connection Options (Ühenduse suvandid) valik USB.
- 3. Järgige ekraanile ilmuvaid juhiseid.

### <span id="page-87-0"></span>USB-ühenduselt traadita ühendusele lülitumine

Kui printeri algseadistuses ühendasite printeri ja arvuti USB-kaabli kaudu, saate hõlpsalt traadita ühendusele lülituda. Teil on vaja 802.11b/g/n traadita võrku, mis hõlmab traadita ruuterit või pääsupunkti.

Enne USB-ühenduse traadita ühenduse vastu vahetamist veenduge järgmises.

- Printer peab olema ühendatud arvutiga USB-kaabli kaudu, kuni see lahutada palutakse.
- Teie arvuti on juba ühendatud traadita võrku, mida soovite printeri ühendamiseks kasutada.
- MÄRKUS. Kui teil ei õnnestu selles jaotises kirjeldatud toimingute abil ühendust luua, vt jaotist Võrgu ja [ühendamise probleemid lk 110](#page-115-0).

#### USB-ühenduselt traadita ühendusele lülitumine (Windows)

- 1. Klõpsake jaotises HP printeri tarkvara (saadaval menüüst Start) valikut Tools (Tööriistad).
- 2. Klõpsake Device Setup & Software (Seadme häälestus ja tarkvara).
- 3. Valige Convert a USB connected device to wireless (USB-ühendusega seadmele traadita ühenduse määramine). Järgige ekraanil kuvatavaid juhiseid.

#### USB-ühenduselt traadita võrguga ühendusele üleminek, kasutades rakendust HP Smart Windows 10 arvutis (Windows)

- 1. Enne kui jätkate, veenduge, et teie arvuti ja printer vastaks järgmistele nõuetele:
	- Teie printer on praegu ühendatud teie arvutiga USB-ühenduse kaudu.
	- Teie arvuti on praegu ühendatud traadita võrguga.
- 2. Avage rakendus HP Smart. Lisateavet leiate jaotisest [Rakenduse HP Smart kasutamine printimiseks,](#page-24-0) [skannimiseks ja tõrkeotsinguks lk 19.](#page-24-0)
- 3. Veenduge, et teie printer on valitud.
- NÄPUNÄIDE. Kui printer on juba häälestatud, saate selle rakenduse HP Smart avakuvalt valida. Selleks lohistage vasakule või paremale ja valige see.

Muu printeri kasutamiseks klõpsake või koputage avakuval ikooni  $+$  (plussmärgi ikoon) ja seejärel valige teine printer või lisage uus printer.

4. Kui näete rakenduse kodulehe ülaosas teksti "Make printing easier by connecting your printer wirelessly" ("Muutke printimine printeri juhtmevaba ühendamisega lihtsamaks"), klõpsake rakenduse valikut Learn More (Lisateave).

### <span id="page-88-0"></span>Täiustatud printerihaldusvahendite kasutamine (võrguprinterite jaoks)

Kui printer on võrku ühendatud, saate sisseehitatud veebiserveri (EWS) kaudu oma arvutist vaadata olekuteavet, muuta sätteid ja printerit hallata.

MÄRKUS. Sisseehitatud veebiserverit (EWS-i) saab avada ja kasutada ka ilma Interneti-ühenduseta. Kõik funktsioonid pole aga sel juhul saadaval.

**MÄRKUS.** Teatud sätete vaatamiseks ja muutmiseks on vaja parooli.

- Sisseehitatud veebiserveri avamine
- **[Küpsised](#page-89-0)**

### Sisseehitatud veebiserveri avamine

Sisseehitatud veebiserverit saab avada järgmiselt.

#### Manus-veebiserveri avamine võrgu kaudu

1. Printeri IP-aadressi või hostinime teada saamiseks printige printeri teabeleht.

Lehe printimiseks vajutage printeri juhtpaneelil nuppu  $\bigcap$  (nupp Information (Teave)).

**WARKUS.** Seade peab olema võrgus ja seadmel peab olema IP-aadress.

2. Sisestage oma arvutis toetatud veebibrauserisse printerile määratud IP-aadress või hostinimi.

Näiteks kui IP-aadress on 192.168.0.12, sisestage veebibrauserisse järgmine aadress: http://192.168.0.12.

#### Sisseehitatud veebiserveri avamine, kasutades HP printeri tarkvara (Windows)

- 1. Avage printeri tarkvara. Lisateavet leiate jaotisest [Avage HP printeri tarkvara \(Windows\). lk 18.](#page-23-0)
- 2. Klõpsake sakki Print & Scan (Printimine ja skannimine) ja seejärel suvandit Maintain Your Printer(Printeri hooldus).
- 3. Klõpsake tööriistakastis sakki Device Information (Seadme teave).
- 4. Pärast printeri teabe toomist klõpsake lehe paremas allservas suvandit Printer EWS Home Page (Printeri EWS-i avakuva).

#### <span id="page-89-0"></span>Sisseehitatud veebiserveri avamine rakenduse Wi-Fi Direct kaudu

- 1. Veenduge, et oleksite lülitanud printeris sisse funktsiooni Wi-Fi Direct. Funktsiooni Wi-Fi Direct sisselülitamise kohta vaadake teemat [Traadita ühenduse loomine printeriga ilma ruuterita \(Wi-Fi Direct\)](#page-81-0)  [lk 76.](#page-81-0)
- 2. Lülitage arvutis sisse traadita ühendus, otsige funktsiooni Wi-Fi Direct (Traadita otseühendus) nimega seadet ja looge sellega ühendus nimi võib olla näiteks: DIRECT-\*\*-HP Smart Tank (kus \*\* tähistavad printerit identifitseerivaid unikaalseid märke).

Sisestage küsimisel ühenduse Wi-Fi Direct parool.

Ühenduse Wi-Fi Direct nime või parooli teada saamise kohta vaadake teemat [Traadita ühenduse loomine](#page-81-0)  [printeriga ilma ruuterita \(Wi-Fi Direct\) lk 76](#page-81-0).

3. Sisestage arvutis toetatud veebibrauseri aadressiribale järgmine aadress: http://192.168.223.1.

### Küpsised

Sisseehitatud veebiserver tekitab lehitsemise ajal arvuti kõvakettale väga väikesed tekstifailid (nimetatakse küpsisteks). Need failid võimaldavad EWS-il järgmise külastuse ajal teie arvuti ära tunda. Näiteks kui olete määranud sisseehitatud veebiserverile keele, võimaldab väike tekstifail (küpsis) seda keelt meeles pidada, nii et järgmine kord, kui sisseehitatud veebiserverit kasutate, kuvatakse lehed selles keeles. Mõni küpsis (nt kliendi eelistusi talletav küpsis) salvestatakse arvutisse, kuni kustutate selle käsitsi.

Veebilehitsejat on võimalik seadistada nii, et see lubab kõiki küpsiseid, kuid ka nii, et see teavitab iga kord pakutavatest küpsistest ning kasutajal on võimalus iga kord valida, milliseid ta lubab ja milliseid mitte. Veebilehitseja abil on võimalik soovimatutest küpsistest vabaneda.

**WARKUS.** Sõltuvalt printerist võib küpsiste keelamisel kaduda mõni järgmistest funktsioonidest.

- Töö jätkamine samast kohast (eriti kasulik seadistusviisardi puhul)
- Sisseehitatud veebiserveri suhtluskeele salvestamine
- Sissehitatud veebiserveri lehe Kodu isikupärastamine

Lisateavet privaatsussätete ning küpsiste seadistamise ja lubamise kohta leiate veebibrauseri abimaterjalidest.

### <span id="page-90-0"></span>Võrguühendusega printeri seadistamise ja kasutamise näpunäited

Kasutage võrguühendusega printeri seadistamiseks ja kasutamiseks järgmisi näpunäiteid.

- Võrguühendusega printeri seadistamisel veenduge, et vastav marsruuter või pääsupunkt oleks sisse lülitatud. Printer otsib traadita ühendusega marsruutereid, seejärel järjestab arvutis tuvastatud võrgunimed.
- Kui arvuti on ühendatud virtuaalsesse privaatvõrku (VPN), tuleb võrguseadmetele (sh printerile) juurdepääsuks VPN-ühendus katkestada.
- Vaadake lisa kohtvõrgu ja printeri traadita ühenduse seadistamise kohta. Klõpsake siin Internetist lisateabe saamiseks.
- Uurige oma võrgu turvasätete asukohta. [Klõpsake siin Internetist lisateabe saamiseks.](https://www.hp.com/embed/sfs/doc?client=IWS-eLP&lc=en&cc=us&ProductSeriesOID=16449872&TapasOnline=NETWORK_SECURITY)
- Veenduge, et teie traadita võrk pakuks Interneti-ühendust.
- Veenduge, et printer oleks võrgus.
- Veenduge, et nii printer kui ka seade oleks sisse lülitatud ja samasse traadita võrku ühendatud.
- Kui printeri esmasest sisselülitamisest on möödunud üle kahe tunni, kuid te pole printeri traadita ühendust häälestanud, lülitage printer võrguhäälestusrežiimile, lähtestades printeri võrgusätted. Häälestusrežiim kestab kaks tundi. Printeri võrgusätete lähtestamise kohta vaadake lisateavet teemast [Tehaseseadete](#page-119-0) [taastamine lk 114.](#page-119-0)
- Kui kasutate mobiilsideseadet, veenduge, et seadmel oleks Bluetooth sisse lülitatud.
- Teave rakenduse HP Print and Scan Doctor kohta. [Klõpsake siin Internetist lisateabe saamiseks.](https://www.hp.com/support/PSDr)

**WARKUS.** See utiliit on saadaval ainult Windowsi operatsioonsüsteemile.

- Uurige traadita võrguühenduse asemel USB-ühenduse loomist. [Klõpsake siin Internetist lisateabe](https://www.hp.com/embed/sfs/doc?client=IWS-eLP&lc=en&cc=us&ProductSeriesOID=16449872&TapasOnline=NETWORK_WIRELESS&OS=Windows) [saamiseks.](https://www.hp.com/embed/sfs/doc?client=IWS-eLP&lc=en&cc=us&ProductSeriesOID=16449872&TapasOnline=NETWORK_WIRELESS&OS=Windows)
- Vaadake, kuidas toimida printeri seadistamisel tulemüüri ja viirusetõrjeprogrammidega. [Klõpsake siin](https://www.hp.com/embed/sfs/doc?client=IWS-eLP&lc=en&cc=us&ProductSeriesOID=16449872&TapasOnline=NETWORK_FIREWALL&OS=Windows) [Internetist lisateabe saamiseks.](https://www.hp.com/embed/sfs/doc?client=IWS-eLP&lc=en&cc=us&ProductSeriesOID=16449872&TapasOnline=NETWORK_FIREWALL&OS=Windows)

# 7 Probleemi lahendamine

See jaotis sisaldab järgmisi teemasid.

- [HP tõrkeotsing veebis](#page-92-0)
- [Lisaabi](#page-93-0)
- [Printeri juhtpaneeli tõrked](#page-94-0)
- [Abi saamiseks kasutage HP Smart rakendust](#page-95-0)
- [Ummistused ja paberisöötmise probleemid.](#page-96-0)
- [Probleem kassetiga](#page-103-0)
- [Printimisprobleemid](#page-109-0)
- [Kopeerimisprobleemid](#page-113-0)
- [Utiliidi käivitamine](#page-114-0)
- [Võrgu ja ühendamise probleemid](#page-115-0)
- [Printeri riistvara probleemid](#page-117-0)
- [Veebiteenuste kasutamisega seotud probleemide lahendamine](#page-118-0)
- [Tehaseseadete taastamine](#page-119-0)
- [Printeri hooldus](#page-120-0)
- [HP tugi](#page-122-0)

# <span id="page-92-0"></span>HP tõrkeotsing veebis

Kasutage printeriprobleemide lahendamiseks HP võrgutõrkeotsingu tööriista. Tuvastage järgmise tabeli abil oma probleem ja klõpsake sobivat linki.

**MÄRKUS.** HP võrgutõrkeotsingu viisardid ei pruugi olla saadaval kõigis keeltes.

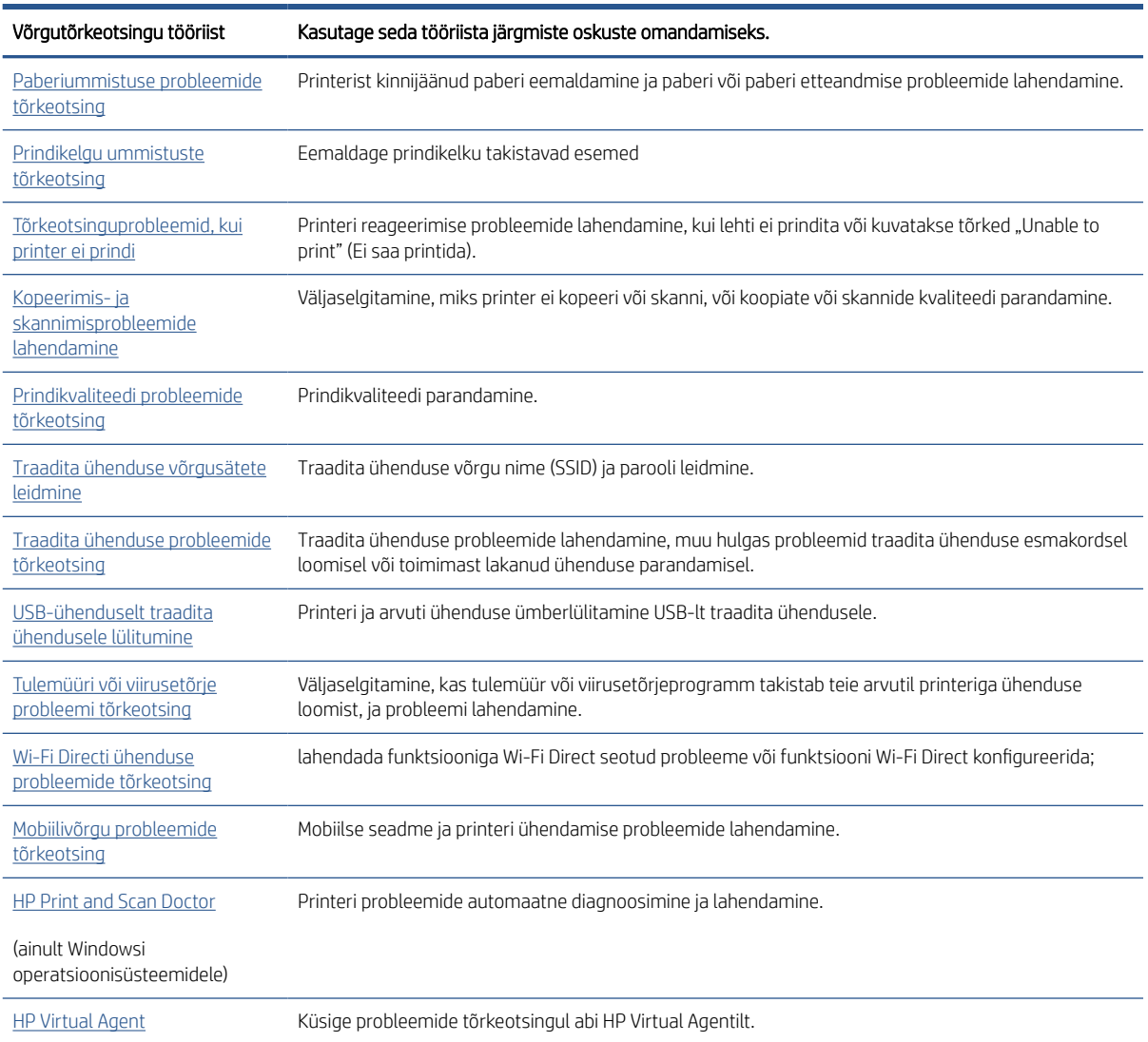

# <span id="page-93-0"></span>Lisaabi

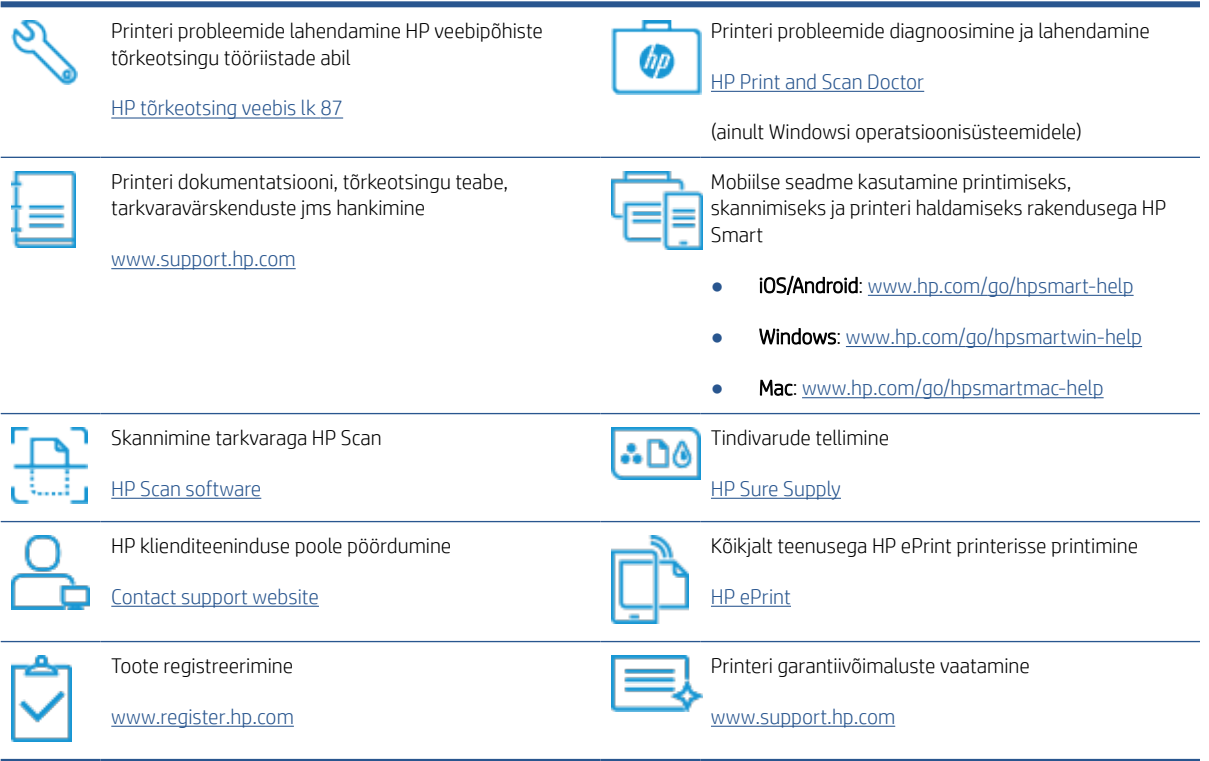

# <span id="page-94-0"></span>Printeri juhtpaneeli tõrked

Kui funktsiooni Numbriloendur ikoon printeri ekraani vaheldub E-tähe ja numbri vahel, näitab see, et printer on tõrkeolekus. E-täht ja number toimivad tõrkekoodina. Näiteks kui funktsiooni Numbriloendur ikoon vaheldub Etähe ja number 4 vahel, näitab see paberiummistust.

Lisateavet tõrgete ja lahenduste kohta vaadake teemast [Juhtpaneeli tuled ja kuvaikoonide olek lk 7](#page-12-0).

### <span id="page-95-0"></span>Abi saamiseks kasutage HP Smart rakendust

HP Smart rakendus pakub hoiatusi printeriprobleemide kohta (ummistused ja muud probleemid), linke spikritele ning võimalusi võtta täiendava abi saamiseks ühendust toega. Lisateavet rakenduse kohta leiate teemast [Rakenduse HP Smart kasutamine printimiseks, skannimiseks ja tõrkeotsinguks lk 19](#page-24-0).

- 1. Avage oma seadmes rakendus HP Smart.
- 2. Veenduge, et rakenduse HP Smart avakuval oleks valitud teie printer.
- ※ NÄPUNÄIDE. Kui printer on juba häälestatud, saate selle rakenduse HP Smart avakuval valida, kui nipsate vasakule või paremale ja valite selle.

Muu printeri kasutamiseks klõpsake või koputage avakuval ikooni + (plussmärgi ikoon) ja seejärel valige teine printer või lisage uus printer.

3. Printeri oleku vaatamiseks klõpsake või koputage printerit.

# <span id="page-96-0"></span>Ummistused ja paberisöötmise probleemid.

### Paberi- või prindikelgu ummistuse kõrvaldamine

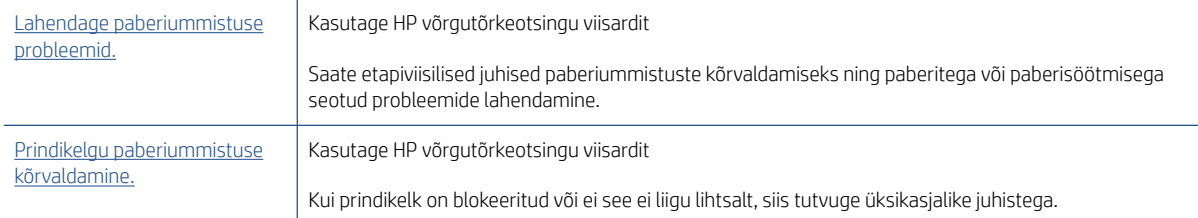

**WARKUS.** HP võrgutõrkeotsingu viisardid ei pruugi olla saadaval kõigis keeltes.

#### Tutvuge ummistuste kõrvaldamiseks spikri üldsuunistega

Paberiummistused võivad ilmneda mitmes kohas. Prindikelgu ummistuste korral eemaldage kõik prindipea pääsuluugis prindikelku blokeerivad objektid, sh paber.

 $\mathbb{B}^*$  MÄRKUS. Ärge kasutage seadmesse kinnijäänud objekti eemaldamiseks mingeid vahendeid ega riistu. Eemaldage ummistunud objektid printerist väga ettevaatlikult.

#### Paberiummistuse kõrvaldamine sisendsalvest

- 1. Paberiummistuse automaatselt eemaldamise proovimiseks vajutage nuppu (nupp Tühista). Kui see ei toimi, järgige ummistuse käsitsi eemaldamiseks allpool olevaid juhiseid.
- 2. Tõmmake ummistunud paber ettevaatlikult sisendsalvest välja.

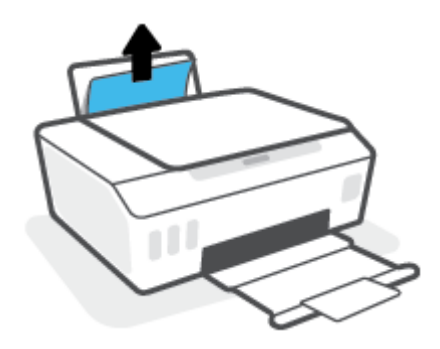

- 3. Veenduge, et paberiteel ei ole võõrobjekte ja sisestage paber uuesti.
	- MÄRKUS. Sisendsalve kaitse kaitseb võõrobjekte paberiteele kukkumast ja väldib raskeid paberiummistusi. Ärge eemaldage sisendsalve kaitset.
- 4. Poolelioleva töö jätkamiseks vajutage juhtpaneelil nuppu  $\bigcap_{i=1}^{\infty}$  (nupp Resume (Jätka)).

#### Paberiummistuse kõrvaldamine väljundsalvest

1. Paberiummistuse automaatselt eemaldamise proovimiseks vajutage nuppu < (nupp Tühista). Kui see ei toimi, järgige ummistuse käsitsi eemaldamiseks allpool olevaid juhiseid.

2. Tõmmake ummistunud paber ettevaatlikult väljundsalvest välja.

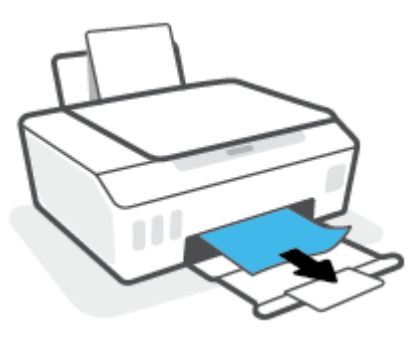

3. Poolelioleva töö jätkamiseks vajutage juhtpaneelil nuppu  $\bigoplus$  (nupp Resume (Jätka)).

### Paberi või muude objektide kõrvaldamine prindipea (kasseti) pääsuluugi kaudu

- 1. Printimise tühistamiseks vajutage nuppu  $\bigtimes$  (Tühista). Kui see tõrget ei kõrvalda, tehke ummistuse kõrvaldamiseks järgmist.
- 2. Sulgege väljastussalve pikendus ja seejärel väljastussalv.

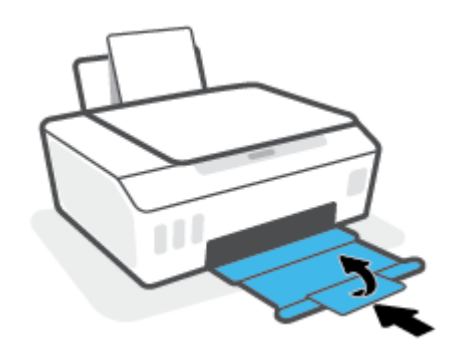

3. Avage printeri esiluuk.

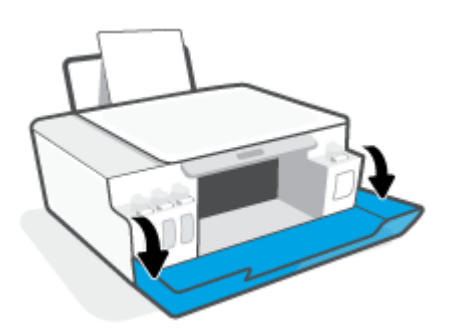

4. Avage prindipeade pääsuluuk.

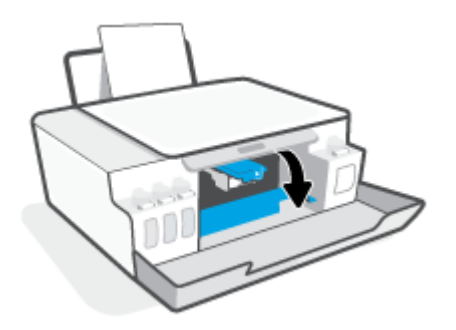

5. Veenduge, et prindikelk poleks blokeeritud. Kelku võib olla vaja paremale lükata.

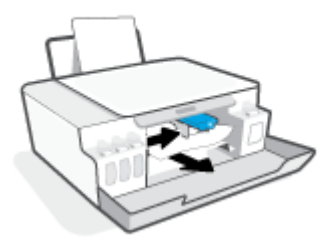

Eemaldage kinni jäänud paber või muud objektid, mis prindikelku blokeerivad.

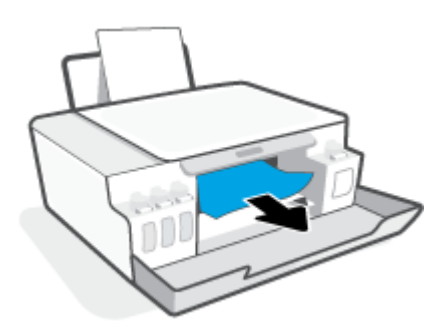

6. Kontrollige, kas prindipea riiv on korralikult suletud.

₩ MÄRKUS. Kui printer on seadistatud, ärge prindipea riivi avage, kui teile pole vastavaid juhiseid antud.

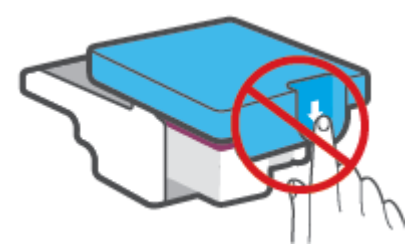

7. Sulgege printeri esiluuk.

8. Tõmmake väljundsalv ja paberisalve pikendus välja.

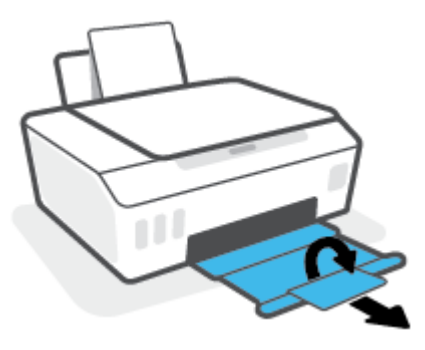

#### Paberiummistuse kõrvaldamine printerist

- <sup>28</sup> MÄRKUS. Järgige selle jaotise juhiseid pärast seda, kui olete üritanud muul viisil paberiummistusi kõrvaldada. Enne alustamist veenduge, et tindimahuti kaaned oleksid kindlalt kinni, et vältida tindi lekkimist.
	- 1. Printimise tühistamiseks vajutage nuppu  $\times$  (Tühista). Kui see tõrget ei kõrvalda, tehke ummistuse kõrvaldamiseks järgmist.
	- 2. Vajutage printeri väljalülitamiseks nuppu (1) (Toide).
	- 3. Tõstke printeri esiosa, nii et printer toetuks tagumisele osale, et oleks näha põhjal olev puhastusluuk. Otsige üles puhastusluuk printeri põhjal ja tõmmake puhastusluugi mõlemast sakist selle avamiseks.
		- **WARKUS.** Ärge printerit liiga kaua kallutatud asendis hoidke, et tint ei lekiks.

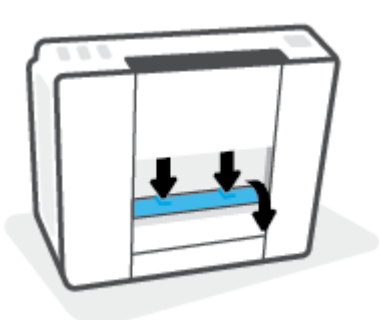

4. Eemaldage ummistunud paber.

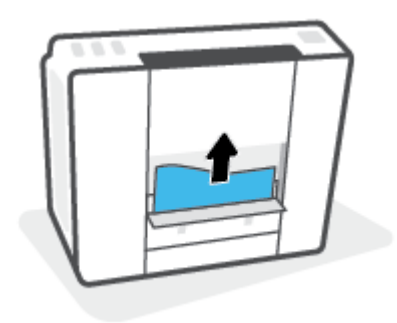

5. Sulgege pääsuluuk. Lükake luuki õrnalt vastu printerit, kuni mõlemad riivid lukustuvad.

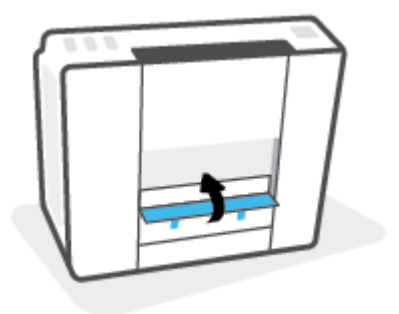

6. Pöörake printer õigetpidi ja vajutage seejärel nuppu (!) (Toide), et printer sisse lülitada.

### Paberiummistuste vältimine

Paberiummistuste vältimiseks järgige alltoodud juhiseid.

- Ärge sisendsalve liiga palju paberit laadige, kuid parimate tulemuste saavutamiseks veenduge, et seal oleks vähemalt viis lehte.
- Kui te printerit ei kasuta, siis eemaldage sisendsalvest paber ja sulgege salv, et printerisse ei satuks tolmu ega mustust.
- Eemaldage prinditud paberid väljastussalvest piisavalt sageli.
- Veenduge, et sisendsalve asetatud paberid on otse ja nende servad ei ole murtud ega rebenenud.
- Ärge pange sisendsalve korraga erinevat tüüpi ja erinevas formaadis paberit; kogu sisendsalves olev paberipakk peab olema ühte tüüpi ja samas formaadis.

Optimaalsete tulemuste saavutamiseks kasutage ainult HP paberit. Lisateavet HP paberi kohta leiate jaotisest [Paberikasutuse põhisuunised lk 15](#page-20-0).

- Reguleerige sisendsalves olevat laiusejuhikut, et see paikneks korralikult kogu paberipaki vastas. Veenduge, et laiusejuhik ei kooluta sisendsalves olevat paberit.
- Ärge suruge paberit liiga sügavale sisendsalve.
- Ärge sisestage paberit siis, kui printer prindib. Kui paber on printeris peaaegu otsas, oodake enne paberi lisamist, kuni ilmub paberi teade.

### Paberi söötmisprobleemide lahendamine

Millist laadi probleem teil on?

- Sisendsalvest ei tõmmata paberit sisse
	- Veenduge, et sisendsalve on laaditud paberit. Lisateavet leiate jaotisest [Laadige kandjad lk 24](#page-29-0).
	- Reguleerige sisendsalves olevat laiusejuhikut, et see paikneks korralikult kogu paberipaki vastas. Veenduge, et laiusejuhik ei kooluta sisendsalves olevat paberit.
- Veenduge, et paber sisendsalves ei ole kaardunud. Painutage kandjat kaardumisele vastupidises suunas.
- Puhastage paberisööterullikud.

#### Lehed tõmmatakse viltu

- Veenduge, et paber on sisestatud sisendalve paremale küljele ja paberilaiuse juhik on vastu paberi vasakut serva.
- Sisestage paber printerisse ainult printeri jõudeolekus.

#### ● Korraga tõmmatakse sisse mitu lehte

- Reguleerige sisendsalves olevat laiusejuhikut, et see paikneks korralikult kogu paberipaki vastas. Veenduge, et laiusejuhik ei kooluta sisendsalves olevat paberit.
- Veenduge, et sisendsalve ei oleks pandud liiga palju paberit.
- Veenduge, et sisestatud paberid ei kleepuks üksteise külge.
- Optimaalse tulemuslikkuse ja tõhususe nimel kasutage ainult HP paberit.
- Puhastage paberisööterullikud.

#### Paberisööterullikute käsitsi puhastamine

- 1. Koguge kokku järgmised esemed.
	- Pikk ebemevaba vatitups
	- Destilleeritud, filtreeritud või pudelivesi (kraanivesi võib printerit kahjustada)
- 2. Vajutage printeri väljalülitamiseks nuppu  $\langle \cdot \rangle$  (Toide).
- 3. Eemaldage toitejuhe printeri tagant.
- 4. Eemaldage USB-kaabel, kui see ei ole juba eemaldatud.
- 5. Tõstke sisendsalv üles.
- 6. Tõstke sisendsalve kaitse üles ja hoidke seda üleval.
	- MÄRKUS. Ärge eemaldage sisendsalve kaitset. Sisendsalve kaitse takistab prahi sattumist paberiteele ning hoiab ära paberiummistusi.
- 7. Vaadake läbi avause sisendsalve ja leidke hallid paberi haaramisrullikud. Võite vajada ala valgustamiseks taskulampi.
- 8. Niisutage vatitupsu pudelivees või destilleeritud vees ja pigistage liigne vesi välja.
- 9. Vajutage vatitups vastu rullikuid ja keerake neid sõrmedega ülespoole. Tolmu ja mustuse eemaldamiseks rakendage keskmiselt jõudu.
- 10. Laske sisendsalve kaitse alla.
- 11. Laske rullikutel 10 kuni 15 minutit kuivada.
- 12. Ühendage toitejuhe printeri taha tagasi.
- 13. Ühendage vajadusel uuesti USB-kaabel printeriga.
- 14. Vajutage printeri nuppu Toide.

### <span id="page-103-0"></span>Probleem kassetiga

Kui teade puudutab prindipea (kasseti) probleemi, siis proovige järgmisi toiminguid nende loetlemise järjekorras.

- 1. Veenduge, et viidatud prindipea oleks õigesti paigaldatud.
- 2. Puhastage prindipea kontaktid.
- 3. Pöörduge abi saamiseks HP klienditeenindusse. Avage veebisait [www.support.hp.com](https://h20180.www2.hp.com/apps/Nav?h_pagetype=s-001&h_product=16449776&h_client&s-h-e002-1&h_lang=en&h_cc=us) .

**MÄRKUS.** Lisateavet prindipeaga seotud probleemide kohta vaadake teemast *Funktsiooni Prindipea* [ikoonid ja Tint/prindipea tuli lk 9](#page-14-0).

#### Prindipea õige paigalduse kontrollimine

- MÄRKUS. Siinsed juhised kehtivad ainult selle jaotise kohta. Kui printer on seadistatud, ärge prindipea riivi avage, kui teile pole vastavaid juhiseid antud.
	- 1. Veenduge, et printer oleks sisse lülitatud.
	- 2. Sulgege väljastussalve pikendus ja seejärel väljastussalv.

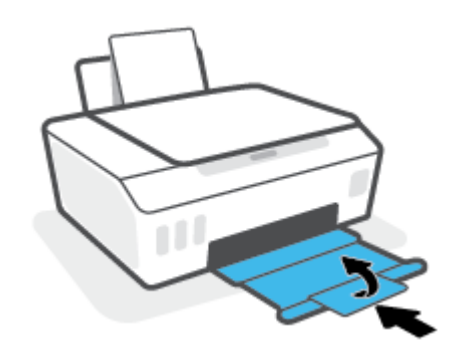

- 3. Eemaldage prindipea ja paigaldage see uuesti.
	- a. Avage printeri esiluuk.

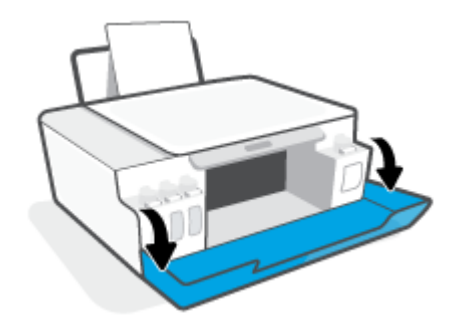

- b. Avage prindipeade pääsuluuk.
	- MÄRKUS. Kui printer on seadistatud, ärge prindipea riivi avage, kui teile pole vastavaid juhiseid antud.

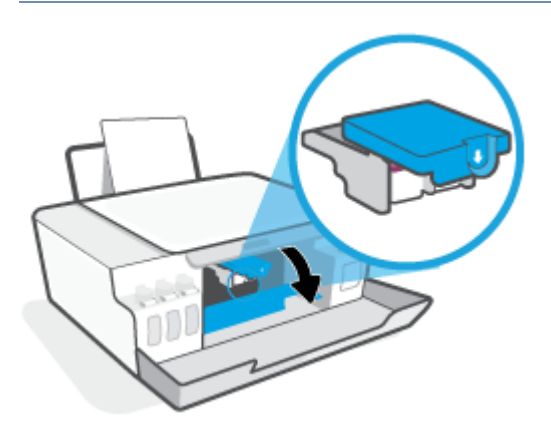

c. Prindipeade riivi avamiseks vajutage seda alla.

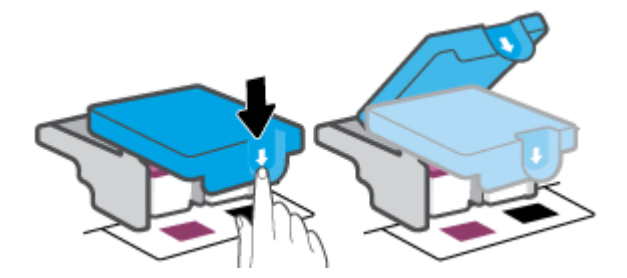

d. Eemaldage prindipea kelgult

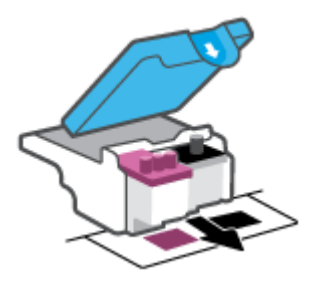

e. Kontrollige, et prindipeal ei ole korki peal ega plastteipi kontaktidel. Vajadusel eemaldage kork prindipealt ja plastteip kontaktidelt.

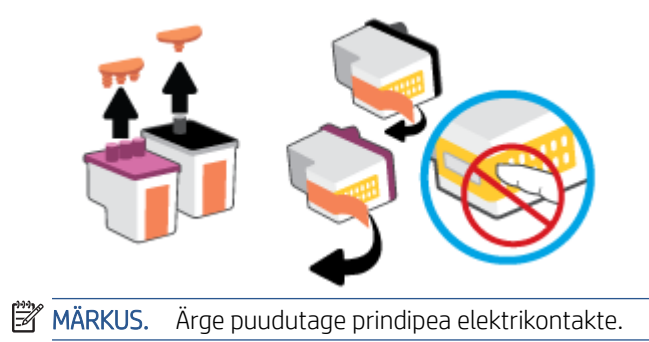

f. Lükake prindipea pessa, kuni see paika klõpsatab.

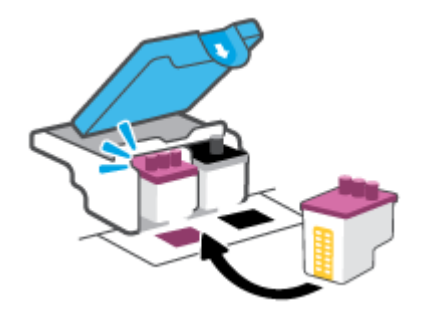

g. Sulgege prindipea riiv. Veenduge, et prindipea riiv oleks õigesti suletud, et vältida probleeme, nagu kelguummistused.

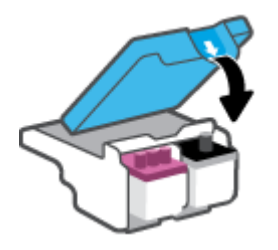

h. Sulgege printeri esiluuk.

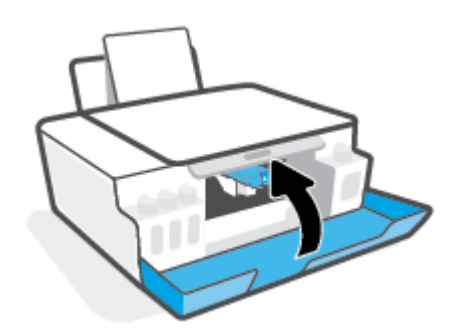

4. Tõmmake väljundsalv ja paberisalve pikendus välja.

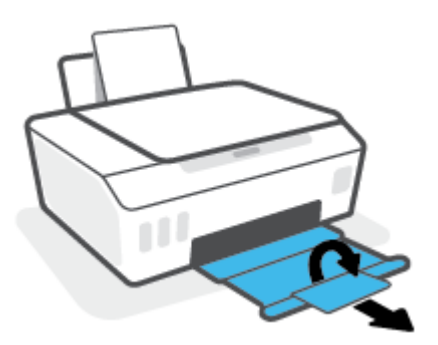

#### Prindipea kontaktide puhastamine

### **MÄRKUS.**

● Avage prindipea sulgurit ja puhastage prindipea kontakte ainult siis, kui see on vajalik. Näiteks kui prindipead ei suudeta tuvastada.

Siinsed juhised kehtivad ainult selle jaotise kohta. Kui printer on seadistatud, ärge prindipea riivi avage, kui teile pole vastavaid juhiseid antud.

- Puhastustoiming peaks vältama ainult paar minutit. Paigaldage prindipead uuesti printerisse nii ruttu kui võimalik. Prindipäid pole soovitatav üle 30 minuti printerist väljas hoida. See võib prindipäid kahjustada.
- 1. Veenduge, et printer oleks sisse lülitatud.
- 2. Sulgege väljastussalve pikendus ja seejärel väljastussalv.

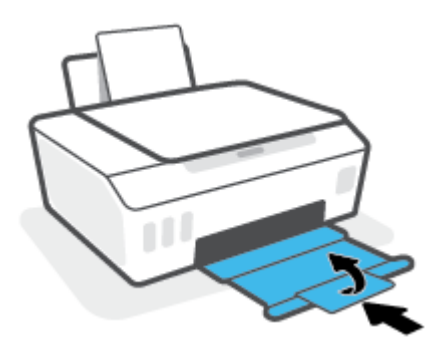

3. Avage printeri esiluuk.

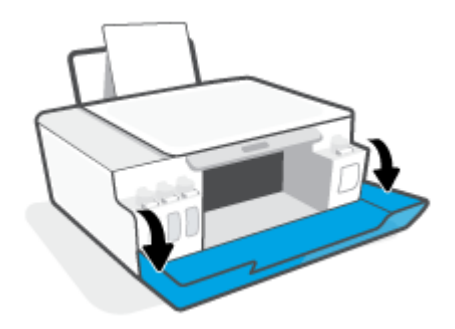

4. Avage prindipeade pääsuluuk.

<sup>28</sup> MÄRKUS. Kui printer on seadistatud, ärge prindipea riivi avage, kui teile pole vastavaid juhiseid antud.

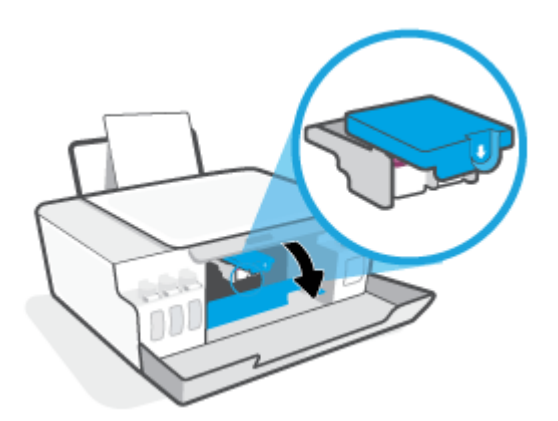

5. Prindipeade riivi avamiseks vajutage seda alla.

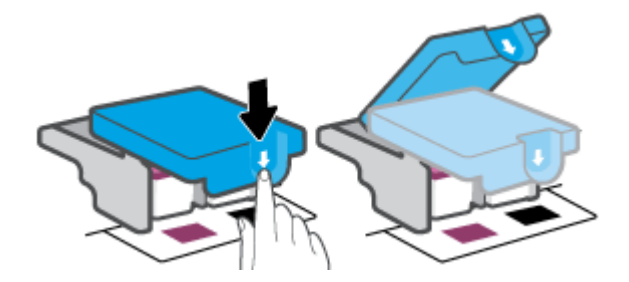

6. Eemaldage veateates märgitud prindipea.

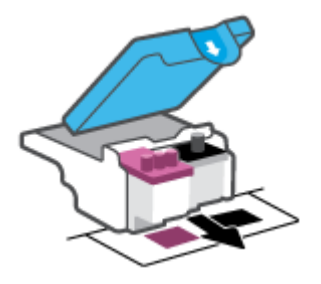

- 7. Puhastage prindipea ja printeri kontaktid.
	- a. Hoidke prindipead külgedelt ja otsige üles prindipea elektrikontaktid.

Elektrikontaktid on prindipeal olevad väiksed kullavärvi metallelemendid.

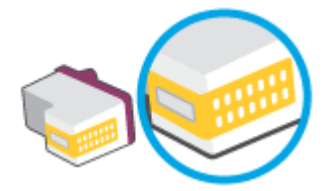

b. Puhastage kontaktid kuiva ebemevaba lapi või riidega.

**WARKUS.** Puhastage üksnes kontakte – ärge ajage tinti ega mustust muudele prindipeaosadele.
c. Leidke printerist prindipea kontaktid.

Printeri kontaktid on kullavärvi elemendid, mis paiknevad prindipea kontaktide vastas, et nendega kokku puutuda.

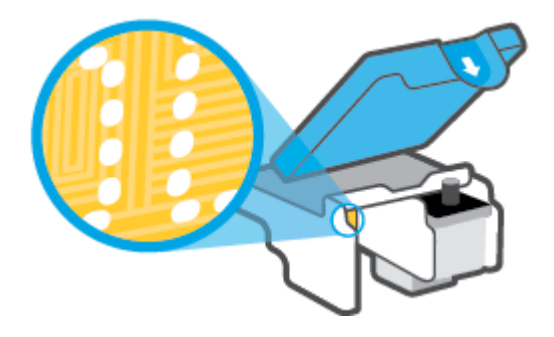

- d. Puhastage kontakte kuiva lapi või ebemevaba riidega.
- 8. Paigaldage prindipea uuesti.

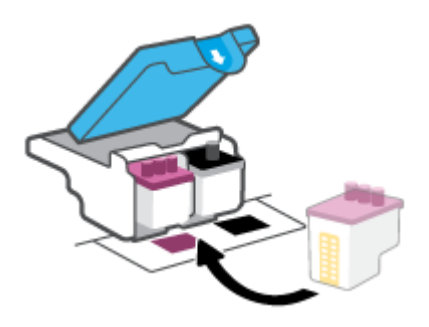

9. Sulgege prindipea riiv. Veenduge, et prindipea riiv oleks õigesti suletud, et vältida probleeme, nagu kelguummistused.

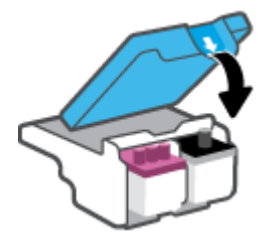

- 10. Sulgege printeri esiluuk.
- 11. Kontrollige, kas veateade on kadunud. Kui veateade kuvatakse endiselt, lülitage printer välja ja siis uuesti sisse.

## Printimisprobleemid

### Lahendage probleemid, kui lehte ei saa printida (ei saa printida)

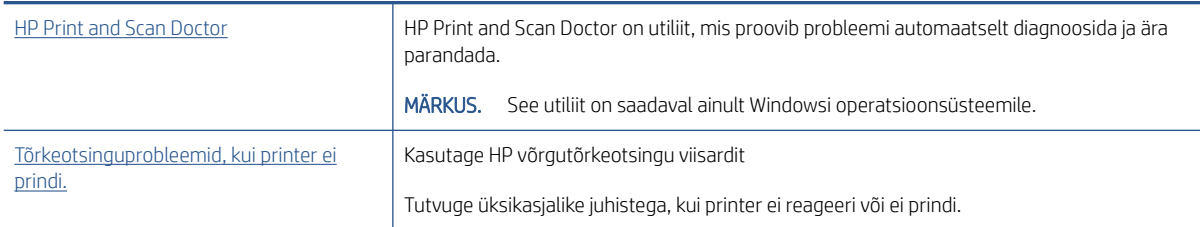

MÄRKUS. Teenus HP Print and Scan Doctor ja HP võrgutõrkeotsingu viisardid ei pruugi olla saadaval kõigis keeltes.

### Tutvuge printimistõrgete kõrvaldamiseks spikri üldjuhistega

#### Prinditõrgete lahendamine (Windows)

Veenduge, et printer on sisse lülitatud ja paberisalves on paberit. Kui te ei saa ikka printida, toimige järgmiselt.

- 1. Otsige tarkvarast printeri tarkvara veateateid ja lahendage need kuvatavaid juhiseid järgides.
- 2. Kui printer on arvutiga ühendatud USB-kaabli abil, eraldage USB-kaabel ja ühendage see uuesti. Kui printer on arvutiga ühendatud traadita võrgu abil, kontrollige, kas traadita võrk töötab.
- 3. Veenduge, et printimine pole peatatud ega printer pole vallasrežiimis.

#### Veenduge, et printer pole peatatud ega vallasrežiimis

- a. Sõltuvalt kasutatavast operatsioonisüsteemist toimige järgmiselt.
	- Windows 10: valige Windowsi Start-menüüs olevast rakenduste loendist Windows System (Windowsi süsteem), seejärel Control Panel (Juhtpaneel) ja klõpsake suvandit View devices and printers (Kuva printerid ja seadmed) menüüs Hardware and Sound (Riistvara ja heli).
	- Windows 8.1 ja Windows 8: Osutage või koputage ekraani paremas ülanurgas, et avada tuumnuppude riba, klõpsake ikooni Sätted, klõpsake või koputage valikut Juhtpaneel, seejärel klõpsake või koputage valikut Kuva printerid ja seadmed.
	- Windows 7: klõpsake Windowsi menüü Start käsku Devices and Printers (Seadmed ja printerid).
- b. Topelt- või paremklõpsake oma printeri ikooni ja valige prindijärjekorra vaatamiseks See what's printing (Vaata mida prinditakse).
- c. Menüüs Printer veenduge, et väljad Pause Printing (Peata printimine) või Use Printer Offline (Kasuta printerit vallasrežiimis) pole märgitud.
- d. Kui muutsite midagi, proovige uuesti printida.
- 4. Veenduge, et printer on määratud vaikeprinteriks.

#### Kontrollimine, kas printer on määratud vaikeprinteriks

a. Sõltuvalt kasutatavast operatsioonisüsteemist toimige järgmiselt.

- Windows 10: valige Windowsi Start-menüüs olevast rakenduste loendist Windows System (Windowsi süsteem), seejärel Control Panel (Juhtpaneel) ja klõpsake suvandit View devices and printers (Kuva printerid ja seadmed) menüüs Hardware and Sound (Riistvara ja heli).
- Windows 8.1 ja Windows 8: Osutage või koputage ekraani paremas ülanurgas, et avada tuumnuppude riba, klõpsake ikooni Sätted, klõpsake või koputage valikut Juhtpaneel, seejärel klõpsake või koputage valikut Kuva printerid ja seadmed.
- Windows 7: klõpsake Windowsi menüü Start käsku Devices and Printers (Seadmed ja printerid).
- b. Veenduge, et vaikeprinteriks on määratud õige printer.

Vaikeprinter on märgitud täpikesega mustas või rohelises ringis.

- c. Kui vaikeprinteriks on määratud vale printer, paremklõpsake õigel printeril ja valige Set as Default Printer (Määra vaikeprinteriks).
- d. Proovige printerit uuesti kasutada.
- 5. Taaskäivitage printerispuuler.

#### Printerispuuleri taaskäivitamine

- a. Sõltuvalt kasutatavast operatsioonisüsteemist toimige järgmiselt.
	- Windows 10: klõpsake Windowsi menüüs Start suvandit Windowsi süsteem ja seejärel Juhtpaneel.
	- Windows 8.1 ja Windows 8:
	- i. Sihtige või toksake ekraani ülemist paremat nurka, et avada tuumnuppude riba, seejärel klõpsake ikooni Sätted.
	- ii. Klõpsake või toksake valikut Control Panel (Juhtpaneel).
	- Windows 7: klõpsake Windowsi menüüs Start valikut Juhtpaneel.
- b. Klõpsake suvandit Süsteem ja turve ja seejärel Haldusriistad.
- c. Topeltklõpsake ikooni Services (Teenused).
- d. Paremklõpsake valikut Print Spooler (Printerispuuler) ja seejärel Properties (Atribuudid).
- e. Veenduge, et sakil General (Üldine) oleks rippmenüüs Startup type (Käivitustüüp) valitud suvand Automatic (Automaatne).
- f. Kontrollige olekut jaotises Service status (Teenuse olek).
	- Kui teenus ei tööta, klõpsake nuppu Start (Käivita).
	- Kui teenus töötab, klõpsake nuppu Stop (Peata) ja seejärel klõpsake teenuse taaskäivitamiseks nuppu Start (Käivita).

Seejärel klõpsake OK.

- 6. Taaskäivitage arvuti.
- 7. Kustutage prindijärjekord.

#### Prindijärjekorra tühjendamine

- a. Sõltuvalt kasutatavast operatsioonisüsteemist toimige järgmiselt.
	- Windows 10: klõpsake Windowsi menüüs Start suvandit Windowsi süsteem ja seejärel Juhtpaneel. Valikus Hardware and Sound (Riistvara ja heli) klõpsake suvandit View devices and printers (Kuva printerid ja seadmed).
	- Windows 8.1 ja Windows 8: osutage või koputage ekraani paremas ülanurgas, et avada tuumnuppude riba, klõpsake ikooni Sätted, klõpsake või koputage valikut Juhtpaneel, seejärel klõpsake või koputage valikut Kuva printerid ja seadmed.
	- Windows 7: klõpsake Windowsi menüü Start käsku Devices and Printers (Seadmed ja printerid).
- b. Paremklõpsake printeriikooni ja seejärel valige suvand, et näha, mida prinditakse.
- c. Klõpsake menüüs Printer valikut Cancel all documents (Tühista kõik dokumendid) või Purge Print Document (Puhasta prindidokument), seejärel klõpsake kinnitamiseks valikut Yes (Jah).
- d. Kui järjekorras on veel dokumente, taaskäivitage arvuti ja proovige uuesti printida pärast arvuti taaskäivitumist.
- e. Kontrollige prindijärjekorda uuesti, veenduge, et see on tühi, ja proovige seejärel uuesti printida.

#### Printimisprobleemide lahendamiseks (OS X ja macOS)

- 1. Kontrollige tõrketeateid ja kõrvaldage kõik tõrked.
- 2. Eemaldage USB-kaabel ja ühendage see uuesti.
- 3. Veenduge, et printimine pole peatatud ega pole printer vallasrežiimis.

#### Veenduge, et printer pole peatatud ega vallasrežiimis

- a. Klõpsake alal System Preferences (Süsteemieelistused) valikut Printers & Scanners (Printerid ja skannerid).
- b. Klõpsake nuppu Open Print Queue (Ava prindijärjekord).
- c. Soovitud prinditöö valimiseks klõpsake seda.

Prinditööd saate hallata järgmiste nuppude abil.

- Delete (Kustuta): tühistab valitud prinditöö.
- Hold (Peata): peatab valitud prinditöö.
- Resume (Jätka): saate peatatud prinditööd jätkata.
- Pause Printer (Peata printimine): peatab kõik prindijärjekorras olevad tööd.
- d. Kui muutsite midagi, proovige uuesti printida.
- 4. Taaskäivitage arvuti.

### Prindikvaliteedi probleemide lahendamine

[Üksikasjalikud juhised enamike printimiskvaliteedi probleemide lahendamiseks.](https://www.hp.com/embed/sfs/doc?client=IWS-eLP&lc=en&cc=us&ProductSeriesOID=16449872&TapasOnline=TSHOOT_PRINT_QUALITY) Tõrkeotsing võrgus, kui prindikvaliteet on mitterahuldav

### Tutvuge Spikri üldjuhistega printimiskvaliteedi probleemide kõrvaldamiseks

**MÄRKUS.** Printimistõrgete vältimiseks lülitage alati printer välja nupust Toide ja oodake, kuni nupu Toide tuli kustub; alles siis võite eraldada toitejuhtme või lülitada toite pikendusjuhtme lülitist välja. Nõnda toimides liiguvad prindipead õhu juurdepääsu eest kaitstud positsioonile ega hakka kuivama.

Prindikvaliteedi parandamise kohta vaadake teemast [Prindikvaliteedi parandamine lk 64.](#page-69-0)

## Kopeerimisprobleemid

Lisateavet leiate teemast [Näpunäiteid edukaks skannimiseks ja kopeerimiseks lk 56.](#page-61-0)

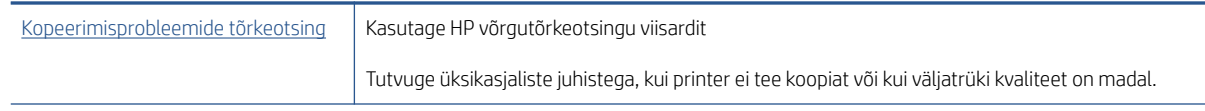

**MÄRKUS.** HP võrgutõrkeotsingu viisardid ei pruugi olla saadaval kõigis keeltes.

## Utiliidi käivitamine

Lisateavet leiate teemast [Näpunäiteid edukaks skannimiseks ja kopeerimiseks lk 56.](#page-61-0)

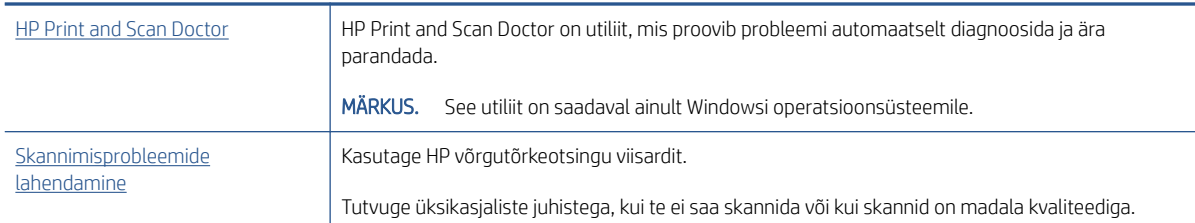

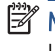

<sup>38</sup> MÄRKUS. Teenus HP Print and Scan Doctor ja HP võrgutõrkeotsingu viisardid ei pruugi olla saadaval kõigis keeltes.

## <span id="page-115-0"></span>Võrgu ja ühendamise probleemid

### Võrguühenduse probleemide lahendamine

Valige üks järgmistest tõrkeotsingu valikutest.

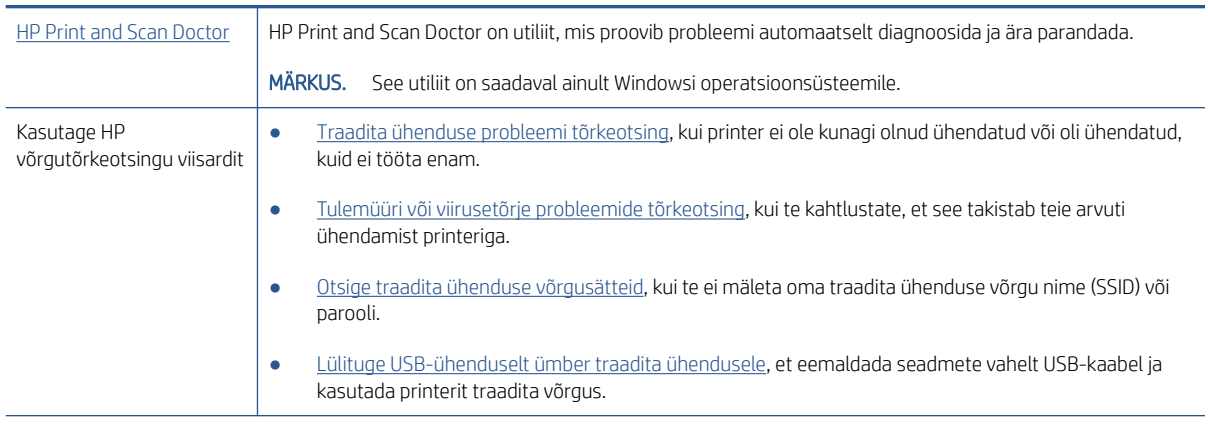

<sup>29</sup> MÄRKUS. Teenus HP Print and Scan Doctor ja HP võrgutõrkeotsingu viisardid ei pruugi olla saadaval kõigis keeltes.

#### Traadita ühenduse probleemide korral tutvuge spikri üldjuhistega.

▲ Printige traadita võrgu testi aruanne ja võrgukonfiguratsiooni leht. Lisateavet leiate teemast [Traadita](#page-85-0)  [ühenduse sätete muutmine lk 80.](#page-85-0)

### Traadita ühenduse võrgusätete leidmine

Valige üks järgmistest tõrkeotsingu valikutest.

| <b>HP Print and Scan Doctor</b>            | HP Print and Scan Doctor on utiliit, mis ütleb võrgunime (SSID) ja parooli (võrguvõti). |
|--------------------------------------------|-----------------------------------------------------------------------------------------|
|                                            | MÄRKUS. See utiliit on saadaval ainult Windowsi operatsioonsüsteemile.                  |
| Kasutage HP võrgutõrkeotsingu<br>viisardit | Lugege, kuidas leida oma võrgu nimi (SSID) ja traadita ühenduse parool.                 |

MÄRKUS. Teenus HP Print and Scan Doctor ja HP võrgutõrkeotsingu viisardid ei pruugi olla saadaval kõigis keeltes.

### Wi-Fi Direct ühenduse parandamine

Lisateavet funktsiooni Wi-Fi Direct kohta vaadake teemast [Traadita ühenduse loomine printeriga ilma ruuterita](#page-81-0)  [\(Wi-Fi Direct\) lk 76](#page-81-0).

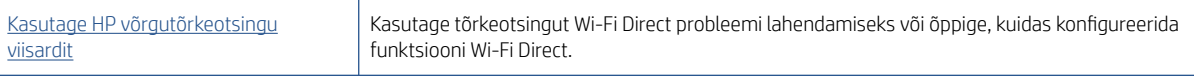

#### **WARKUS.** HP võrgutõrkeotsingu viisardid ei pruugi olla saadaval kõigis keeltes.

#### Tutvuge spikri üldjuhistega Wi-Fi Direct tõrkeotsinguks.

- 1. Veenduge, et funktsiooni Wi-Fi Direct tuli printeri kuval põleks. Funktsiooni Wi-Fi Direct sisselülitamise kohta vaadake teemat [Traadita ühenduse loomine printeriga ilma ruuterita \(Wi-Fi Direct\) lk 76.](#page-81-0)
- 2. Lülitage traadita ühenduse toega arvutis või mobiilsideseadmes traadita (Wi-Fi) ühendus sisse ning otsige ühenduse loomiseks printeri nime Wi-Fi Direct.
- 3. Sisestage küsimisel ühenduse Wi-Fi Direct parool.
- 4. Mobiilseadme kasutamisel veenduge, et olete installinud ühilduva prindirakenduse. Kui soovite mobiilse printimise kohta lisateavet, vt: [www.hp.com/global/us/en/eprint/mobile\\_printing\\_apps.html](http://www.hp.com/global/us/en/eprint/mobile_printing_apps.html).

### Teisendage USB-ühendus traadita ühenduseks.

Ühenduse tüübi muutmise kohta vaadake teemast [USB-ühenduselt traadita ühendusele lülitumine lk 82](#page-87-0).

Valige üks järgmistest tõrkeotsingu valikutest.

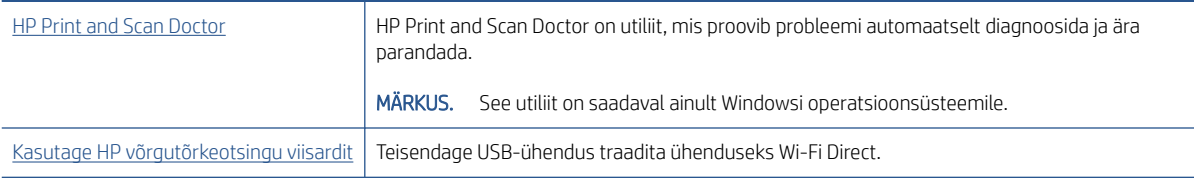

MÄRKUS. Teenus HP Print and Scan Doctor ja HP võrgutõrkeotsingu viisardid ei pruugi olla saadaval kõigis keeltes.

## <span id="page-117-0"></span>Printeri riistvara probleemid

#### Printeri luugi sulgemine

Veenduge, et prindipea pääsuluuk ja esiluuk oleksid korralikult suletud.

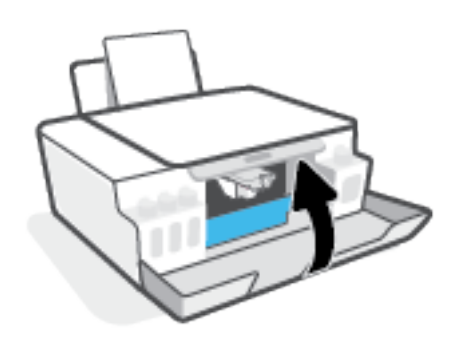

#### Printer lülitub ootamatult välja

- Kontrollige toidet ja toiteühendusi.
- Kontrollige, kas printeri toitejuhe on korralikult ühendatud töötavasse pistikupessa.

**WARKUS.** Kui funktsioon Automaatne väljalülitus on lubatud, lülitub printer pärast kahte tundi tegevusetult seismist energia säästmiseks automaatselt välja. Lisateavet leiate jaotisest [Automaatne väljalülitus lk 22](#page-27-0).

#### Printimistõrke lahendamine

● Lülitage printer välja ja uuesti sisse. Kui probleem ei lahene, võtke ühendust HP-ga.

## Veebiteenuste kasutamisega seotud probleemide lahendamine

Kui teil on probleeme veebiteenuste, (nt HP ePrint) kasutamisega, kontrollige järgmist.

- Veenduge, et printeril on traadita Interneti-ühendus.
- Veenduge, et printerisse on installitud kõige viimased tootevärskendused.
- Veenduge, et veebiteenused on printeris lubatud. Lisateavet leiate teemast Veebiteenuste seadistamine [lk 43.](#page-48-0)
- Kontrollige, kas võrgujaotur, kommutaator või marsruuter on sisse lülitatud ja töötab õigesti.
- Kui kasutate printeri ühendamiseks raadiovõrku, siis veenduge, et raadiovõrk toimib tõrgeteta. Lisateavet leiate teemast [Võrgu ja ühendamise probleemid lk 110](#page-115-0).
- Kui kasutate jaotist HP ePrint, siis kontrollige järgmist:
	- Veenduge, et printeri e-posti aadress on õige.
	- Veenduge, et printeri e-posti aadress on ainus aadress, mis on e-kirja väljale "Adressaat" sisestatud. Kui väljale "Adressaat" on ka teisi aadresse lisatud, ei pruugi printer lisatud manuseid printida.
	- Veenduge, et saadate dokumendid, mis vastavad rakenduse HP ePrint nõuetele. Lisateavet leiate aadressilt [www.hpconnected.com](https://www.hpconnected.com) (ei pruugi kõigis riikides/regioonides saadaval olla).
- Kui võrk kasutab Interneti-ühenduse loomiseks proksisätteid, siis veenduge, et sisestatavad proksisätted on kehtivad.
	- Kontrollige oma veebibrauseri (nt Internet Explorer, Firefox või Safari) kasutatavaid sätteid.
	- Võtke ühendust IT-administraatori või isikuga, kes seadistas teie tulemüüri.

Kui tulemüüri kasutatavad puhvrisätted on muutunud, tuleb neid printeri juhtpaneelil või sisseehitatud veebiserveris värskendada. Kui te neid sätteid ei uuenda, ei saa te veebiteenuseid kasutada.

Lisateavet leiate teemast [Veebiteenuste seadistamine lk 43.](#page-48-0)

NÄPUNÄIDE. Täiendavaks abiks veebiteenuste seadistamiseks ja kasutamiseks külastage [www.hpconnected.com](https://www.hpconnected.com) (ei pruugi kõigis riikides/regioonides saadaval olla)..

## Tehaseseadete taastamine

- Kui olete printeri või võrgu sätteid muutnud, saate printeri või võrgu tehasesätted taastada.
- Kui printeri esmasest sisselülitamisest on möödunud üle kahe tunni, kuid te pole printeri traadita ühendust häälestanud, lülitage printer võrguhäälestusrežiimile, lähtestades printeri võrgusätted. Häälestusrežiim kestab kaks tundi.
- Samuti on võrguühenduse probleeme võimalik lahendada, kui taastate printeri võrgusätted.

ETTEVAATUST. Kui taastate printeri võrgusätted, peate printeri uuesti võrku ühendama.

#### Printeri võrgusätete taastamiseks printeri juhtpaneelilt

● Vajutage korraga nuppe ( $\gamma$ ) (nupp Wireless (Traadita)) ja  $\times$  (nupp Tühista) ning hoidke neid viis sekundit all.

#### Printeri tehasesätete või võrgusätete taastamiseks sisseehitatud veebiserverist (EWS)

- 1. Avage sisseehitatud veebiserver. Lisateavet leiate teemast [Sisseehitatud veebiserveri avamine lk 83](#page-88-0).
- 2. Klõpsake sakki Settings (Sätted).
- 3. Klõpsake suvandit Restore Defaults (Taasta vaikesätted) ja valige kas tehase vaikesätete või võrgusätete taastamissuvand.
- 4. Jätkamiseks klõpsake valitud leheküljel olevat nuppu.

#### Printeri tehasesätete taastamiseks printeri juhtpaneelilt

● Hoidke all nuppu (b) (nupp Toide), vajutage pikalt korraga nuppe (a) (nupp Black Copy (Mustvalge koopia)) ja  $\bigcap$  (nupp Resume (Jätka)), kuni ekraanil kuvatakse (keerlev ring).

## <span id="page-120-0"></span>Printeri hooldus

- Skanneri klaasi puhastamine
- [Välispindade puhastamine](#page-121-0)

### Skanneri klaasi puhastamine

Klaasil või katteplaadil või raamil olev tolm või mustus aeglustab seadme tööd, vähendab skannimise kvaliteeti ja mõjutab erifunktsioonide (nt koopia mahutamine teatud formaadis paberile) töötamise täpsust.

#### Skanneri klaasi puhastamine

 $\Delta$  HOIATUS! Enne printeri puhastamist lülitage see nupust  $\bullet$  (nupp Toide) välja ja eemaldage toitejuhe seinakontaktist.

1. Tõstke skanneri kaas üles.

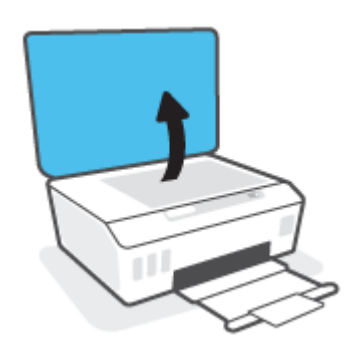

2. Puhastage skanneri klaasi ja kaane sisekülge pehme ebemevaba riidelapiga, millele on piserdatud pehmetoimelist klaasipuhastusvahendit.

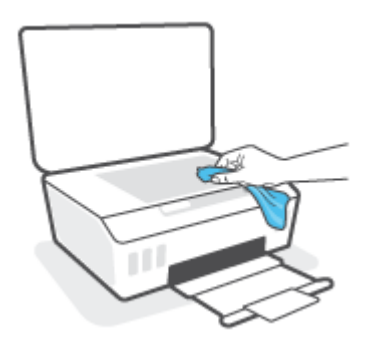

 $\triangle$  ETTEVAATUST. Puhastage skanneri klaasi ainult klaasipuhastusvahendiga. Ärge kasutage klaasi puhastamiseks abrasiivaineid, atsetooni, benseeni ega süsiniktetrakloriidi – need võivad skanneri klaasi kahjustada. Hoiduge isopropüülalkoholi kasutamast, kuna see võib skanneri klaasile jätta triipe.

ETTEVAATUST. Ärge pihustage klaasipuhastusvahendit otse skanneri klaasile. Kui skanneri klaasile kanda liiga suur kogus puhastusainet, võib see klaasi alla voolata ja skannerit kahjustada.

3. Sulgege skanneri kaas ja lülitage printer sisse.

## <span id="page-121-0"></span>Välispindade puhastamine

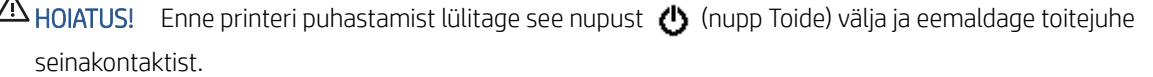

Tolmu ja plekkide eemaldamiseks korpuse välispindadelt kasutage pehmet, niisket ja ebemevaba riidelappi. Jälgige, et seadme sisemusse ega juhtpaneelile ei satuks vedelikke.

## HP tugi

Kõige viimased tootevärskendused ja tugiteabe leiate aadressil www.support.hp.com. HP veebitugi pakub printeri mitmeid abitavaid valikuid:

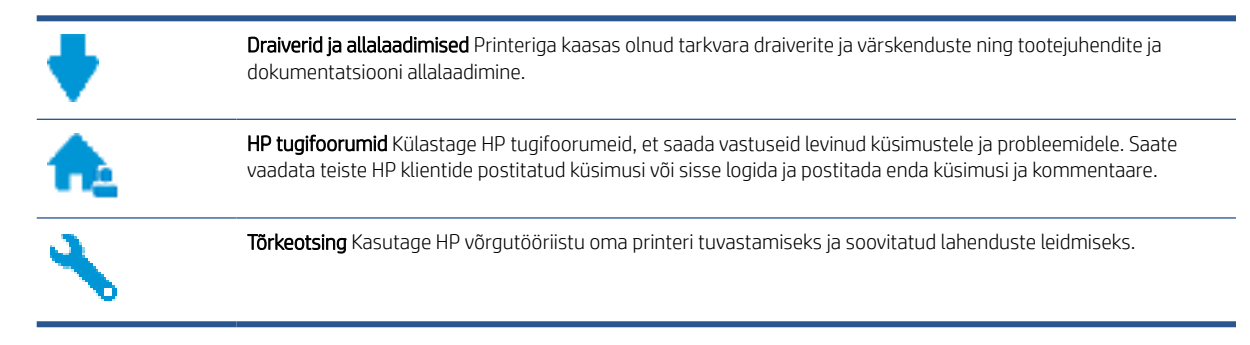

MÄRKUS. Rakenduse HP Smart abil saab kontrollida ka printeri vigu ja hankida tõrkeotsingu abi. Teavet selle rakenduse kohta leiate teemast [Rakenduse HP Smart kasutamine printimiseks, skannimiseks ja tõrkeotsinguks](#page-24-0) [lk 19.](#page-24-0)

### Võta ühendust HP-ga

Kui te vajate probleemi lahendamiseks abi HP tehnilise toe esindajalt, avage [Toe veebisait.](https://h20180.www2.hp.com/apps/Nav?h_pagetype=s-017&h_product=16449776&h_client&s-h-e002-1&h_lang=en&h_cc=us) Järgmised kontaktivõimalused on klientidele garantiiajal saadaval tasuta (HP tugiagendi abi klientidele väljaspool garantiiaega võib olla tasuline).

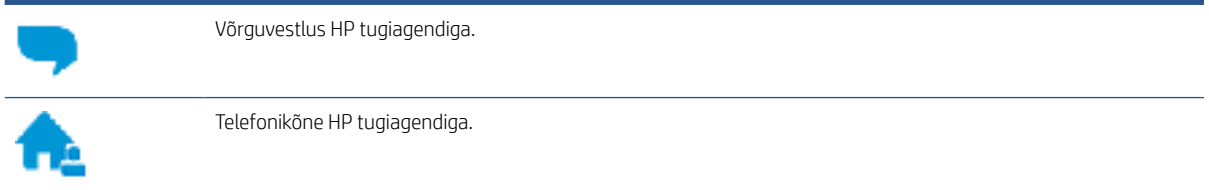

HP toega ühenduse võtmisel olge valmis esitama järgmist teavet.

- Toote nimi (asub printeri peal).
- Tootenumber (asub esiluugi siseküljel)

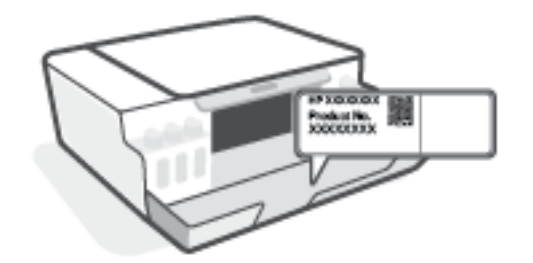

Seerianumber (asub printeri tagaküljel või põhja all)

### <span id="page-123-0"></span>Printeri registreerimine

Kulutades paar minutit registreerimiseks, saate nautida kiiremat teenindust, efektiivsemat tootetuge ja tugiteateid. Kui te ei registreerinud printerit tarkvara installimise ajal, saate seda teha nüüd aadressil <http://www.register.hp.com>.

### Täiendavad garantiivõimalused

Lisatasu eest on printerile võimalik tellida laiendatud teenindusplaan. Avage [www.support.hp.com](https://h20180.www2.hp.com/apps/Nav?h_pagetype=s-001&h_product=16449776&h_client&s-h-e002-1&h_lang=en&h_cc=us), valige oma riik/piirkond ja keel ning seejärel tutvuge teie printeri laiendatud garantii võimalustega.

# A Tehniline teave

Selles jaotises on printeri reguleerivate õigusaktide ja keskkonnateave ning HP Company teated. Selles dokumendis sisalduvat teavet võidakse ette teatamata muuta.

Kasutusjuhendid, tõrkeotsingu spikrid ja tootetoe leiate veebisaidilt [www.support.hp.com.](https://h20180.www2.hp.com/apps/Nav?h_pagetype=s-001&h_product=16449776&h_client&s-h-e002-1&h_lang=en&h_cc=us)

- Keskkonna- ja reguleerivate õigusaktide teabe hankimiseks, sealhulgas Euroopa Liidu normatiivakt ja Põhja-Ameerika elektromagnetilise ühilduvuse, traadita ühenduse ja telekommunikatsiooni deklaratsioonid ning muud vastavusavaldused, tutvuge kasutusjuhendi peatükiga "Tehniline teave" veebisaidil.
- · Levinud printeriprobleemide lahendamiseks vaadake kasutusjuhendi jaotist "Probleemi lahendamine".

See jaotis sisaldab järgmisi teemasid.

- [Tehnilised andmed](#page-125-0)
- **[Normatiivteave](#page-127-0)**
- [Keskkonnasäästlik tootmisprogramm](#page-131-0)

## <span id="page-125-0"></span>Tehnilised andmed

Lisateavet leiate veebisaidilt [www.support.hp.com](https://h20180.www2.hp.com/apps/Nav?h_pagetype=s-001&h_product=16449776&h_client&s-h-e002-1&h_lang=en&h_cc=us) .

#### Süsteemi nõuded

● Lisateavet tulevaste operatsioonisüsteemi väljaannete ja toe kohta leiate jaotisest [www.support.hp.com](https://h20180.www2.hp.com/apps/Nav?h_pagetype=s-001&h_product=16449776&h_client&s-h-e002-1&h_lang=en&h_cc=us) .

#### Keskkonnaalased spetsifikatsioonid

- Soovitatav töötemperatuurivahemik: 15 ℃ kuni 30 ℃ (59 ℉ kuni 86 ℉)
- Töötemperatuuri vahemik: 5 °C kuni 40 °C
- Soovitatav õhuniiskuse vahemik töökeskkonnas: mittekondenseeruv suhteline õhuniiskus 20% kuni 80%
- Töökeskkonna õhuniiskuse vahemik: mittekondenseeruv suhteline õhuniiskus 15% kuni 80%
- Hoiutemperatuurivahemik: –40 ℃ kuni 60 ℃ (–40 ℉ kuni 140 ℉)
- Tugevate elektromagnetväljade mõju korral võib printeri väljund olla mõnevõrra moonutatud.
- HP soovitab kasutada USB-kaablit, mis ei ole pikem kui 3 meetrit, et vähendada võimalikku tugevast elektromagnetväljast tulenevat müra

#### Sisendsalve mahutavus

- Tavapaberilehed (75 g/m2 [20lb]): kuni 100
- Ümbrikud: kuni 10
- Registrikaardid: kuni 30
- Fotopaberilehed: kuni 30

#### Väljastussalve mahutavus

- Tavapaberilehed (75 g/m2 [20lb]): kuni 30
- Ümbrikud: kuni 10
- Registrikaardid: kuni 30
- Fotopaberilehed: kuni 30

#### Paberitüüp ja -suurus

● Vaadake toetatud kandjate täielikku loetelu printeri tarkvarast või sisseehitatud veebiserverist (EWS). Sisseehitatud veebiserveri avamiseks vaadake jaotist [Sisseehitatud veebiserveri avamine lk 83.](#page-88-0)

#### Paberi kaal

- Tavapaber:  $60 90$  g/m<sup>2</sup> (16–24 lb)
- $\bullet$  Ümbrikud: 75–90 g/m<sup>2</sup> (20–24 lb)
- Kaardid: kuni 200 g/m² (kuni 110 lb registriks)
- Fotopaber: kuni 300 g/m<sup>2</sup> (80 lb)

#### <span id="page-126-0"></span>Printimisandmed

- Printimiskiirus varieerub sõltuvalt dokumendi keerukusest
- Meetod: Drop-on-Demand-termoprinter
- Keel: PCL3 GUI

#### Kopeerimisandmed

- Eraldusvõime: kuni 600 punkti tolli kohta
- Digitaalne pilditöötlus
- Kopeerimiskiirused sõltuvad mudelist ja dokumendi keerukusest

#### Skannimisandmed

● Eraldusvõime: kuni 1200 × 1200 ppi (optiline)

Täpsemat teavet eraldusvõime (ppi) kohta leiate skanneri tarkvarast.

- Värvid: 24-bitine värviline, 8-bitine halliskaala (256 halltooni)
- Maksimaalne skannisuurus: 21,6 x 29,7 cm

#### Eraldusvõime printimisel

● Toetatud printimise eraldusvõimed leiate lehelt [www.support.hp.com.](https://h20180.www2.hp.com/apps/Nav?h_pagetype=s-001&h_product=16449776&h_client&s-h-e002-1&h_lang=en&h_cc=us)

#### Heliline teave

● Kui teil on Interneti-ühendus, pääsete helilisele teabele juurde HP veebisaidilt.

## <span id="page-127-0"></span>**Normatiivteave**

Printer vastab teie riigi/maa normatiivametite tootenõuetele.

See jaotis sisaldab järgmisi teemasid.

- Normatiivne mudelinumber
- Toitekaabli juhised
- Kuvaseadmega töökohtade teave Saksamaa jaoks
- Müraemissiooni teatis Saksamaa jaoks
- Euroopa Liidu regulatiivne teatis
- [Vastavusdeklaratsioon](#page-128-0)
- [Reguleerivad avaldused traadita ja traadiga võrkude kohta](#page-128-0)

### Normatiivne mudelinumber

Regulatiivseks identifitseerimiseks on teie tootel regulatiivne mudelinumber. Regulatiivnumbrit ei tohi käsitleda turundusnime ega tootenumbrina.

### Toitekaabli juhised

Veenduge, et teie vooluallikas on seadme pingeklassile sobiv. Pingeklass on seadmel kirjas. Toode töötab vahelduvvooluga pingel 100−240 V või 200−240 V ja sagedusel 50/60 Hz.

 $\triangle$  ETTEVAATUST. Toote kahjustuste vältimiseks kasutage ainult tootega kaasas olevat toitekaablit.

### Kuvaseadmega töökohtade teave Saksamaa jaoks

#### GS-Erklärung (Deutschland)

Das Gerät ist nicht für die Benutzung im unmittelbaren Gesichtsfeld am Bildschirmarbeitsplatz vorgesehen. Um störende Reflexionen am Bildschirmarbeitsplatz zu vermeiden, darf dieses Produkt nicht im unmittelbaren Gesichtsfeld platziert werden.

### Müraemissiooni teatis Saksamaa jaoks

Geräuschemission

LpA < 70 dB am Arbeitsplatz im Normalbetrieb nach DIN 45635 T. 19

### Euroopa Liidu regulatiivne teatis

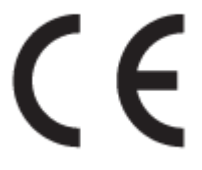

<span id="page-128-0"></span>CE-märgistust kandvad seadmed vastavad kohaldatavatele EL-i direktiividele ja nendega seotud Euroopa ühtlustatud standarditele. Vastavusdeklaratsioon on saadaval ka järgneval veebisaidil:

[www.hp.eu/certificates](http://www.hp.eu/certificates) (Otsige toote mudelinime või normatiivse mudelinumbri (RMN) järgi, mille võib leida normatiivide tabelist).

Normatiivset teavet saab küsida aadressilt HP Deutschland GmbH, HQ-TRE, 71025, Boeblingen, Saksamaa.

#### Traadita funktsiooniga tooted

#### EMF

See toode vastab rahvusvahelistele juhistele (ICNIRP) raadiosagedusliku kiirguse osas.

Kui see sisaldab raadiolainete edastamise ja vastuvõtmise seadet, siis 20 cm kaugus tootest tagab raadiosagedusliku kiirguse taseme vastavuse EL-i nõutele.

#### Traadita võrguühendus Europpas

- 802.11 b/g/n standardite või Bluetooth-raadioga seadmetele.
	- See toode töötab raadiosagedusel vahemikus 2400–2483,5 MHz saatevõimsusega 20 dBm (100 mW) või vähem.
- 802.11 a/b/g/n standarditega raadioga seadmetele.
	- See toode töötab raadiosagedustel vahemikes 2400–2483,5 MHz ja 5170–5710 MHz saatevõimsusega 20 dBm (100 mW) või vähem.

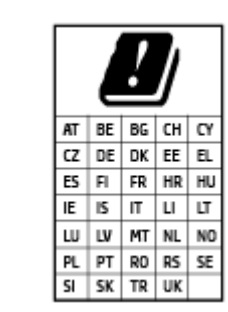

– ETTEVAATUST! IEEE 802,11x traadita LAN sagedusribaga 5,15–5,35 GHz on maatriksis loetletud riikides mõeldud ainult siseruumides kasutamiseks. WLAN-i rakenduse kasutamine õues võib põhjustada olemasolevate raadioteenuste häireid.

### Vastavusdeklaratsioon

Vastavusdeklaratsiooni leiate aadressilt [www.hp.eu/certificates.](http://www.hp.eu/certificates)

### Reguleerivad avaldused traadita ja traadiga võrkude kohta

See jaotis sisaldab järgmist traadita ja traadiga seadmetele kehtivat reguleerivat teavet.

- [Teave Brasiilias asuvatele kasutajatele](#page-129-0)
- [Teave Taiwanis elavatele kasutajatele](#page-129-0)
- [Teade Mehhikos asuvatele kasutajatele](#page-129-0)
- [Teade kasutajatele Ukrainas](#page-129-0)
- [Teave Taiwanis elavatele kasutajatele \(5 GHz\)](#page-129-0)
- [Teave Serbias elavatele kasutajatele \(5 GHz\)](#page-130-0)

[Teave Tais elavatele kasutajatele \(5 GHz\)](#page-130-0)

#### <span id="page-129-0"></span>Teave Brasiilias asuvatele kasutajatele

Este equipamento não tem direito à proteção contra interferência prejudicial e não pode causar interferência em sistemas devidamente autorizados.

#### Teave Taiwanis elavatele kasutajatele

低功率電波輻射性電機管理辦法

第十二條

經型式認證合格之低功率射頻電機,非經許可,公司、商號或使用者均不得擅自變更頻率、加大功率 或變更設計之特性及功能。

第十四條

低功率射頻電機之使用不得影響飛航安全及干擾合法通信;經發現有干擾現象時,應立即停用,並改 善至無干擾時方得繼續使用。

前項合法通信,指依電信法規定作業之無線電通信。低功率射頻電機須忍受合法通信或工業、科學及 醫藥用電波輻射性電機設備之干擾。

#### Teade Mehhikos asuvatele kasutajatele

La operación de este equipo está sujeta a las siguientes dos condiciones: (1) es posible que este equipo o dispositivo no cause interferencia perjudicial y (2) este equipo o dispositivo debe aceptar cualquier interferencia, incluyendo la que pueda causar su operación no deseada.

Para saber el modelo de la tarjeta inalámbrica utilizada, revise la etiqueta regulatoria de la impresora.

#### Teade kasutajatele Ukrainas

#### Повідомлення для користувачів в Україні

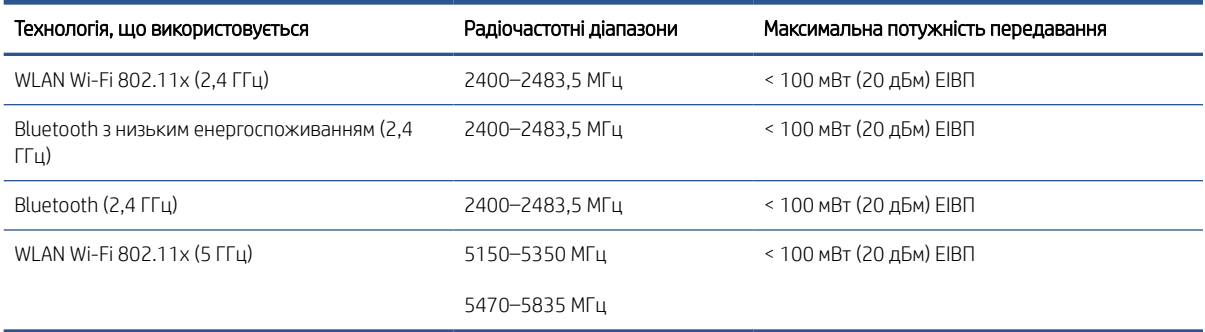

MÄRKUS. Відповідні частотні діапазони та максимальна потужність передавання застосовуються, лише якщо в пристрої використовується зазначена технологія підключення.

#### Teave Taiwanis elavatele kasutajatele (5 GHz)

在 5.25-5.35 秭赫頻帶內操作之無線資訊傳輸設備,限於室內使用。應避免影響附近雷達系統之操作。

### <span id="page-130-0"></span>Teave Serbias elavatele kasutajatele (5 GHz)

Upotreba ovog uredjaja je ogranicna na zatvorene prostore u slucajevima koriscenja na frekvencijama od 5150-5350 MHz.

### Teave Tais elavatele kasutajatele (5 GHz)

#### ี เครื่องวิทยุคมนาคมนี้มีระดับการแผ่คลื่นแม่เหล็กไฟฟ้าสอดคล้องตามมาตรฐานความปลอดภัยต่อสุขภาพของมนุษย์จากการ ่ ใช้เครื่องวิทยุคมนาคมที่คณะกรรมการกิจการโทรคมนาคมแห่งชาติประกาศกำหนด

This radio communication equipment has the electromagnetic field strength in compliance with the Safety Standard for the Use of Radio Communication Equipment on Human Health announced by the National Telecommunications Commission.

## <span id="page-131-0"></span>Keskkonnasäästlik tootmisprogramm

HP on pühendunud kvaliteettoodete valmistamisele keskkonnasäästlikul viisil. Seadme projekteerimisel peetakse silmas, et selle osi saaks korduvkasutada. Erinevate materjalide hulk on võimalikult väike, sealjuures ei tehta järeleandmisi seadme töökindluses ja vastupidavuses. Seadme projekteerimisel arvestatakse, et erinevaid materjale oleks võimalikult lihtne üksteisest eraldada. Kinnitusklambreid ja muid ühendusi on lihtne üles leida ning tavatööriistade abil eemaldada. Tähtsatele osadele pääseb kiiresti, et neid mugavalt lahti võtta ja parandada.

Lisateavet HP keskkonnaalaste põhimõtete kohta vt veebisaidilt

[www8.hp.com/us/en/hp-information/global-citizenship/index.html.](https://www8.hp.com/us/en/hp-information/global-citizenship/index.html)

- [Öko-nõuanded](#page-132-0)
- [Euroopa Liidu Komisjoni regulatsioon 1275/2008](#page-132-0)
- [Paber](#page-132-0)
- [Plastid](#page-132-0)
- [Ohutuskaart](#page-132-0)
- [Taaskäitlusprogramm](#page-132-0)
- [HP tindiprinteritarvikute ringlussevõtu kava](#page-132-0)
- [Energiatarbimine](#page-132-0)
- [Seadmete jäätmete kasutusest kõrvaldamine kasutajate poolt](#page-133-0)
- [Jäätmete kõrvaldamise nõuded Brasiilias](#page-133-0)
- [Keemilised ained](#page-133-0)
- [Ohtlike ainete/elementide ja nende sisu tabel \(Hiina\)](#page-133-0)
- [Keelatud aine tähistuse olemasolu seisundi deklaratsioon \(Taiwan\)](#page-135-0)
- [Ohtlike ainete piirang \(India\)](#page-136-0)
- [Määrus elektri- ja elektroonikaseadmete jäätmete kontrolli kohta \(Türgi\)](#page-136-0)
- **[EPEAT](#page-136-0)**
- [Kasutajateave SEPA ökomärgise kohta \(Hiina\)](#page-136-0)
- [Hiina energiamärgis printeritele, faksidele ja koopiamasinatele](#page-136-0)
- [Akude kasutusest kõrvaldamine Taiwanis](#page-137-0)
- [Euroopa Liidu akudirektiiv](#page-137-0)
- [Akuga seotud teatis Brasiilia jaoks](#page-137-0)
- [Perkloraatmaterjali märkus \(California\)](#page-137-0)

### <span id="page-132-0"></span>Öko-nõuanded

HP aitab klientidel pühendunult vähendada nende mõju keskkonnale. Kui soovite lisateavet HP keskkonnaalgatuste kohta, siis vaadake HP ökolahenduste veebisaiti.

[www.hp.com/sustainableimpact](http://www.hp.com/sustainableimpact)

### Euroopa Liidu Komisjoni regulatsioon 1275/2008

Toote toiteandmete kohta (sh toote energiatarbimine ooterežiimil, kui kõik juhtmega võrgupordid on ühendatud ja kõik juhtmeta võrgupordid aktiveeritud) leiate teavet toote IT ECO deklaratsiooni ([www.hp.com/hpinfo/](http://www.hp.com/hpinfo/globalcitizenship/environment/productdata/itecodesktop-pc.html) [globalcitizenship/environment/productdata/itecodesktop-pc.html\)](http://www.hp.com/hpinfo/globalcitizenship/environment/productdata/itecodesktop-pc.html) punktist 15 "Lisateave".

### Paber

Seadmes võib kasutada ümbertöötatud paberit vastavalt standarditele DIN 19309 ja EN 12281:2002.

### Plastid

Üle 25 grammi kaaluvad plastdetailid on tähistatud vastavalt rahvusvahelistele standarditele, mis võimaldavad toote eluea lõppemisel plastosi töötlemiseks hõlpsamini tuvastada.

### **Ohutuskaart**

Ohutuskaardi, tooteohutus- ja keskkonnateabe leiate aadressilt [www.hp.com/go/ecodata](http://www.hp.com/go/ecodata) või tellimisel.

### Taaskäitlusprogramm

HP pakub paljudes riikides/piirkondades üha rohkem toodete tagastamise ja ringlussevõtu võimalusi ning teeb koostööd mitmete maailma suurimate elektroonikaseadmete ümbertöötamiskeskustega. HP säästab ressursse, müües osa oma kõige populaarsematest toodetest edasi. Lisateavet HP toodete ümbertöötlemise kohta leiate aadressilt

[www.hp.com/recycle](http://www.hp.com/recycle)

### HP tindiprinteritarvikute ringlussevõtu kava

HP pöörab keskkonnakaitsele suurt tähelepanu. HP tindiprinteritarvikute ringlussevõtu kava (HP Inkjet Supplies Recycling Program) on kasutusel paljudes riikides ja piirkondades ning võimaldab kasutatud prindikassette tasuta ringlusse anda. Lisateavet vaadake järgmiselt veebisaidilt:

[www.hp.com/recycle](http://www.hp.com/recycle)

### Energiatarbimine

ENERGY STAR® logo märgistusega HP prindi- ja pildindusseadmed on USA keskkonnakaitseameti poolt sertifitseeritud. ENERGY STAR sertifikaadiga tooted on varustatud järgmise märgiga:

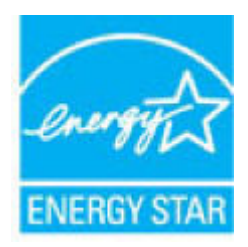

Täiendav programmi ENERGY STAR sertifikaadiga pildindustoodete mudelite loend asub veebilehel: [www.hp.com/go/energystar](http://www.hp.com/go/energystar)

### <span id="page-133-0"></span>Seadmete jäätmete kasutusest kõrvaldamine kasutajate poolt

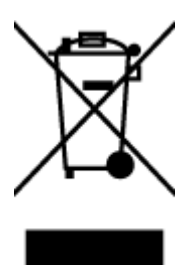

See märk tähendab, et toodet ei tohi panna olmejäätmete hulka. Selle asemel peate kaitsma inimeste tervist ja keskkonda ning viima oma seadmeromud selleks ette nähtud elektroonikaromude kogumispunkti. Kui soovite lisateavet, võtke ühendust oma olmejäätmete kõrvaldamisteenust pakkuva ettevõttega või minge aadressile <http://www.hp.com/recycle>.

### Jäätmete kõrvaldamise nõuded Brasiilias

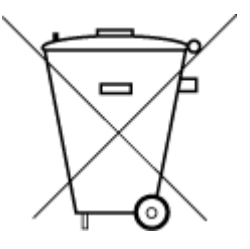

Não descarte o produto eletronico em lixo comum

Este produto eletrônico e seus componentes não devem ser descartados no lixo comum, pois embora estejam em conformidade com padrões mundiais de restrição a substâncias nocivas, podem conter, ainda que em quantidades mínimas, substâncias impactantes ao meio ambiente. Ao final da vida útil deste produto, o usuário deverá entregá-lo à HP. A não observância dessa orientação sujeitará o infrator às sanções previstas em lei.

Após o uso, as pilhas e/ou baterias dos produtos HP deverão ser entregues ao estabelecimento comercial ou rede de assistência técnica autorizada pela HP.

Para maiores informações, inclusive sobre os pontos de recebimento, acesse:

[www.hp.com.br/reciclar](http://www.hp.com.br/reciclar)

### Keemilised ained

HP annab klientidele asjakohast teavet oma toodetes kasutatud keemiliste ainete kohta kemikaalimäärusega REACH *(Euroopa Parlamendi ja nõukogu määrus EÜ nr 1907/2006)* kehtestatud ametlike nõuete kohaselt. Käesolevas tootes kasutatud keemiliste ainete raport asub aadressil: [www.hp.com/go/reach.](http://www.hp.com/go/reach)

### Ohtlike ainete/elementide ja nende sisu tabel (Hiina)

#### 产品中有害物质或元素的名称及含量

根据中国《电器电子产品有害物质限制使用管理办法》

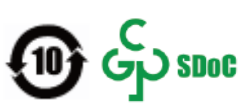

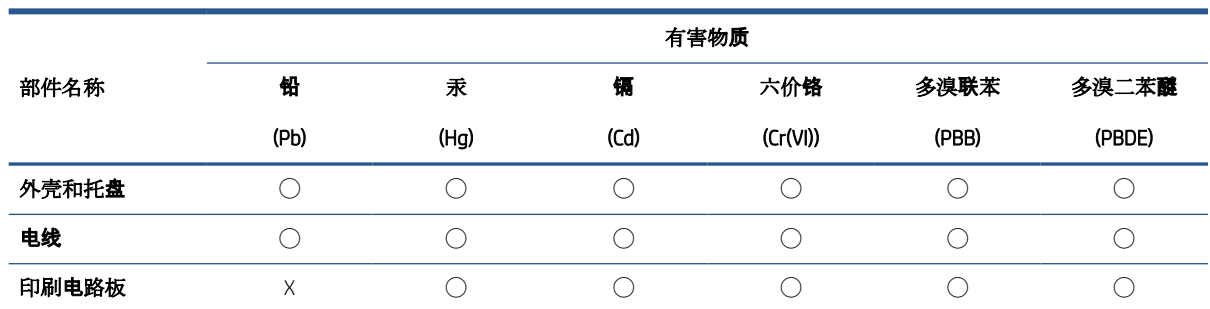

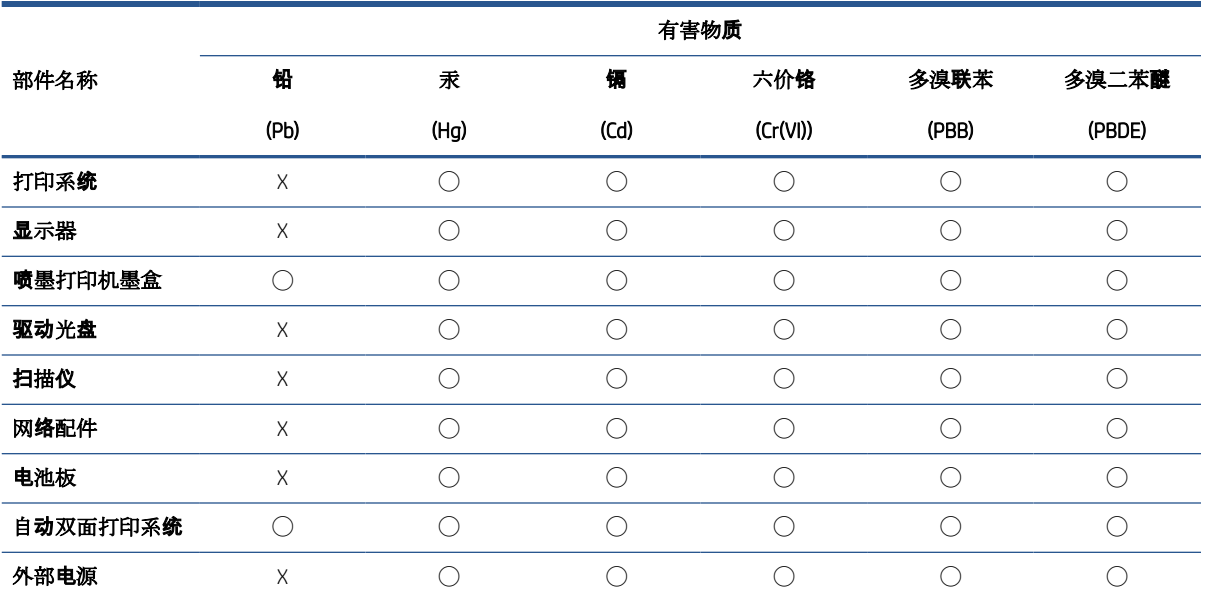

本表格依据 SJ/T 11364 的规定编制。

◯:表示该有害物质在该部件所有均质材料中的含量均在 GB/T 26572 规定的限量要求以下。

X:表示该有害物质至少在该部件的某一均质材料中的含量超出 GB/T 26572 规定的限量要求。

此表中所有名称中含 "X" 的部件均符合中国 RoHS 达标管理目录限用物质应用例外清单的豁免。

此表中所有名称中含 "X" 的部件均符合欧盟 RoHS 立法。

注:环保使用期限的参考标识取决于产品正常工作的温度和湿度等条件。

### <span id="page-135-0"></span>Keelatud aine tähistuse olemasolu seisundi deklaratsioon (Taiwan)

#### 台灣 限用物質含有情況標示聲明書

Taiwan Declaration of the Presence Condition of the Restricted Substances Marking

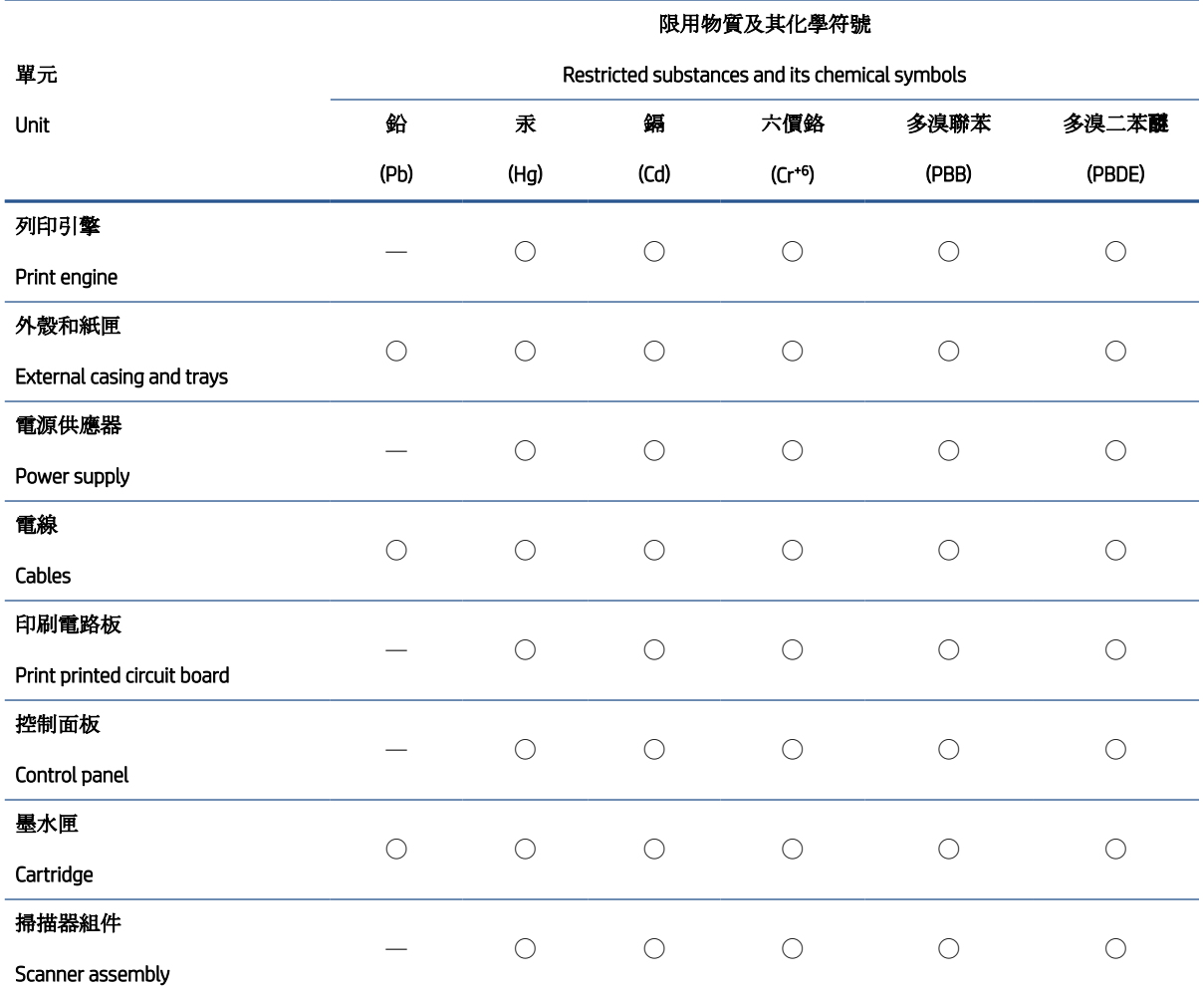

備考 1.〝超出 0.1 wt %〞及〝超出 0.01 wt %〞係指限用物質之百分比含量超出百分比含量基準值。

Note 1: "Exceeding 0.1 wt %" and "exceeding 0.01 wt %" indicate that the percentage content of the restricted substance exceeds the reference percentage value of presence condition.

備考 2. ℃/ 係指該項限用物質之百分比含量未超出百分比含量基準值。

Note 2: "◯" indicates that the percentage content of the restricted substance does not exceed the percentage of reference value of presence.

備考 3.〝—〞係指該項限用物質為排除項目。

Note 3: "—" indicates that the restricted substance corresponds to the exemption.

若要存取產品的最新使用指南或手冊,請前往 [www.support.hp.com](http://www.support.hp.com)。選取搜尋您的產品,然後依照 畫 面上的指示繼續執行。

To access the latest user guides or manuals for your product, go to [www.support.hp.com.](http://www.support.hp.com) Select Find your product, and then follow the onscreen instructions.

### <span id="page-136-0"></span>Ohtlike ainete piirang (India)

This product, as well as its related consumables and spares, complies with the reduction in hazardous substances provisions of the "India E-waste Rule 2016." It does not contain lead, mercury, hexavalent chromium, polybrominated biphenyls or polybrominated diphenyl ethers in concentrations exceeding 0.1 weight % and 0.01 weight % for cadmium, except where allowed pursuant to the exemptions set in Schedule 2 of the Rule.

### Määrus elektri- ja elektroonikaseadmete jäätmete kontrolli kohta (Türgi)

Türkiye Cumhuriyeti: AEEE Yönetmeliğine uygundur

### EPEAT

Most HP products are designed to meet EPEAT. EPEAT is a comprehensive environmental rating that helps identify greener electronics equipment. For more information on EPEAT go to [www.epeat.net](http://www.epeat.net). For information on HP's EPEAT registered products go to [www.hp.com/hpinfo/globalcitizenship/environment/pdf/epeat\\_printers.pdf](http://www.hp.com/hpinfo/globalcitizenship/environment/pdf/epeat_printers.pdf).

### Kasutajateave SEPA ökomärgise kohta (Hiina)

#### 中国环境标识认证产品用户说明

噪声大于 63.0 dB(A) 的办公设备不宜放置于办公室内, 请在独立的隔离区域使用。

如需长时间使用本产品或打印大量文件,请确保在通风良好的房间内使用。

如您需要确认本产品处于零能耗状态,请按下电源关闭按钮,并将插头从电源插座断开。

您可以使用再生纸,以减少资源耗费。

### Hiina energiamärgis printeritele, faksidele ja koopiamasinatele

#### 复印机、打印机和传真机能源效率标识实施规则

依据"复印机、打印机和传真机能源效率标识实施规则",该打印机具有中国能效标识。标识上显示的能 效等级和操作模式值根据"复印机、打印机和传真机能效限定值及能效等级"标准("GB 21521") 来确定 和计算。

1. 能效等级

产品能效等级分 3 级,其中 1 级能效最高。能效限定值根据产品类型和打印速度由标准确定。能 效等级则根据基本功耗水平以及网络接口和内存等附加组件和功能的功率因子之和来计算。

2. 能效信息

喷墨打印机

– 操作模式功率

睡眠状态的能耗按照 GB 21521 的标准来衡量和计算。该数据以瓦特 (W) 表示。

– 待机功率

待机状态是产品连接到电网电源上功率最低的状态。该状态可以延续无限长时间,且使用者 无法改变此状态下产品的功率。对于"成像设备"产品,"待机"状态通常相当于"关闭"状态,但 也可能相当于"准备"状态或者"睡眠"状态。该数据以瓦特 (W) 表示。

睡眠状态预设延迟时间

出厂前由制造商设置的时间决定了该产品在完成主功能后进入低耗模式(例如睡眠、自动关 机)的时间。该数据以分钟表示。

<span id="page-137-0"></span>– 附加功能功率因子之和

网络接口和内存等附加功能的功率因子之和。该数据以瓦特 (W) 表示。

标识上显示的能耗数据是根据典型配置测量得出的数据,此类配置包含登记备案的打印机依据复印 机、打印机和传真机能源效率标识实施规则所选的所有配置。因此,该特定产品型号的实际能耗可能 与标识上显示的数据有所不同。

要了解规范的更多详情,请参考最新版的 GB 21521 标准。

#### Akude kasutusest kõrvaldamine Taiwanis

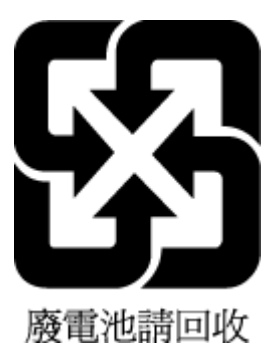

### Euroopa Liidu akudirektiiv

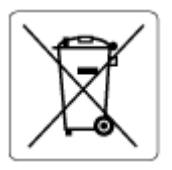

Kõnealune seade sisaldab reaalajakella või seadme sätete andmete säilitamiseks akut, mis on projekteeritud kestma kogu seame tööea. Akut tohib hooldada või asendada üksnes kvalifitseeritud hooldustehnik.

### Akuga seotud teatis Brasiilia jaoks

A bateria deste equipamento nao foi projetada para ser removida pelo cliente.

### Perkloraatmaterjali märkus (California)

Perchlorate material - special handling may apply. See: [www.dtsc.ca.gov/hazardouswaste/perchlorate](http://www.dtsc.ca.gov/hazardouswaste/perchlorate)

This product's real-time clock battery or coin cell battery may contain perchlorate and may require special handling when recycled or disposed of in California.

# Tähestikuline register

#### G

garantii [118](#page-123-0)

#### H

hooldus puhastamine [116](#page-121-0)

### J

juhtpaneel funktsioonid [5](#page-10-0) nupud [5](#page-10-0) oleku ikoonid [6](#page-11-0)

### K

keskkond keskkonnaalased spetsifikatsioonid [120](#page-125-0) Keskkonnasäästlik tootmisprogramm [126](#page-131-0) klaas, skanner puhastamine [115](#page-120-0) klienditugi garantii [118](#page-123-0) kopeerimine tehnilised andmed [121](#page-126-0)

#### M

mitu lehte, tõrkeotsing [96](#page-101-0)

#### N

normatiivteatised normatiivne mudelinumber [122](#page-127-0) normatiivteave [122](#page-127-0) nupud, juhtpaneel [5](#page-10-0)

### O

oleku ikoonid [6](#page-11-0)

### P

paber HP, tellimine [16](#page-21-0) paberisöötmise tõrkeotsing [95](#page-100-0) ummistuste kõrvaldamine [91](#page-96-0) viltused lehed [96](#page-101-0) paberisöötmise probleemid, tõrkeotsing [95](#page-100-0) printeritarkvara (Windows) avamine [18](#page-23-0) printimine tehnilised andmed [121](#page-126-0) tõrkeotsing [112](#page-117-0) puhastamine skanneri klaas [115](#page-120-0) välispinnad [116](#page-121-0)

### R

reguleerivad teated avaldused traadita võrkude kohta [123](#page-128-0) ringlussevõtt tindikassetid [127](#page-132-0)

### S

salved paberisöötmise tõrkeotsing [95](#page-100-0) paberiummistuste kõrvaldamine [91](#page-96-0) sisseehitatud veebiserver avamine [83](#page-88-0) Webscan [55](#page-60-0) skanneri klaas puhastamine [115](#page-120-0) skannimine funktsiooni Webscan abil [55](#page-60-0) skannimisandmed [121](#page-126-0) süsteemi nõuded [120](#page-125-0)

### T

tarkvara Webscan [55](#page-60-0) tehniline teave keskkonnaalased spetsifikatsioonid [120](#page-125-0) kopeerimisandmed [121](#page-126-0) printimisandmed [121](#page-126-0) skannimisandmed [121](#page-126-0) tehnilised andmed süsteemi nõuded [120](#page-125-0) toetatavad operatsioonisüsteemid [120](#page-125-0) toide tõrkeotsing [112](#page-117-0) tõrkeotsing korraga tõmmatakse sisse mitu lehte [96](#page-101-0) paberisöötmise probleemid [95](#page-100-0) paber pole salvest sisse tõmmatud [95](#page-100-0) printimine [112](#page-117-0) toide [112](#page-117-0) viltused lehed [96](#page-101-0)

### U

ummistused kõrvaldamine [91](#page-96-0)

### V

vaatamine võrgusätted [80](#page-85-0) viltu, tõrkeotsing printimine [96](#page-101-0) võrgud sätete vaatamine ja printimine [80](#page-85-0) võrguühendus raadiovõrguühendus [74](#page-79-0)

### W

Webscan [55](#page-60-0) Windows süsteemi nõuded [120](#page-125-0)

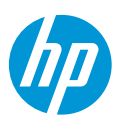